# **User Manual Anybus® Communicator™ for EtherCAT®**

**Doc: HMSI-168-95 Rev: 3.20**

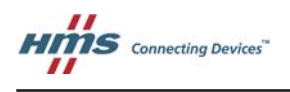

# **Important User Information**

This document contains a general introduction as well as a description of the technical features provided by the Anybus Communicator, including the PC-based configuration software.

The reader of this document is expected to be familiar with PLC and software design, as well as communication systems in general. The reader is also expected to be familiar with the Microsoft® Windows® operating system.

## **Liability**

Every care has been taken in the preparation of this manual. Please inform HMS Industrial Networks AB of any inaccuracies or omissions. The data and illustrations found in this document are not binding. We, HMS Industrial Networks AB, reserve the right to modify our products in line with our policy of continuous product development. The information in this document is subject to change without notice and should not be considered as a commitment by HMS Industrial Networks AB. HMS Industrial Networks AB assumes no responsibility for any errors that may appear in this document.

There are many applications of this product. Those responsible for the use of this device must ensure that all the necessary steps have been taken to verify that the applications meet all performance and safety requirements including any applicable laws, regulations, codes, and standards.

HMS Industrial Networks AB will under no circumstances assume liability or responsibility for any problems that may arise as a result from the use of undocumented features, timing, or functional side effects found outside the documented scope of this product. The effects caused by any direct or indirect use of such aspects of the product are undefined, and may include e.g. compatibility issues and stability issues.

The examples and illustrations in this document are included solely for illustrative purposes. Because of the many variables and requirements associated with any particular implementation, HMS Industrial Networks AB cannot assume responsibility for actual use based on these examples and illustrations.

## **Intellectual Property Rights**

HMS Industrial Networks AB has intellectual property rights relating to technology embodied in the product described in this document. These intellectual property rights may include patents and pending patent applications in the US and other countries.

## **Trademark Acknowledgements**

Anybus® is a registered trademark of HMS Industrial Networks AB. Microsoft® and Windows® are registered trademarks of Microsoft, Inc. All other trademarks are the property of their respective holders.

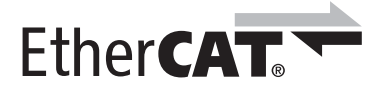

.

EtherCAT® is a registered trademark and patented technology, licensed by Beckhoff Automation GmbH, Germany

**Warning**: This is a class A product. in a domestic environment this product may cause radio interference in which case the user may be required to take adequate measures. **ESD Note**: This product contains ESD (Electrostatic Discharge) sensitive parts that may be damaged if ESD control procedures are not followed. Static control precautions are required when handling the product. Failure to observe this may cause damage to the product.

> Anybus Communicator for Netbiter EasyConnect Gateway User Manual User Manual Copyright© HMS Industrial Networks AB Doc HMSI-168-92

# **Table of Contents**

#### **About This Document** Preface

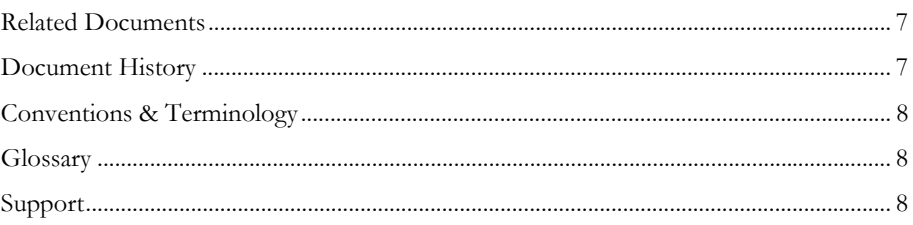

#### About the Anybus Communicator for EtherCAT Chapter 1

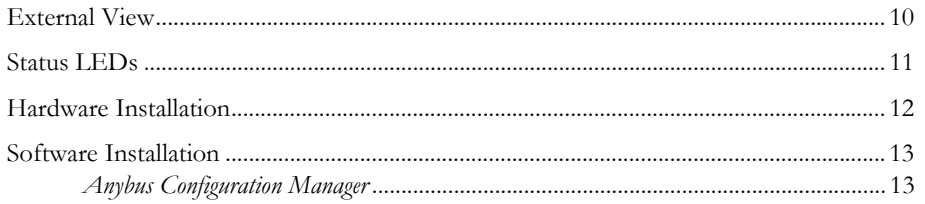

## **Chapter 2** Basic Operation

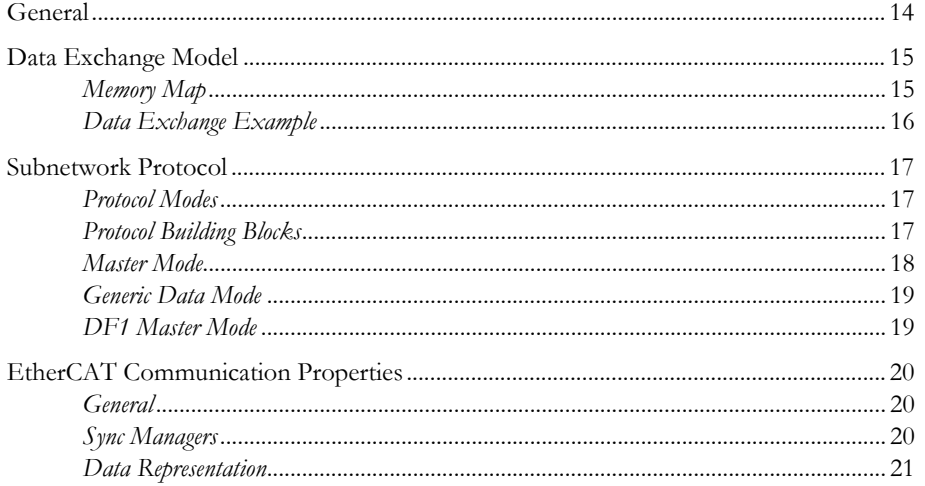

## Chapter 3 CANopen Object Dictionary Implementation

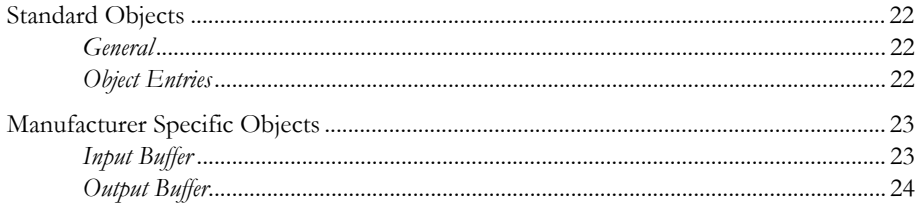

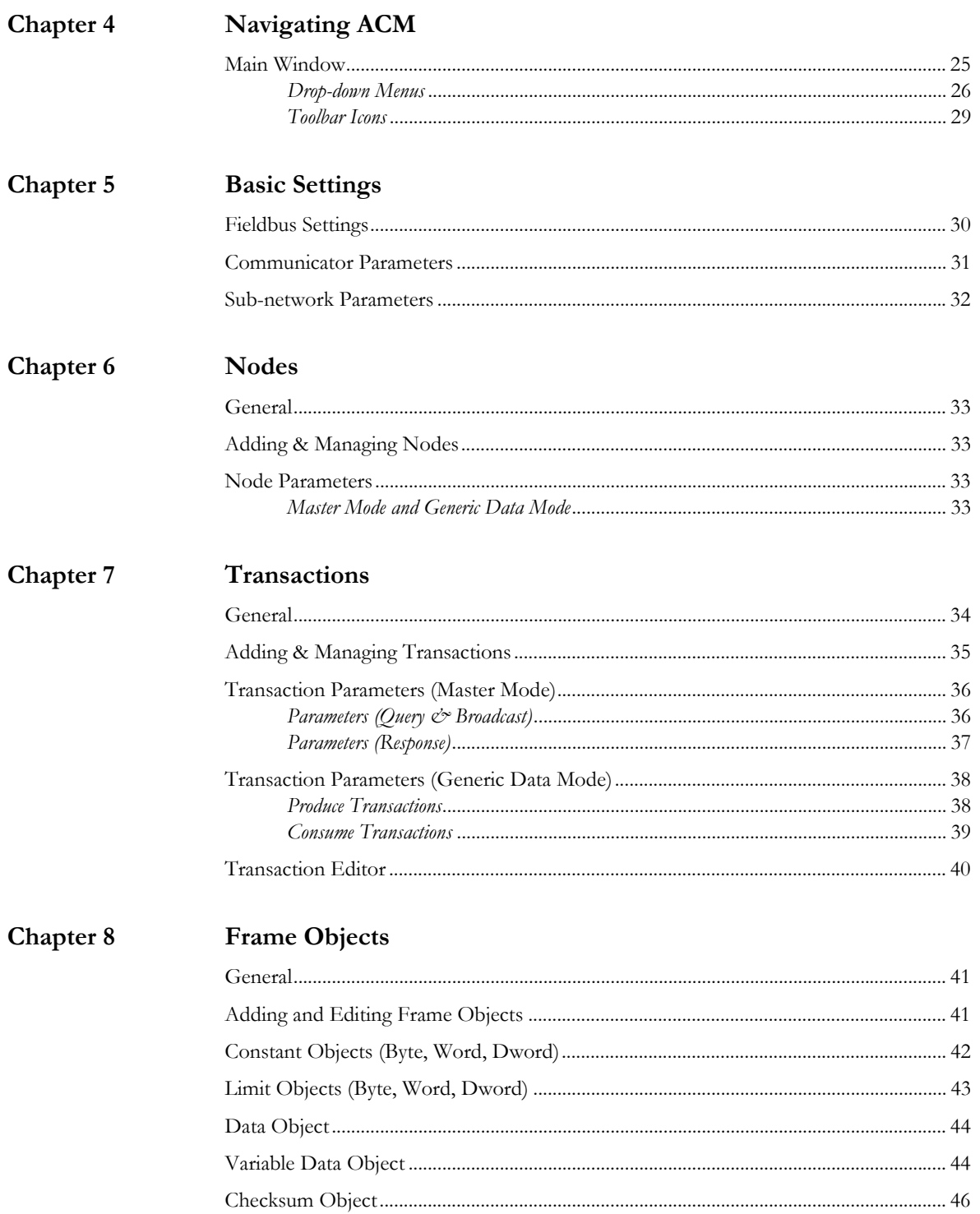

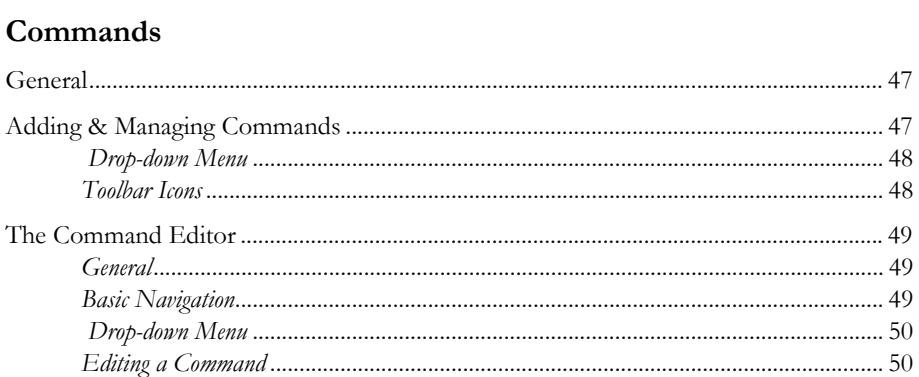

 $\mathsf V$ 

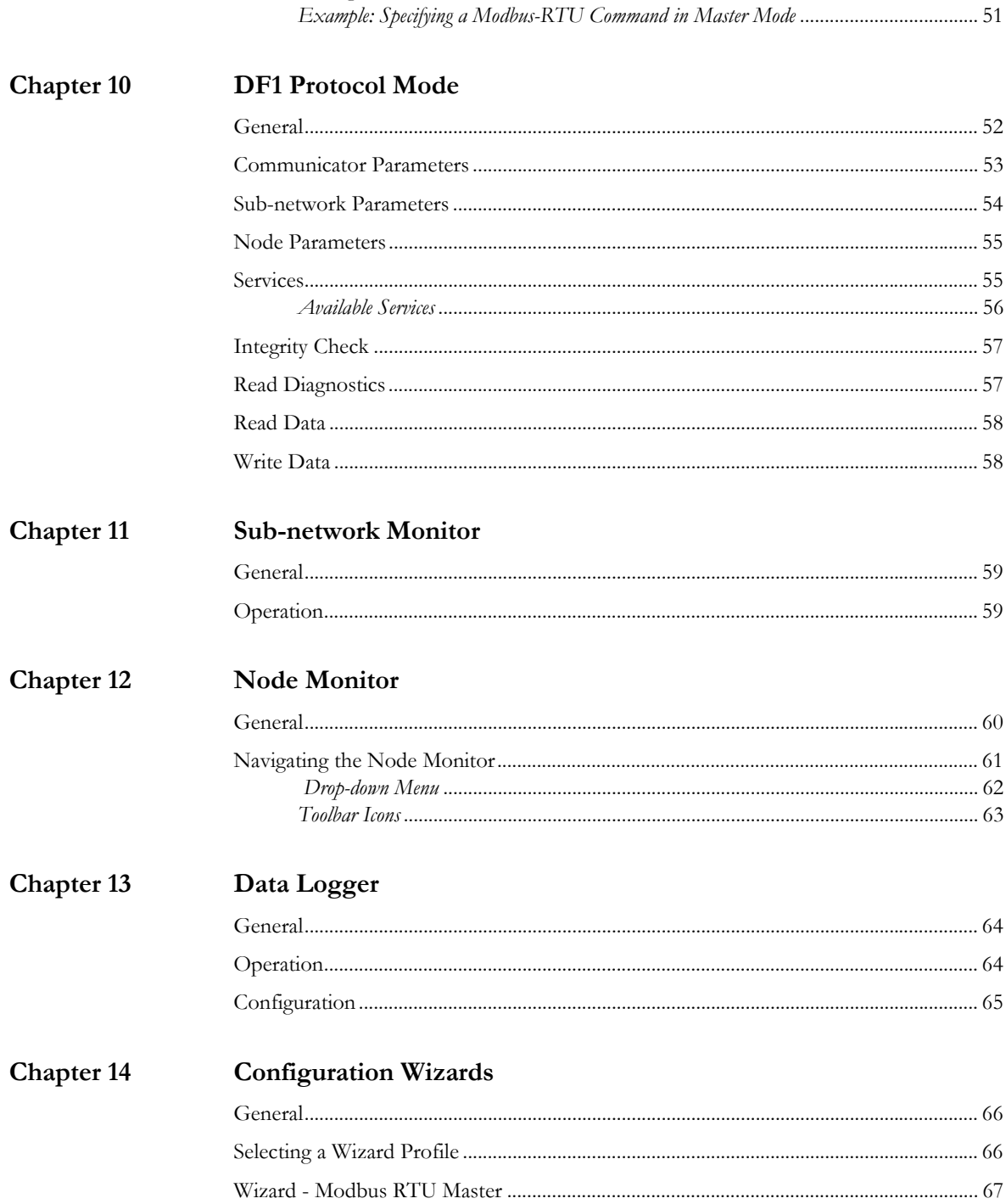

Chapter 9

Commands

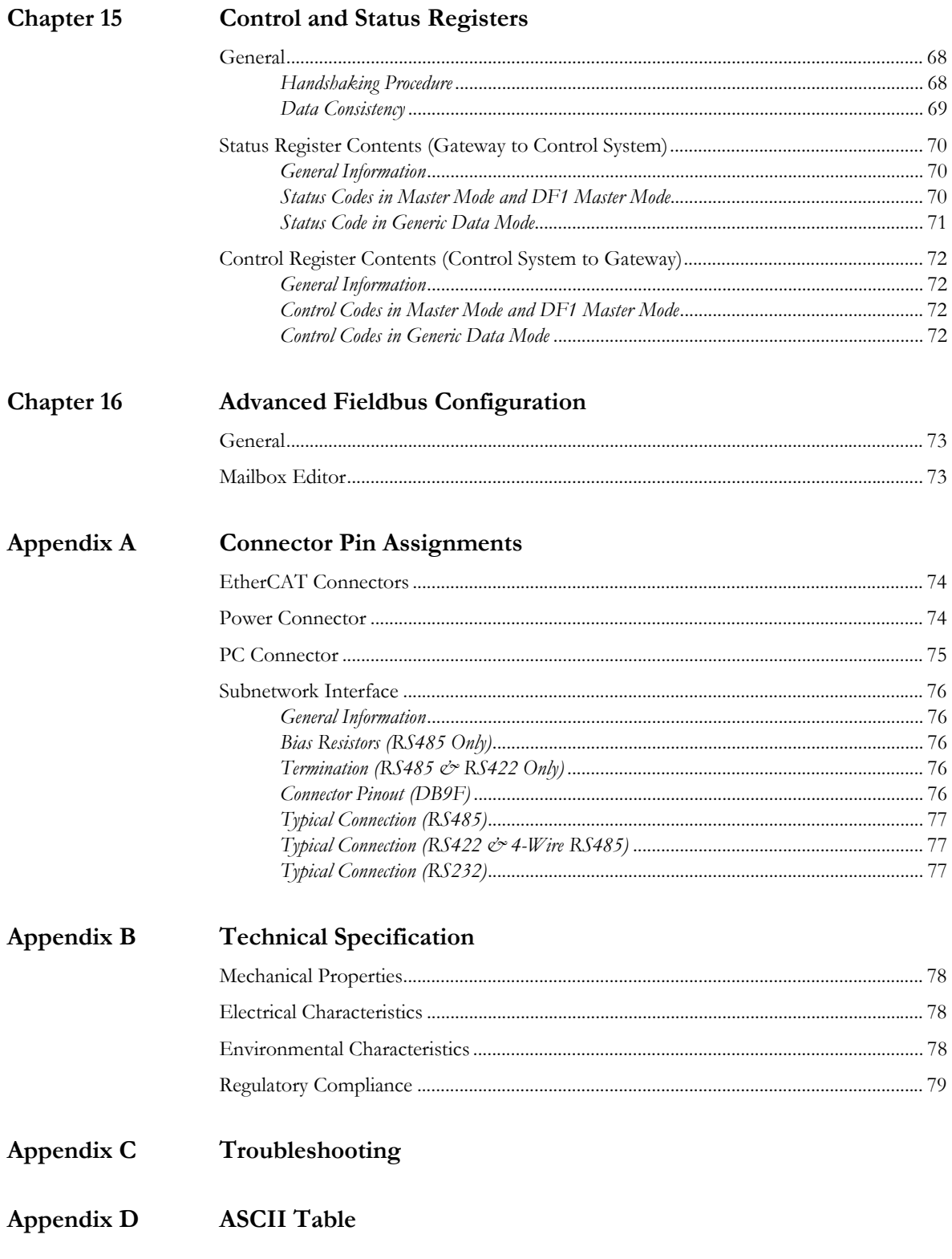

# <span id="page-6-1"></span><span id="page-6-0"></span>**P. About This Document**

For more information, documentation etc., please visit the HMS website, ["www.anybus.com](http://www.anybus.com)".

# <span id="page-6-2"></span>**P.1 Related Documents**

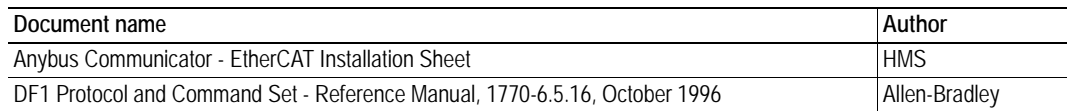

# <span id="page-6-3"></span>**P.2 Document History**

### **Summary of Recent Changes (3.11... 3.20)**

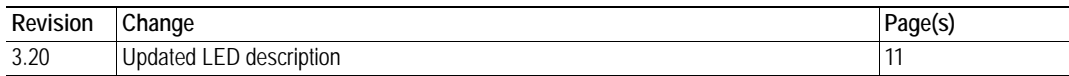

### **Revision List**

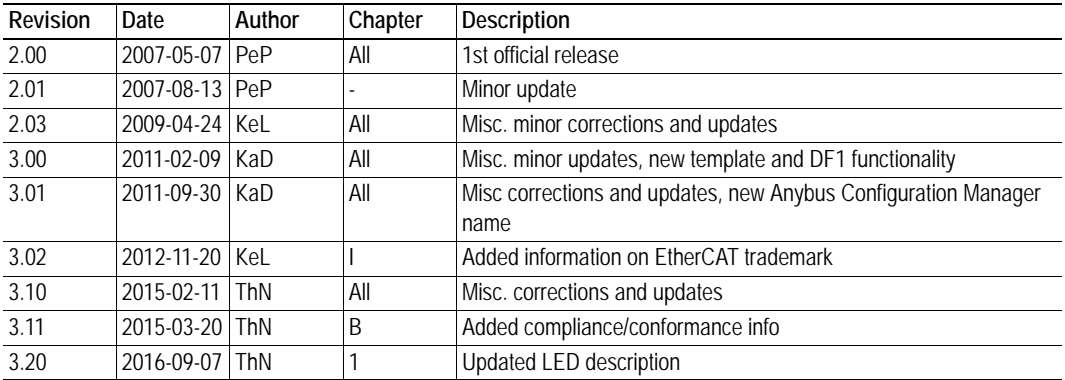

## <span id="page-7-0"></span>**P.3 Conventions & Terminology**

The following conventions are used throughout this document:

- Numbered lists provide sequential steps
- Bulleted lists provide information, not procedural steps
- The term "user" refers to the person or persons responsible for installing the Anybus Communicator in a network.
- The term "gateway" refers to the Anybus Communicator.
- Hexadecimal values are written in the format 0xNNNN, where NNNN is the hexadecimal value.
- Decimal values are represented as NNNN where NNNN is the decimal value
- As in all communication systems, the terms "input" and "output" can be ambiguous, because their meaning depend on which end of the link is being referenced. The convention in this document is that "input" and "output" are always being referenced to the master/scanner end of the link.

## <span id="page-7-1"></span>**P.4 Glossary**

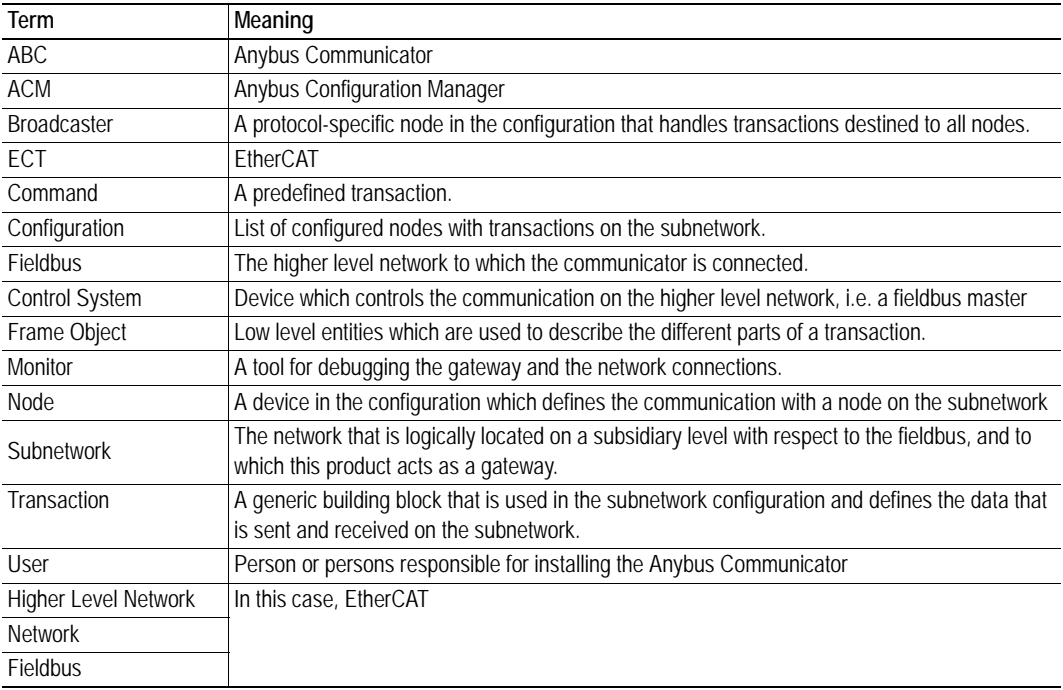

## <span id="page-7-2"></span>**P.5 Support**

For general contact information and support, please refer to the contact and support pages at [www.anybus.com](http://www.anybus.com)

# <span id="page-8-1"></span><span id="page-8-0"></span>**1. About the Anybus Communicator for EtherCAT**

The Anybus Communicator for EtherCAT acts as a gateway between virtually any serial application protocol and an EtherCAT-based network. Integration of industrial devices is enabled without loss of functionality, control and reliability, both when retro-fitting to existing equipment as well as when setting up new installations.

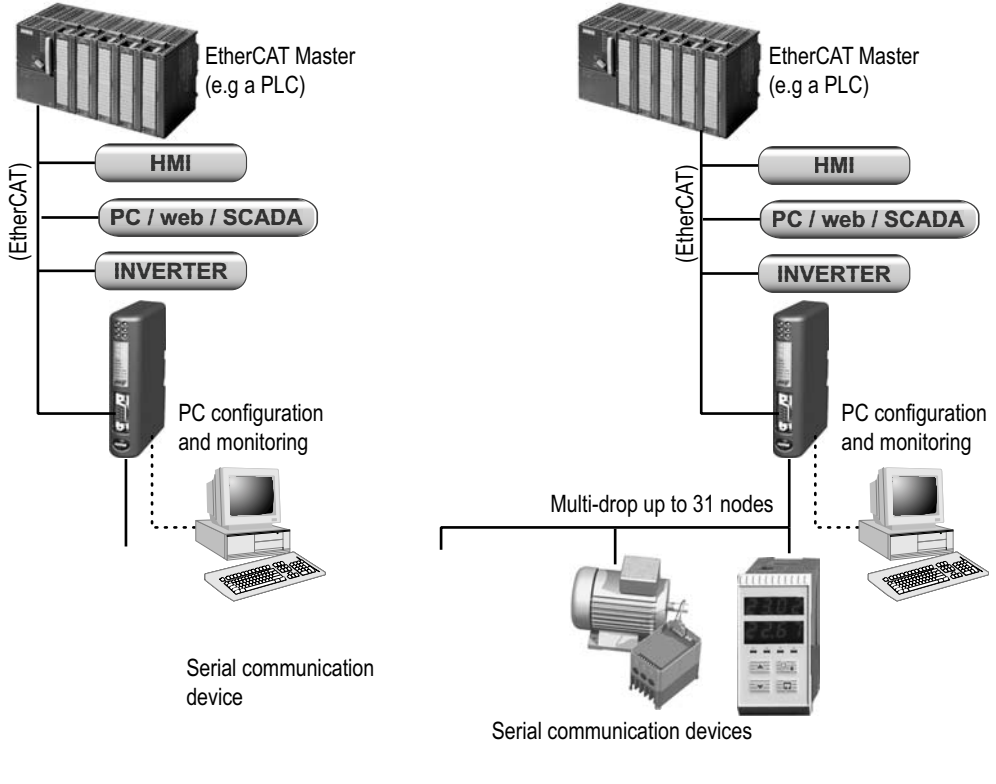

**Single-Node Serial Sub Network Multi-Node Serial Sub Network** *Multi-Node Serial Sub Network* 

### **Subnetwork**

The gateway can address up to 31 nodes, and supports the following physical standards:

- RS-232
- RS-422
- RS-485

### **EtherCAT Interface**

EtherCAT connectivity is provided through the patented Anybus technology; a proven industrial communication solution used all over the world by leading manufacturers of industrial automation products.

- CANopen over EtherCAT
- DS301 v4.02 compliant
- Galvanically isolated network electronics
- Supports segmented SDO access
- Exchanges up to 512 bytes of data in each direction

# <span id="page-9-0"></span>**1.1 External View**

For wiring and pin assignments, see ["Connector Pin Assignments" on page 74](#page-73-4).

## **A: EtherCAT Port 1 (In)**

See also...

- ["EtherCAT Connectors" on page 74](#page-73-6)

## **B: EtherCAT Port 2 (Out)**

- See also...
	- - ["EtherCAT Connectors" on page 74](#page-73-6)

## **C: Status LEDs**

- See also...
	- - ["Status LEDs" on page 11](#page-10-0)

## **D: PC-connector**

This connector is used to connect the gateway to a PC for configuration and monitoring purposes.

See also...

- ["PC Connector" on page 75](#page-74-1)

## **E: Subnetwork Connector**

This connector is used to connect the gateway to the serial subnetwork.

See also...

- ["Subnetwork Interface" on page 76](#page-75-5)

## **F: Power Connector**

This connector is used to apply power to the gateway.

See also...

- - ["Power Connector" on page 74](#page-73-5)
- - ["Troubleshooting" on page 131](#page-80-2)

## **G: DIN-rail Connector**

The DIN-rail mechanism connects the gateway to PE (Protective Earth). See also...

- ["Hardware Installation" on page 12](#page-11-0)

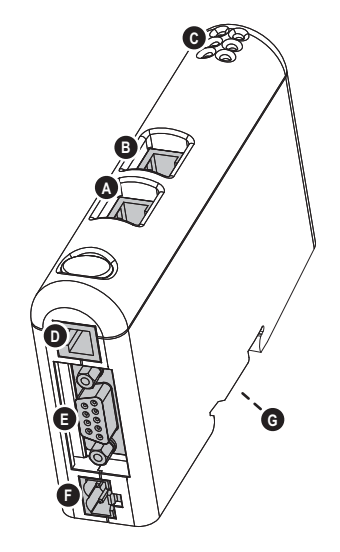

**1 3 5**  **2 4 6** 

# <span id="page-10-1"></span><span id="page-10-0"></span>**1.2 Status LEDs**

## **EtherCAT Interface Indications**

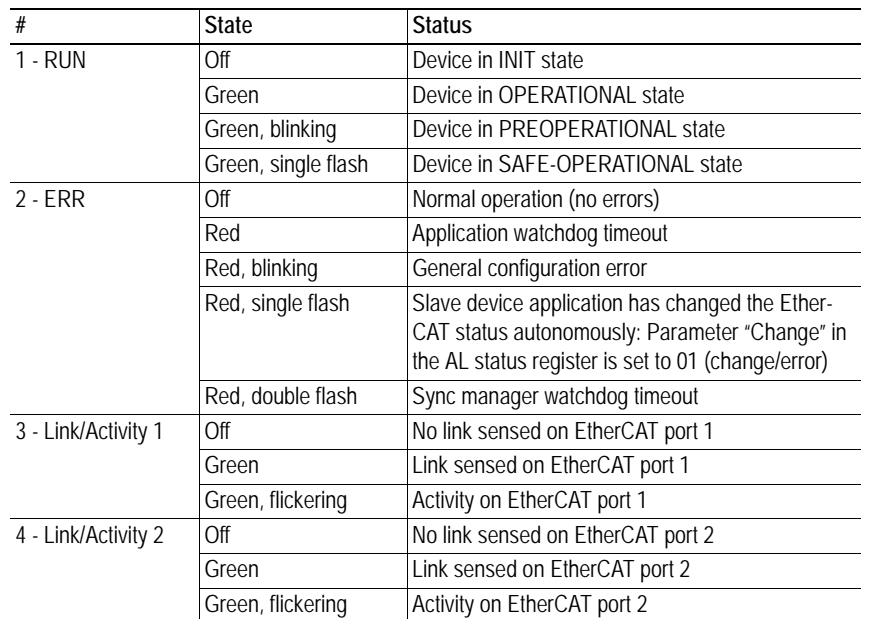

### **General Gateway/Subnet Indications**

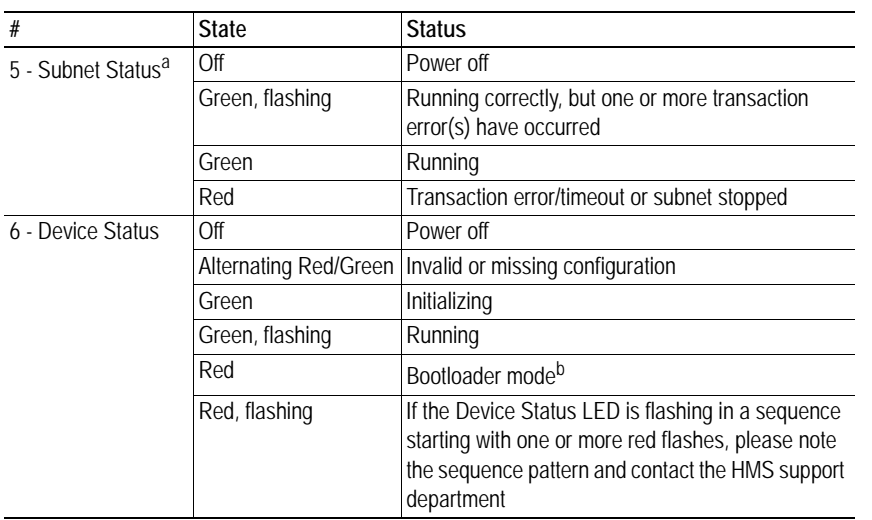

a. This LED turns green when all transactions have been active at least once. This includes any transactions using "change of state" or "change of state on trigger". If a timeout occurs on a transaction, this led will turn red.

b. The gateway is in bootloader mode, and firmware must be restored in order for it to work properly. Start up the Anybus Configuration Manager and connect to the Anybus Communicator. Choose Tools/Options/Module. Click "Factory Restore" to restore firmware. See ["Tools" on page 61.](#page-26-0)

## <span id="page-11-0"></span>**1.3 Hardware Installation**

Perform the following steps when physically installing the gateway:

**1.** Snap the gateway on to the DIN-rail (See "DIN-rail Connector" on page 10) The DIN-rail mechanism works as follows:

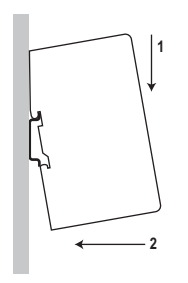

To snap the gateway *on*, first press it downwards (1) to compress the spring in the DIN-rail mechanism, then push it against the DIN-rail as to make it snap on (2)

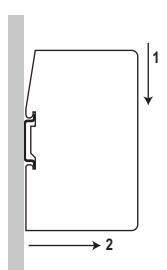

To snap the gateway *off*, push it downwards (1) and pull it out from the DIN-rail (2), as to make it snap off from the DIN-rail

- **2.** Connect the gateway to the EtherCAT network
- **3.** Connect the gateway to the serial subnetwork
- **4.** Connect the gateway to the PC via the Configuration Cable
- **5.** Connect the power cable and apply power

**6.** Start the Anybus Configuration Manager on the PC (The Anybus Configuration Manager software attempts to detect the serial port automatically. If not successful, select the correct port manually in the "Port"-menu)

**7.** Configure the gateway using the Anybus Configuration Manager and download the configuration

## <span id="page-12-0"></span>**1.4 Software Installation**

## <span id="page-12-1"></span>**1.4.1 Anybus Configuration Manager**

### **System requirements**

- Pentium 133 MHz or higher
- 650 MB of free space on the hard drive
- 32 MB RAM
- Screen resolution 800 x 600 (16 bit color) or higher
- Microsoft Windows® 2000 / XP / Vista / 7 (32- or 64-bit)
- Internet Explorer 4.01 SP1 or newer (or any equivalent browser)

### **Installation**

- **Anybus Communicator resource CD**
	- Insert the CD and follow the on-screen instructions.
	- If the installation does not start automatically: right-click on the CD drive icon and select "Explore" to show the contents of the CD. Locate the installation executable and doubleclick on it to start the installation, then follow the on-screen instructions.
- **From HMS website**
	- Download the latest version of Anybus Configuration Manager from www.anybus.com.
	- Unzip the archive on your computer and double-click on the installation executable.

# <span id="page-13-1"></span><span id="page-13-0"></span>**2. Basic Operation**

## <span id="page-13-2"></span>**2.1 General**

The Anybus Communicator gateway is designed to exchange data between a serial sub-network and a higher level network. Unlike most other gateway devices of similar kind, it does not have a fixed protocol for the sub-network, and can be configured to handle almost any form of serial communication.

The gateway can issue serial telegrams cyclically, on change of state, or based on trigger events issued by the control system of the higher level network (i.e. the fieldbus master or PLC). It can also monitor certain aspects of the sub-network communication and notify the higher level network when data has changed.

An essential part of the Anybus Communicator package is Anybus Configuration Manager (ACM), a Windows®-based application used to supply the gateway with a description of the sub-network protocol. No programming skills are required; instead, a visual protocol description-system is used to specify the different parts of the serial communication.

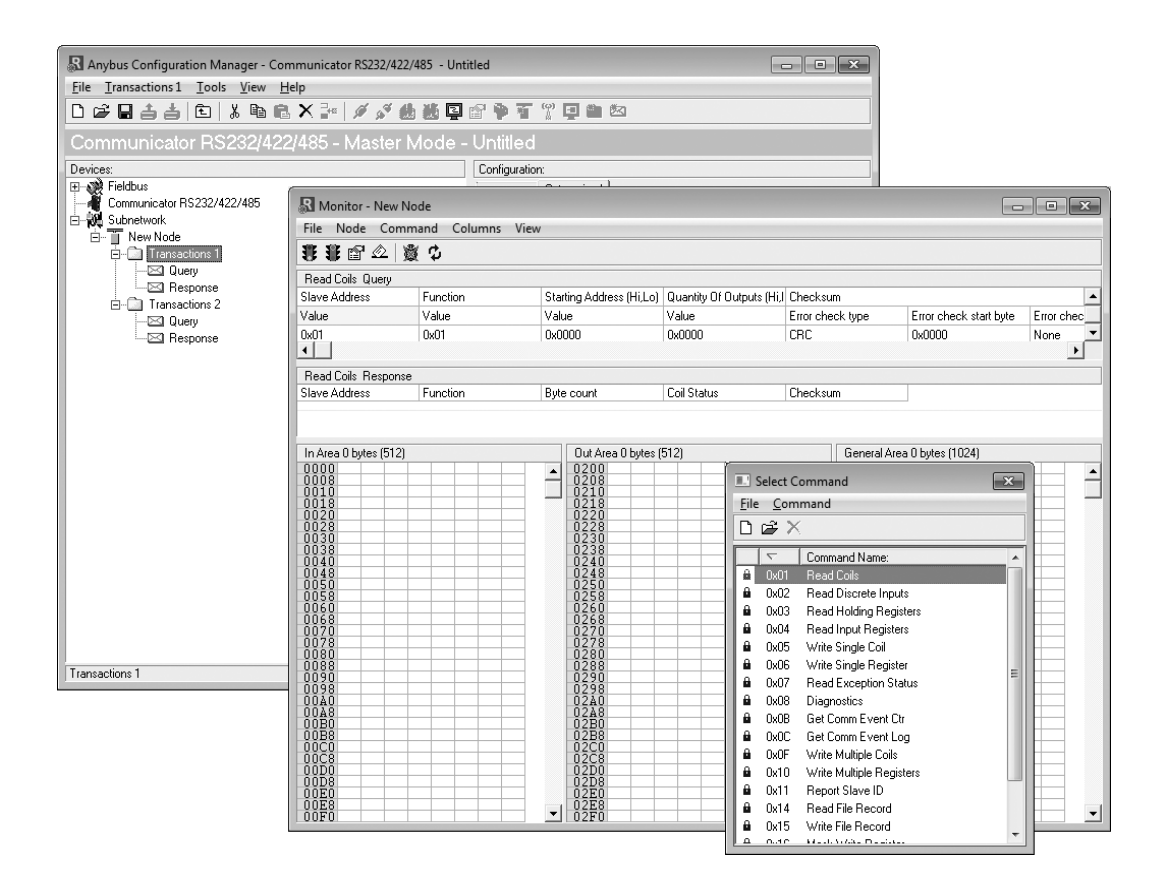

## <span id="page-14-0"></span>**2.2 Data Exchange Model**

Internally, the data exchanged on the subnetwork, and the data exchanged on the higher level network (i.e. EtherCAT), resides in the same memory.

This means that in order to exchange data with the subnetwork, the higher level network simply reads and writes data to memory locations specified using the Anybus Configuration Manager. The very same memory locations can then be exchanged on the subnetwork.

The internal memory buffer is divided into three areas based on their function:

**• Input Data (Up to 512 bytes)**

This area can be read from the higher level network (i.e. by the EtherCAT master).

#### **• Output Data (Up to 512 bytes)**

This area can be written to by the higher level network (i.e. by the EtherCAT master)

**• General Data (Up to 1024 bytes)**

This area cannot be accessed from the higher level network, but can be used for transfers between individual nodes on the subnetwork, or as a general "scratch pad" for data. The actual size of this area depends on the amount of data that is exchanged on the subnetwork.

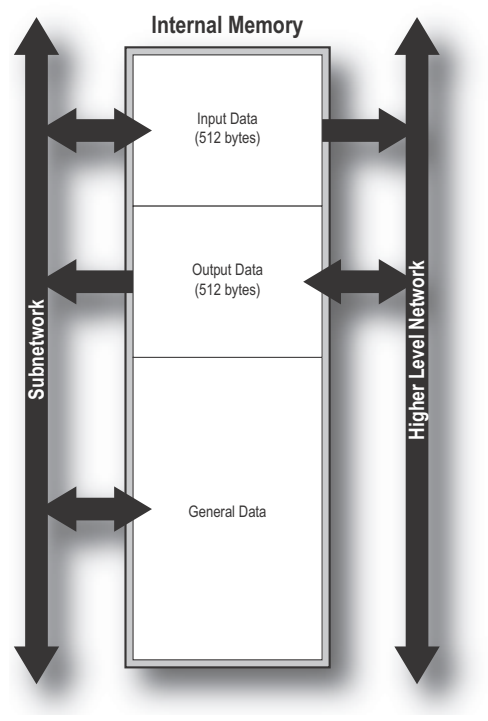

## <span id="page-14-1"></span>**2.2.1 Memory Map**

When building the subnetwork configuration using the Anybus Configuration Manager, the different areas described above are mapped to the memory locations (addresses) specified below.

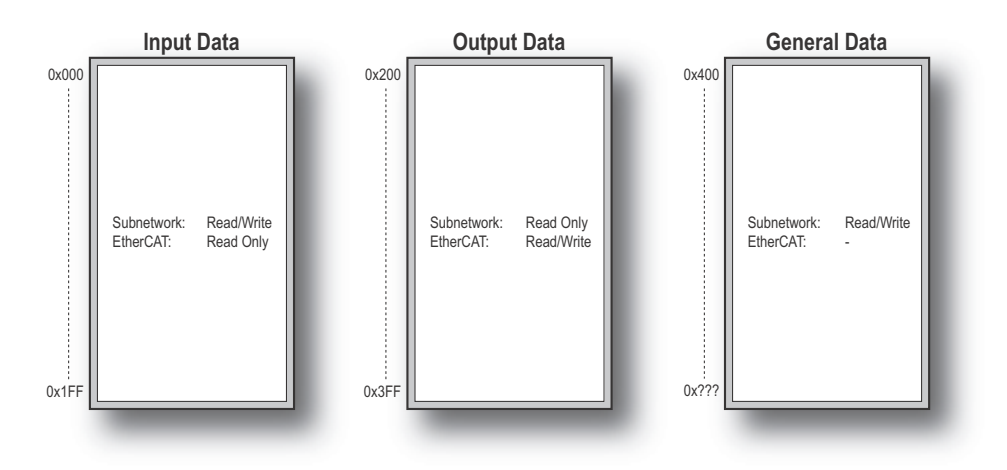

## <span id="page-15-0"></span>**2.2.2 Data Exchange Example**

In the following example, a temperature regulator on the subnetwork exchanges information with a PLC on the higher level network, via the internal memory buffers in the gateway.

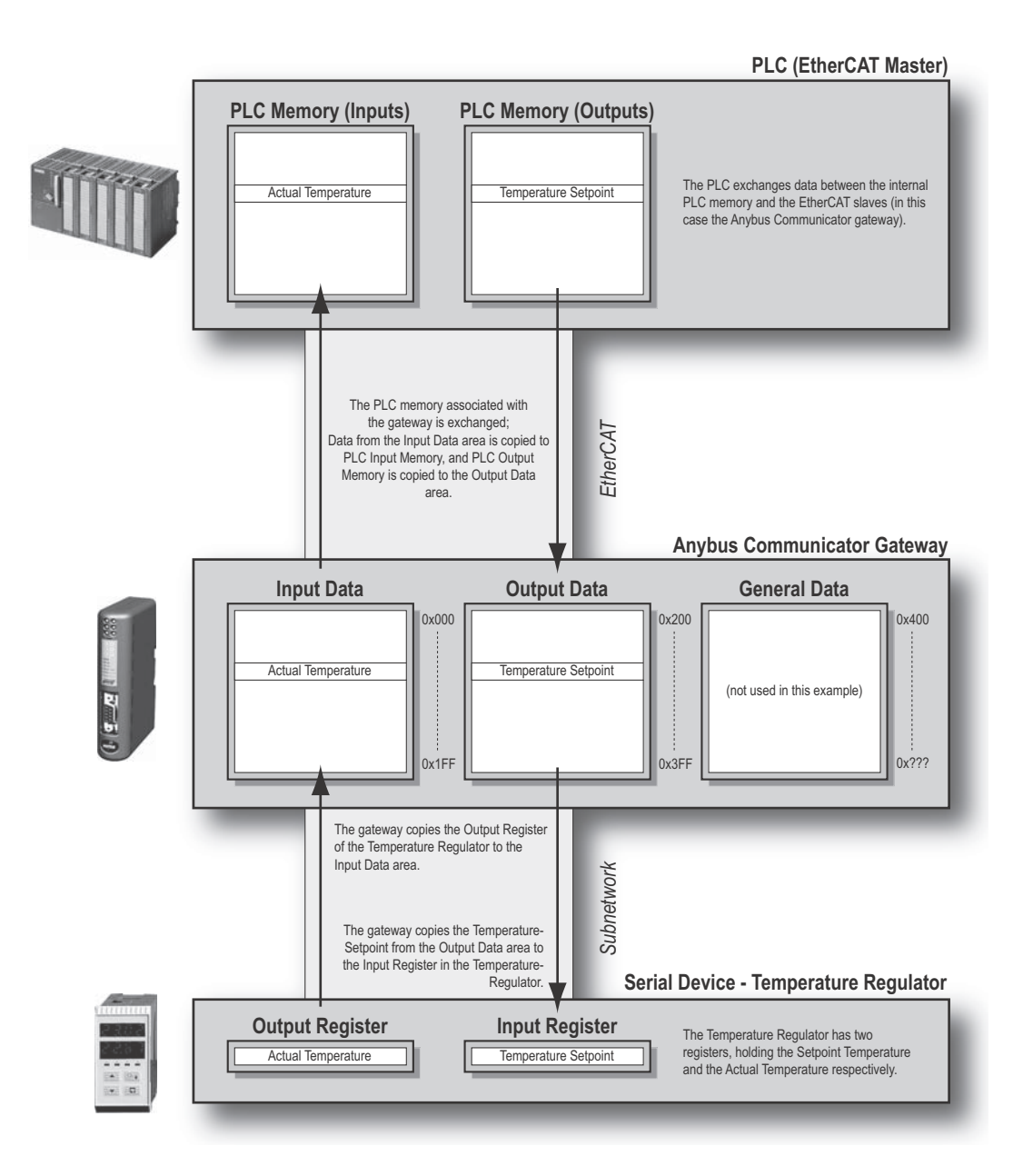

## <span id="page-16-0"></span>**2.3 Subnetwork Protocol**

## <span id="page-16-1"></span>**2.3.1 Protocol Modes**

The gateway features three distinct modes of operation regarding the subnetwork communication, called "Master Mode", "DF1 Master Mode" and "Generic Data Mode". Note that the protocol mode only specifies the basic communication model, not the actual subnetwork protocol.

#### **• Master Mode**

In this mode, the gateway acts as a master on the subnetwork, and the serial communication takes place in a query-response fashion. The nodes on the network are not permitted to issue messages unless they have been addressed by the gateway first.

See also ["Master Mode" on page 18.](#page-17-0)

#### **• DF1 Master Mode**

In this mode, the gateway acts as a master on the subnetwork, using the DF1 protocol. The serial communication takes place in a query-response fashion.

See also ["DF1 Protocol Mode" on page 52](#page-51-3).

#### **• Generic Data Mode**

In this mode, there is no master-slave relationship between the subnetwork nodes and the gateway; any node on the subnetwork, including the gateway, may spontaneously produce or consume messages.

See also ["Generic Data Mode" on page 19.](#page-18-0)

## <span id="page-16-2"></span>**2.3.2 Protocol Building Blocks**

The following building blocks are used in Anybus Configuration Manager to describe the subnetwork communication. How these blocks apply to the two protocol modes will be described later in this document.

#### **• Node**

A node represents a single device on the subnetwork. Each node can be associated with a number of transactions, see below.

#### **• Transaction**

A "transaction" represents a complete serial telegram, and consists of a number of frame objects (see below). Each transaction is associated with a set of parameters controlling how and when to use it on the subnetwork.

#### **• Commands**

A "command" is simply a predefined transaction stored in a list in the Anybus Configuration Manager. This simplifies common operations by allowing transactions to be stored and reused.

#### **• Frame Object**

"Frame objects" are low level entities used to compose a transaction (see above). A frame object can represent a fixed value (a constant), a range of values (limit objects), a block of data or a calculated checksum.

## <span id="page-17-0"></span>**2.3.3 Master Mode**

In this mode, the communication is based on a query-response scheme; when the gateway issues a query on the subnetwork, the addressed node is expected to issue a response to that query. Nodes are not permitted issue responses spontaneously, i.e. without first receiving a query.

There is one exception to this rule; the broadcaster. Most protocols offer some way of broadcasting messages to all nodes on the network, without expecting them to respond to the broadcasted message. This is also reflected in the gateway, which features a dedicated broadcaster node.

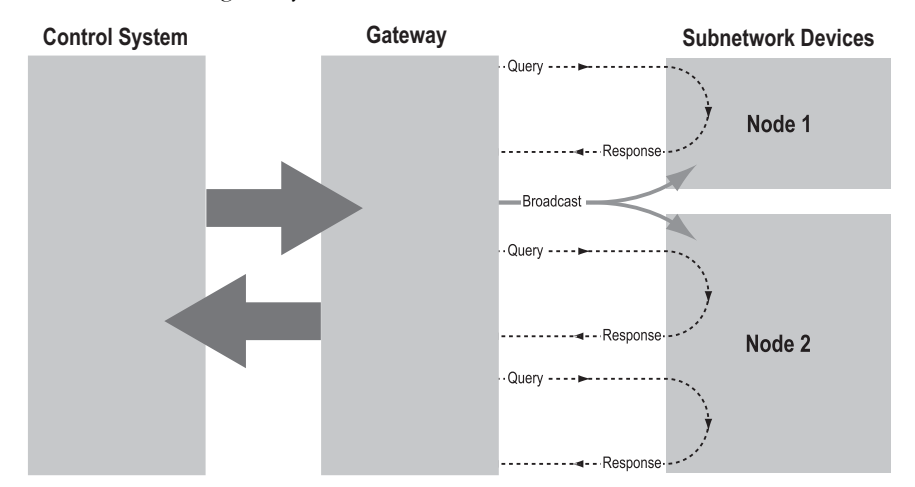

In Master Mode, Anybus Configuration Manager comes preloaded with most commonly used Modbus RTU commands, which can conveniently be reached by right-clicking on a node in the Anybus Configuration Manager and selecting "Insert New Command". Note however that this does not in any way prevent other protocols based on the same query-response message-scheme to be implemented.

## <span id="page-18-0"></span>**2.3.4 Generic Data Mode**

In this mode, there is no master-slave relationship between the nodes on the subnetwork and the gateway. Any node, including the gateway itself, may spontaneously produce or consume a message. Nodes do not have to respond to messages, nor do they have to wait for a query in order to send one.

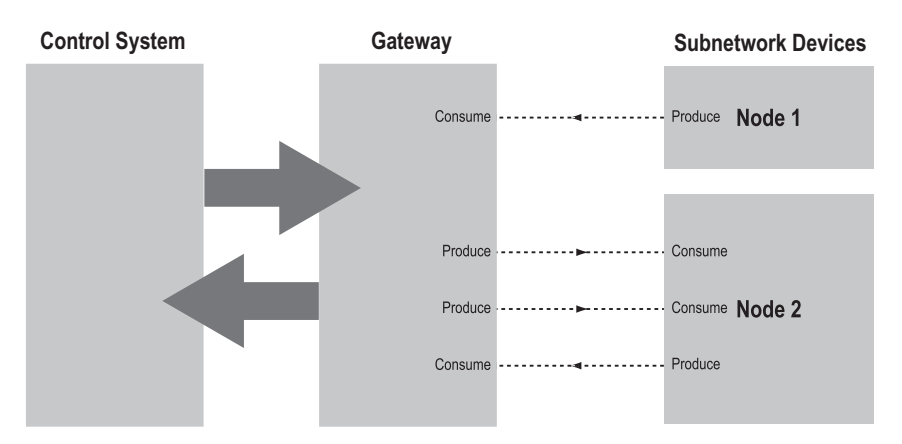

In the figure above, the gateway "consumes" data that is "produced" by a node on the subnetwork. This "consumed" data can then be accessed from the higher level network. This also works the other way around; the data received from the higher level network is used to "produce" a message on the subnetwork to be "consumed" by a node.

## <span id="page-18-1"></span>**2.3.5 DF1 Master Mode**

Please refer to ["DF1 Protocol Mode" on page 52](#page-51-3).

## <span id="page-19-0"></span>**2.4 EtherCAT Communication Properties**

## <span id="page-19-1"></span>**2.4.1 General**

The EtherCAT interface acts as a full EtherCAT slave device with the following properties:

### **General Properties**

- Full EtherCAT slave device
- 4 FMMU channels (can be used freely by the EtherCAT master for any purpose.)
- 4 SM channels
- 4kByte RAM
- Bit-oriented FMMU operation
- Position addressing, node addressing and logical addressing
- PDI Watchdog
- Output I/O Sync Manager Watchdog

#### **Supported Features**

- CANopen over EtherCAT
- DS301 v4.02 compliant
- Supports segmented SDO access
- Up to 512 bytes of cyclic data in each direction

## <span id="page-19-2"></span>**2.4.2 Sync Managers**

The gateway features four Sync Managers:

**• Sync Manager 0**

Used for mailbox write transfers (Master to Slave). The gateway supports mailbox sizes of 50... 256 bytes (default  $= 192$ ).

**• Sync Manager 1**

Used for mailbox read transfers (Slave to Master). The gateway supports mailbox sizes of 50... 256 bytes (default  $= 192$ ).

**• Sync Manager 2**

Contains the RxPDOs specified by the PDO assignment. In practice, Sync Manager 2 holds the unmodified Output I/O data.

**• Sync Manager 3**

Contains the TxPDOs specified by the PDO assignment. In practice, Sync Manager 3 holds the unmodified Input I/O data.

## <span id="page-20-1"></span><span id="page-20-0"></span>**2.4.3 Data Representation**

As mentioned previously, the gateway implements CANopen over EtherCAT. The object implementation is based on the DS301 communication profile.

Input and output data is mapped to dedicated objects in the manufacturer-specific range. Data declared as I/O data is exchanged by means of Process Data Objects (PDOs), while the remainder is exchanged through Service Data Objects (SDOs).

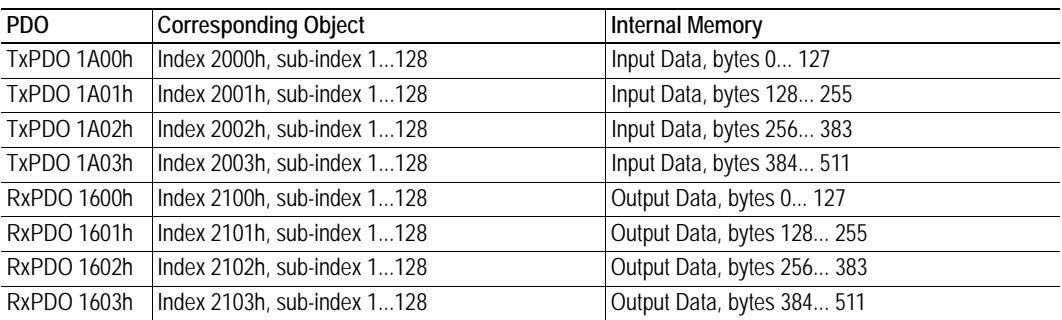

The PDO mapping is static and looks as follows:

**Note:** The gateway will only map as many PDOs as required to hold the specified amount of I/O data.

#### *Example:*

The following example illustrates how the internal memory buffers are represented on the EtherCAT network.

The I/O Sizes are set as follows:

IO Size In= 256 bytes (0x0100)

IO Size Out=  $384$  bytes (0x0180)

Resulting memory layout:

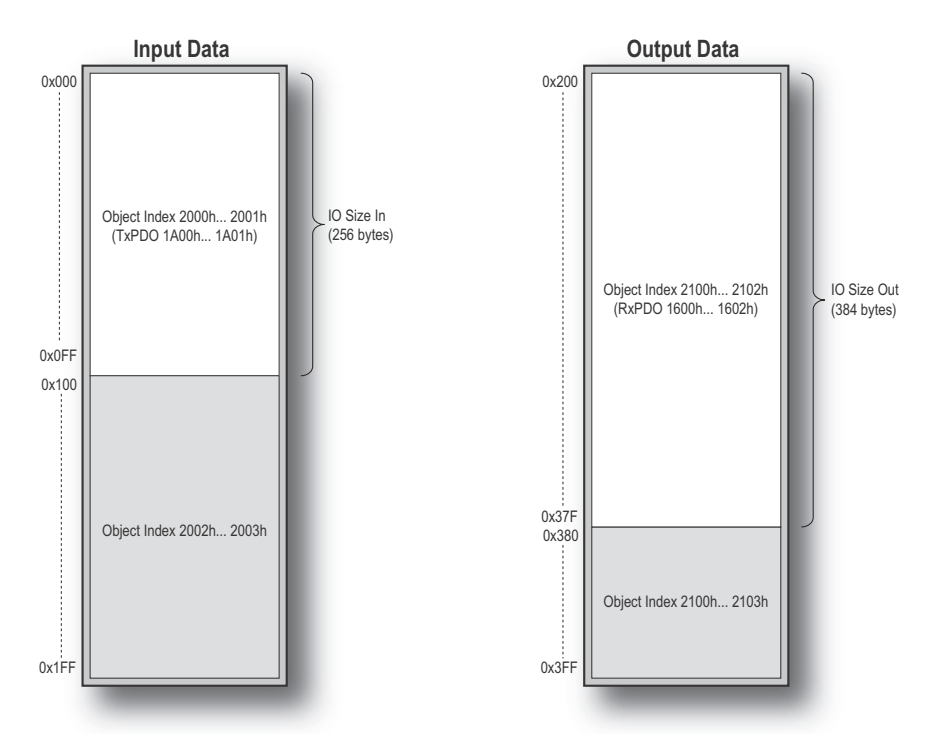

# <span id="page-21-1"></span><span id="page-21-0"></span>**3. CANopen Object Dictionary Implementation**

# <span id="page-21-2"></span>**3.1 Standard Objects**

## <span id="page-21-3"></span>**3.1.1 General**

The standard object dictionary is implemented in accordance with the DS301 specification (v4.02).

## <span id="page-21-4"></span>**3.1.2 Object Entries**

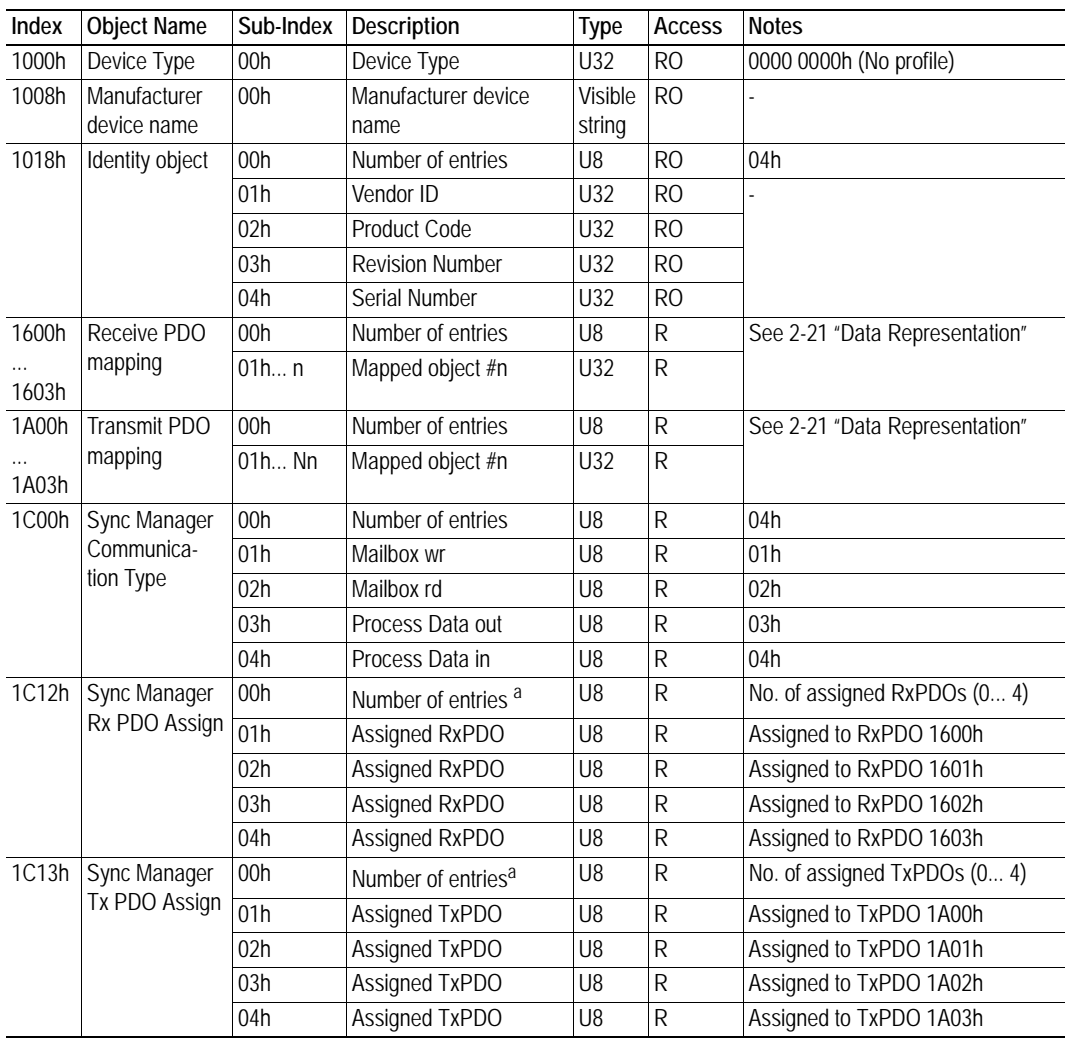

<span id="page-21-5"></span>a. The number of entries equals the number of mapped PDOs, see ["Data Representation" on page 21.](#page-20-1)

# <span id="page-22-0"></span>**3.2 Manufacturer Specific Objects**

## <span id="page-22-1"></span>**3.2.1 Input Buffer**

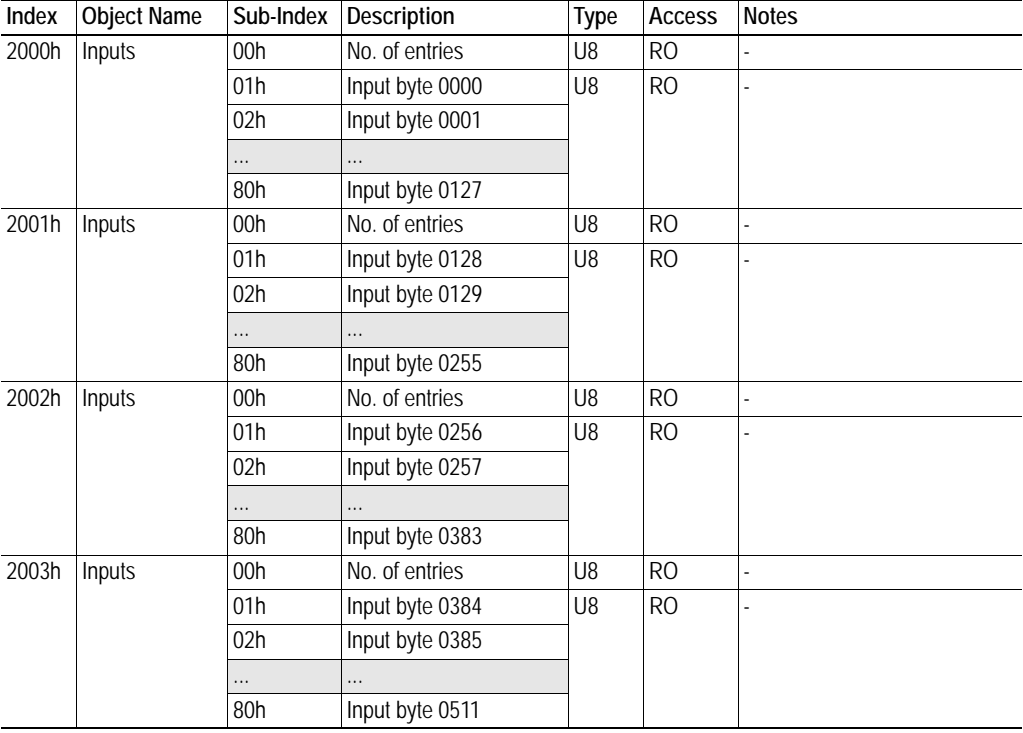

**Note:** The gateway will only create the number of objects needed to hold the subnetwork configuration.

See also...

• ["Data Representation" on page 21](#page-20-1)

## <span id="page-23-0"></span>**3.2.2 Output Buffer**

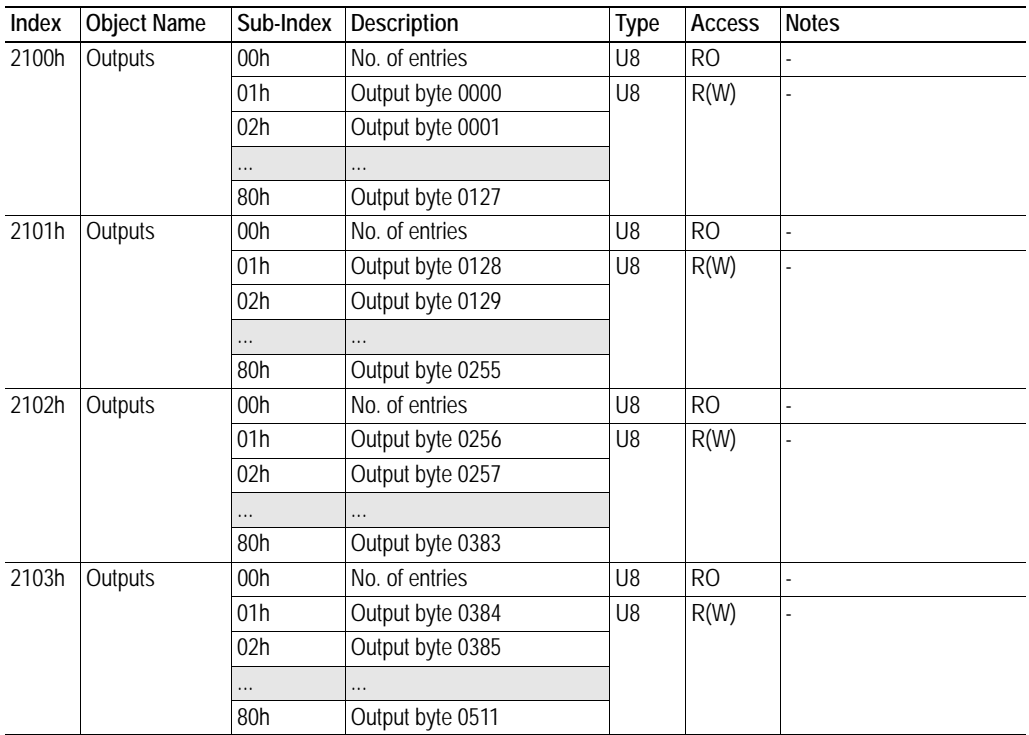

**Note 1:** For consistency reasons, data declared as I/O data will be read-only.

**Note 2:** The gateway will only create the number of objects needed to hold the subnetwork configuration.

See also...

• ["Data Representation" on page 21](#page-20-1)

# <span id="page-24-1"></span><span id="page-24-0"></span>**10. Navigating ACM**

## <span id="page-24-2"></span>**10.1 Main Window**

The main window in ACM can be divided into 4 sections as follows:

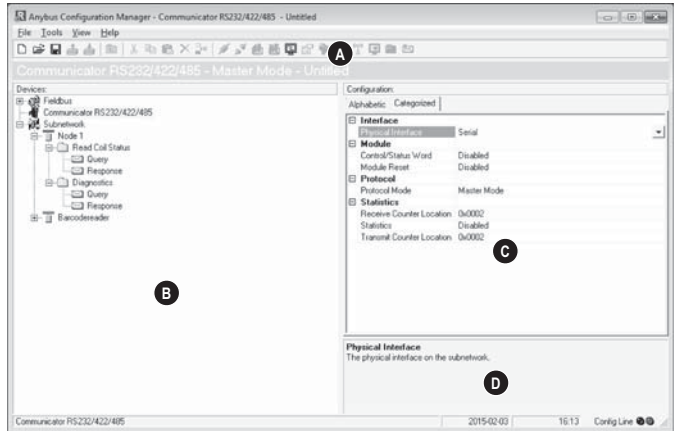

#### **• A: Drop-down Menus & Tool Bar**

The second drop-down menu from the left will change depending on the current context. The Tool Bar provides quick access to the most frequently used functions.

#### **• B: Navigation Section**

This section is the main tool for selecting and altering different levels of the sub-network configuration.

Entries preceded by a "+" holds further configuration parameters or "sub menus". To gain access to these parameters, the entry must be expanded by clicking "+".

There are three main levels in the navigation window, namely Fieldbus, Communicator RS232/422/485, and Subnetwork.

Right-clicking on entries in this section brings out additional selections related to that particular entry.

#### **• C: Parameter Section**

This section holds a list of parameters or options related to the currently selected entry in the Navigation Section.

The parameter value may be specified either using a selection box or manually, depending on the parameter itself. Values can be specified in decimal form (e.g. "42"), or in hexadecimal format (e.g. "0x2A").

#### **• D: Information Section**

This section holds information related to the currently selected parameter.

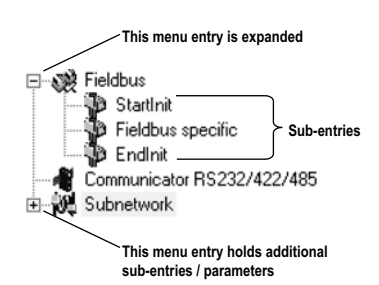

## <span id="page-25-1"></span><span id="page-25-0"></span>**10.1.1 Drop-down Menus**

#### **File**

**• New**

Create a new configuration. See also "Configuration Wizards" on page 64.

**• Open...**

Open a previously created configuration.

**• Save** Save the current configuration.

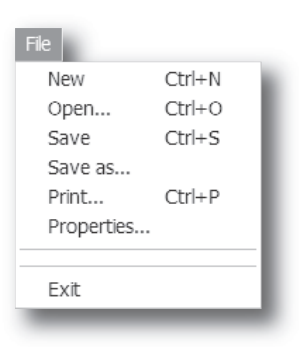

El Name the Configuration

- **Save As...** Save the current configuration under a new name.
- **Print...**

Send details about the current configuration to a printer.

**• Properties...**

Set the name and (optional) passwords for the configuration.

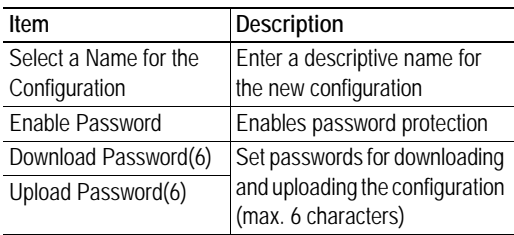

**CAUTION:** Always keep a copy of the password in a safe place. A lost password cannot be retrieved!

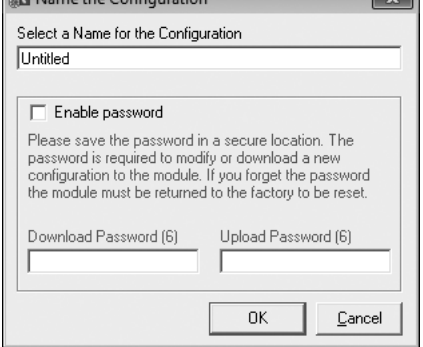

 $\overline{\mathbb{R}}$ 

**• Exit**

Close ACM.

<span id="page-26-1"></span><span id="page-26-0"></span>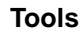

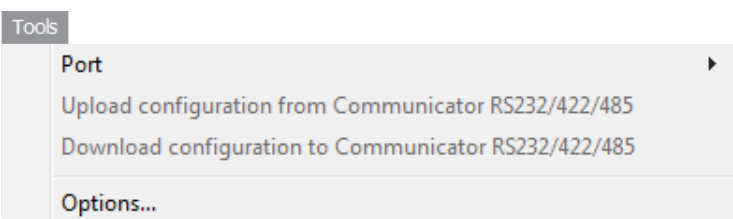

**• Port**

Select the COM-port used for the configuration of the gateway.

**• Upload configuration from Communicator RS232/422/485**

Upload the configuration from the gateway to ACM.

**• Download configuration to** 

## **Communicator RS232/422/485**

Download the current configuration to the gateway.

## **• Start Logging**

Start the Data Logger (see ["Data Logger" on page 98](#page-63-4)). Note that when the Data Logger is active, this menu entry is changed to "Stop Logging".

## **• Options**

This will open the following window:

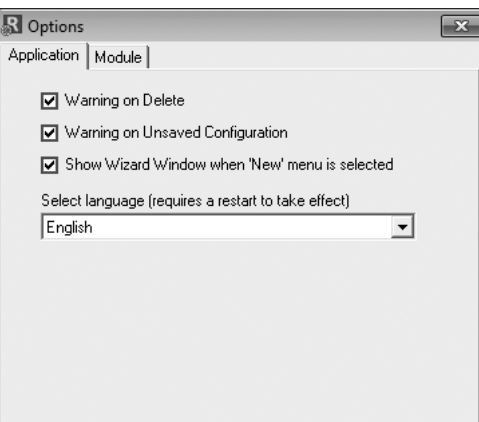

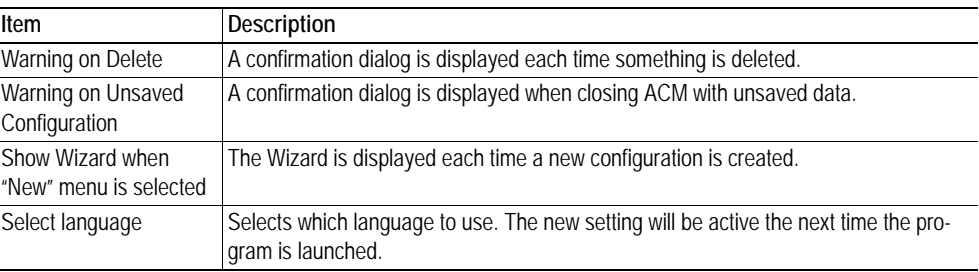

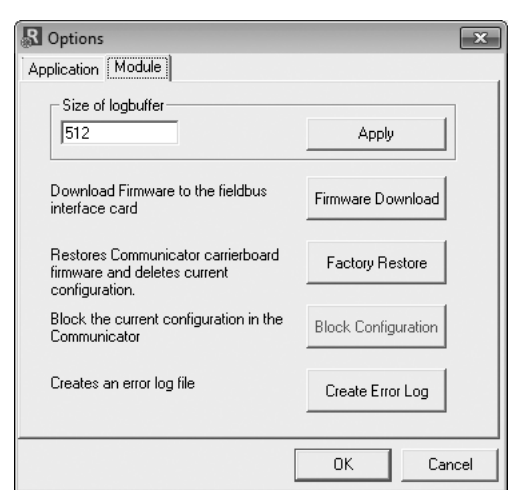

Selecting the "Module" tab will reveal additional properties:

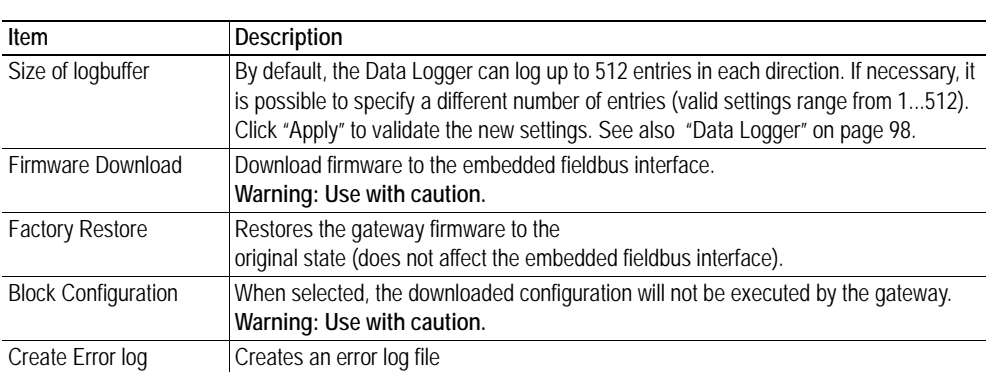

#### **View**

#### **• Toolbar**

Enables/disables the toolbar icons at the top of the main window.

**• Status Bar**

Enables/disables the status bar at the bottom of the main window.

#### **Help**

#### **• Contents/Search For Help On...**

Opens a built-in browser window with a link to the Anybus support website.

**• About...**

Displays general information about the gateway and the current version of ACM.

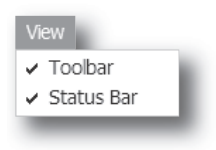

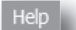

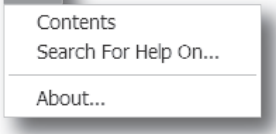

## <span id="page-28-0"></span>**10.1.2 Toolbar Icons**

The toolbar features icons for the most commonly used functions.

- **New, Open & Save**
	- See ["File" on page 60](#page-25-1).
- **Upload from ABC & Download to ABC** See ["Tools" on page 61](#page-26-1).
- **Up one Level** Clicking on this icon will move the selection in the navigation section.
- **Cut, Copy, Paste, Delete, Insert**
	- These icons are used for common editing functions in the navigation section.
- **Connect**

Clicking on this icon will cause ACM to attempt to connect to the gateway.

Ж

- **Disconnect** Clicking on this icon will cause ACM to disconnect from the gateway.
- **Start Logging & Stop Logging** See ["Tools" on page 61](#page-26-1) & ["Data Logger" on page 98](#page-63-4).

### **• Sub-network Monitor**

Clicking on this icon will launch the sub-network Monitor (see ["Sub-network Monitor" on page 93\)](#page-58-4).

**• Add Command**

This icon is used to add commands to the currently selected node.

**• Add Mailbox**

(Advanced functionality, see ["Mailbox Editor" on page 118](#page-72-4))

### **• Add Node & Add Broadcaster**

These icons are used to add nodes to the configuration.

**• Node Monitor**

Clicking on this icon will launch the Node Monitor (see ["Node Monitor" on](#page-59-3)  [page 94\)](#page-59-3)

**• Add Transaction(s)**

These icons are used to add transactions to the currently selected node.

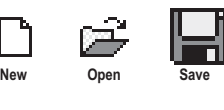

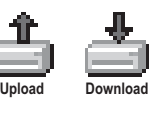

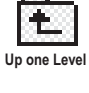

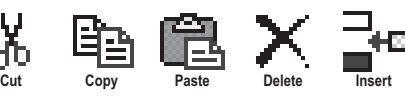

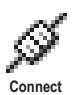

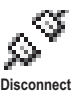

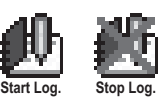

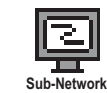

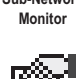

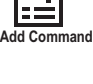

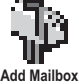

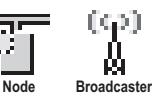

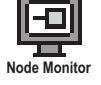

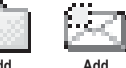

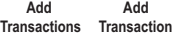

# <span id="page-29-1"></span><span id="page-29-0"></span>**5. Basic Settings**

# <span id="page-29-2"></span>**5.1 Fieldbus Settings**

(Select "Fieldbus" in the Navigation Section to gain access to the parameters described in this section).

### **Fieldbus Type**

Since the Anybus Configuration Manager supports a wide range of networking systems, make sure that this parameter is set to "EtherCAT".

### **IO Sizes**

These parameters specify how data from the internal memory buffer shall be exchanged on EtherCAT. This can either be handled automatically by the gateway, or specified manually.

**• Automatic**

All data will be treated as cyclical I/O, i.e. it will be exchanged through Process Data Objects (PDO). (see also ["Data Representation" on page 21\)](#page-20-1)

#### **• User defined**

Additional parameter properties appear; "IO Size In" and "IO Size Out". The specified amount, starting at address 0x0000 of the respective memory buffers, will be exchanged as cyclical I/O, i.e. through Process Data Objects (PDO). The memory area can be read but not written by Service Data Objects (SDO).

The remainder will be exchanged as acyclical I/O through Service Data Objects (SDO).

(see also ["Data Representation" on page 21\)](#page-20-1)

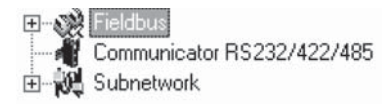

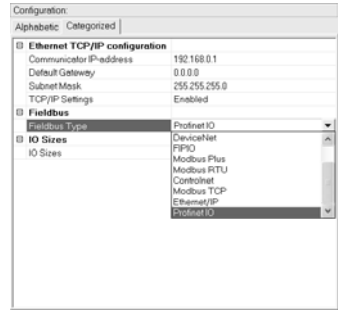

**Fieldbus Type**

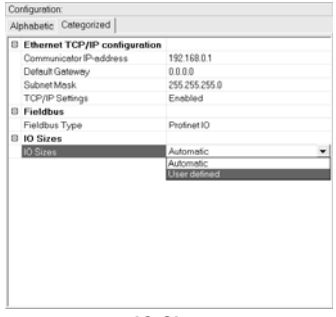

**IO Sizes**

## <span id="page-30-0"></span>**11.2 Communicator Parameters**

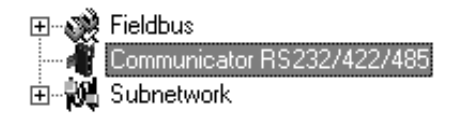

#### **Interface**

Only serial communication is currently supported.

#### **Control/Status Word**

See ["Control and Status Registers" on page 102](#page-67-4).

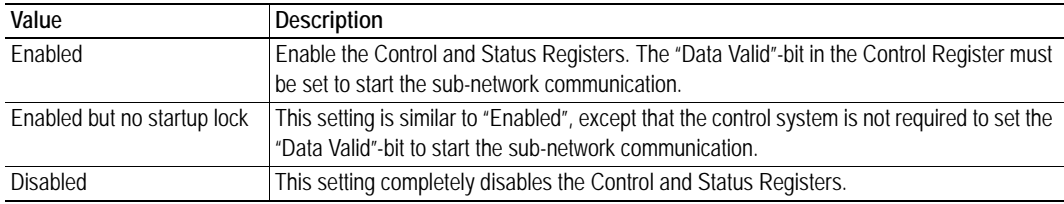

#### **Module Reset**

This parameter specifies how the gateway will behave in the event of a fatal error.

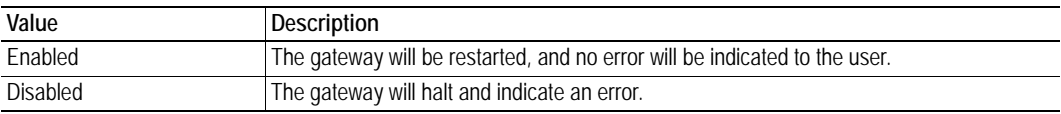

### **Protocol Mode**

This parameter specifies which protocol mode to use for the sub-network. See "Protocol Modes" on page 17.

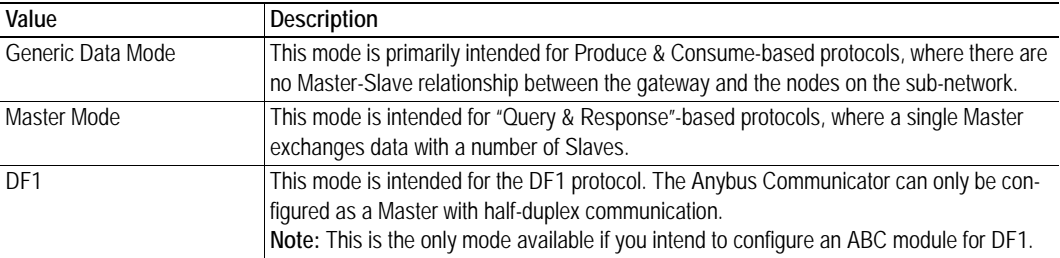

#### **Statistics**

The Transmit- and Receive Counters indicate how many transactions that have successfully been exchanged on the sub-network. This feature is primarily intended for debugging purposes.

#### **• Receive Counter Location**

Specifies the location of the Receive Counter in the internal memory buffer.

#### **• Transmit Counter Location**

Specifies the location of the Transmit Counter in the internal memory buffer.

**• Statistics**

Enables/disables the Receive and Transmit Counters.

## <span id="page-31-0"></span>**11.3 Sub-network Parameters**

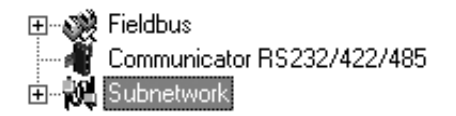

#### **Communication**

These parameters specify the actual communication settings used for the sub-network.

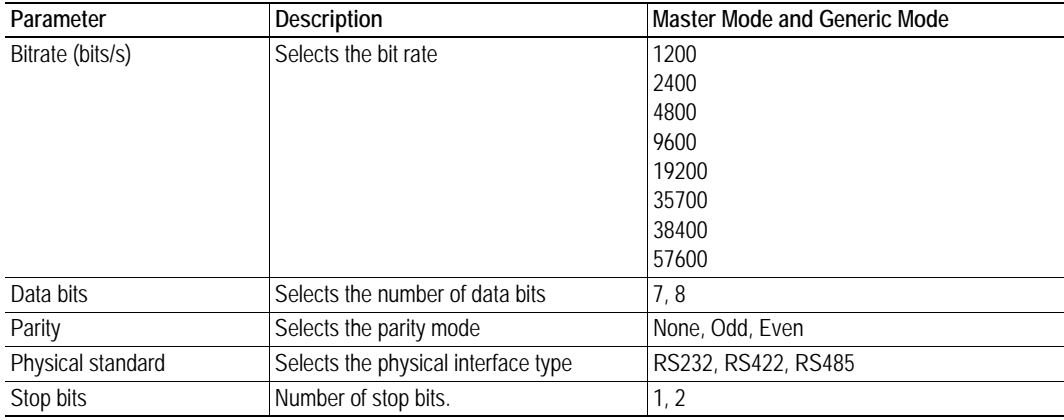

#### **Start- and End Character**

**Note:** These parameters are only available in Generic Data Mode.

Start and end characters are used to indicate the beginning and end of a serial message. For example, a message may be initiated with <ESC> and terminated with <LF>. In this case, the Start character would be 0x1B (ASCII code for <ESC>) and the End character 0x0A (ASCII code for <LF>)

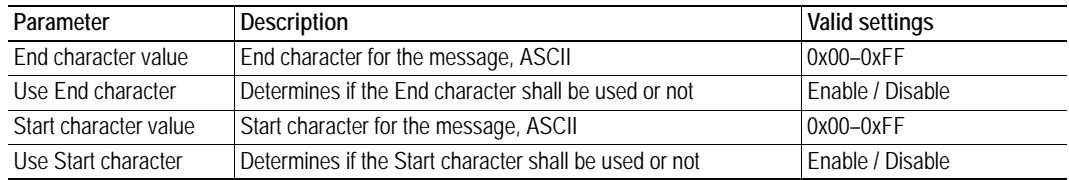

#### **Timing (Message Delimiter)**

The parameters in this category differs slightly between the different protocol modes.

#### **• Master Mode**

The Message Delimiter specifies the time that separates two messages in steps of 10 ms. If set to 0 (zero), the gateway will use the standard Modbus delimiter of 3.5 characters (the actual number of ms will be calculated automatically based on the currently used communication settings).

#### **• Generic Data Mode**

The Message Delimiter specifies the time that separates two messages in steps of 10  $\mu$ s.

# <span id="page-32-1"></span><span id="page-32-0"></span>**12. Nodes**

# <span id="page-32-2"></span>**12.1 General**

In ACM, a node represents a single device on the network. Although the gateway does not feature a scan list in the traditional sense, all nodes and their transactions will be processed in the order they were defined in ACM.

The maximum number of nodes that can be created in ACM is 31.

# <span id="page-32-3"></span>**12.2 Adding & Managing Nodes**

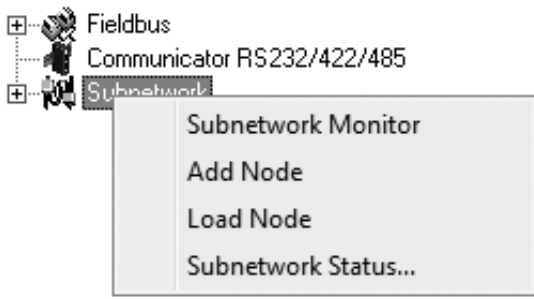

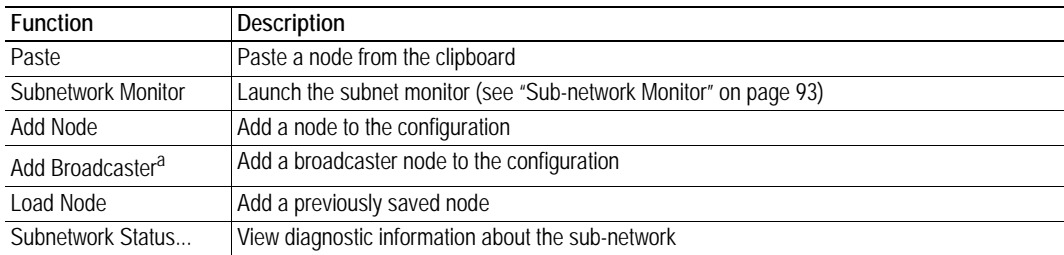

a. This function is only available in Master Mode.

# <span id="page-32-4"></span>**12.3 Node Parameters**

## <span id="page-32-5"></span>**12.3.1 Master Mode and Generic Data Mode**

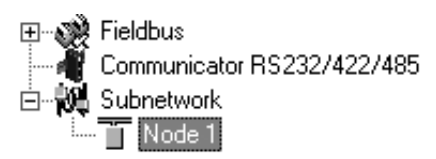

To gain access to the parameters described in this section, select a node in the Navigation Section.

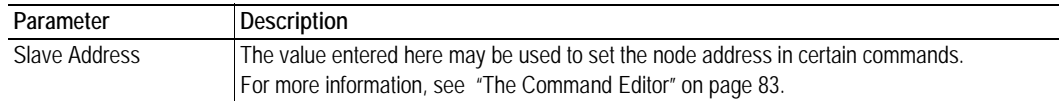

# <span id="page-33-1"></span><span id="page-33-0"></span>**13. Transactions**

# <span id="page-33-2"></span>**13.1 General**

As mentioned previously, transactions are representations of the actual serial telegrams exchanged on the serial sub-network. Although the gateway does not feature a scan list in the traditional sense, all nodes and their transactions will be processed in the order they were defined in ACM.

Transactions are handled slightly differently in the three protocol modes:

#### **• Master Mode**

For regular nodes, transactions always come in pairs; a query and a response. The query is issued by the gateway, while responses are issued by the slaves on the sub-network. The Broadcaster can only send transactions.

#### **• Generic Data Mode**

Transactions can be added as desired for both directions. Transactions sent to the sub-network are called "Transaction Produce", and transactions issued by other nodes are called "Transaction Consume".

#### **• DF1 Master Mode**

Please refer t[o "DF1 Protocol Mode" on page 86.](#page-51-4)

Theoretically, the gateway supports up to 150 transactions. The actual number may however be less depending on the memory requirements of the defined transactions.

# <span id="page-34-0"></span>**13.2 Adding & Managing Transactions**

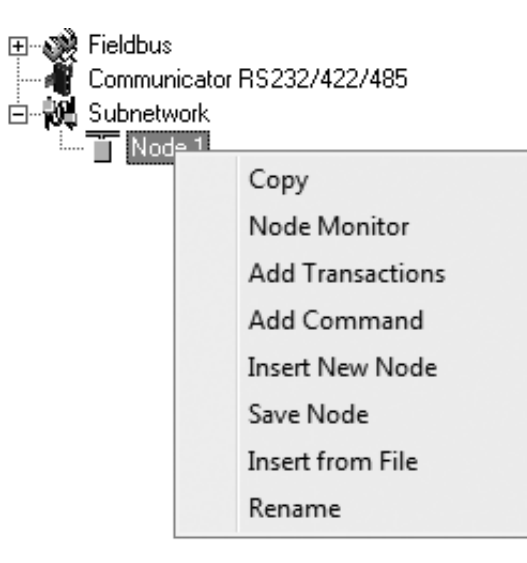

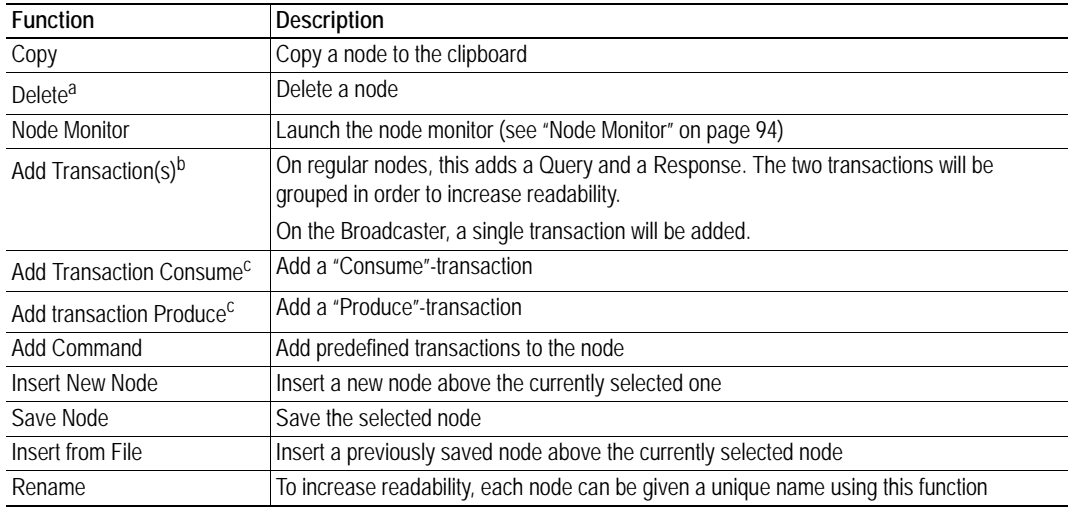

a. Only available if more than one node exists

b. Only available in Master Mode

c. Only available in Generic Data Mode

0x05FF

# <span id="page-35-0"></span>**13.3 Transaction Parameters (Master Mode)**

## <span id="page-35-1"></span>**13.3.1 Parameters (Query & Broadcast)**

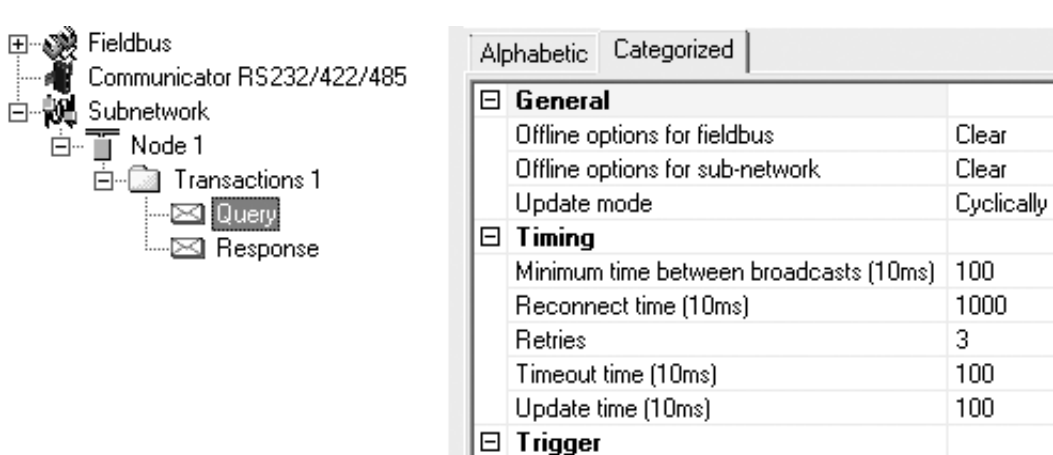

Trigger byte address

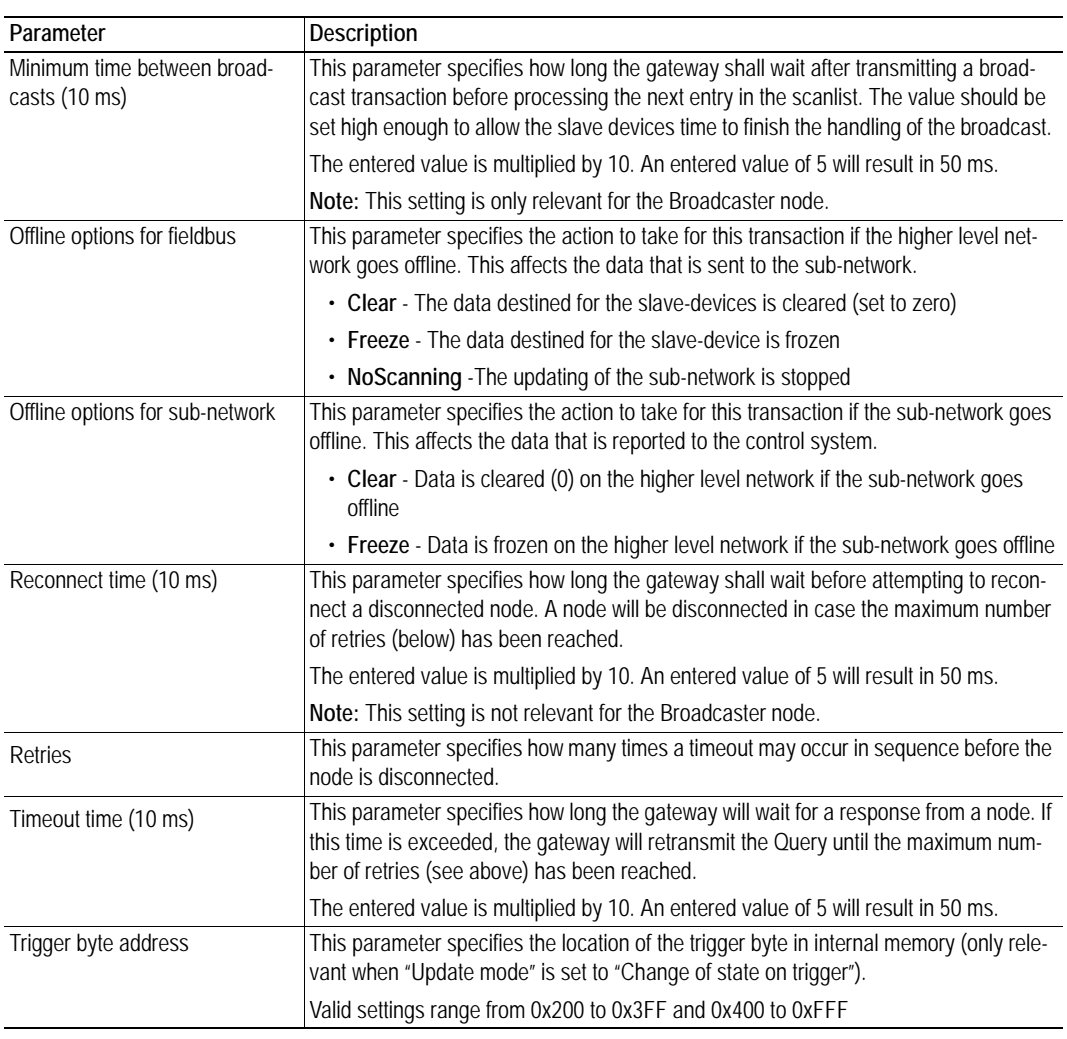
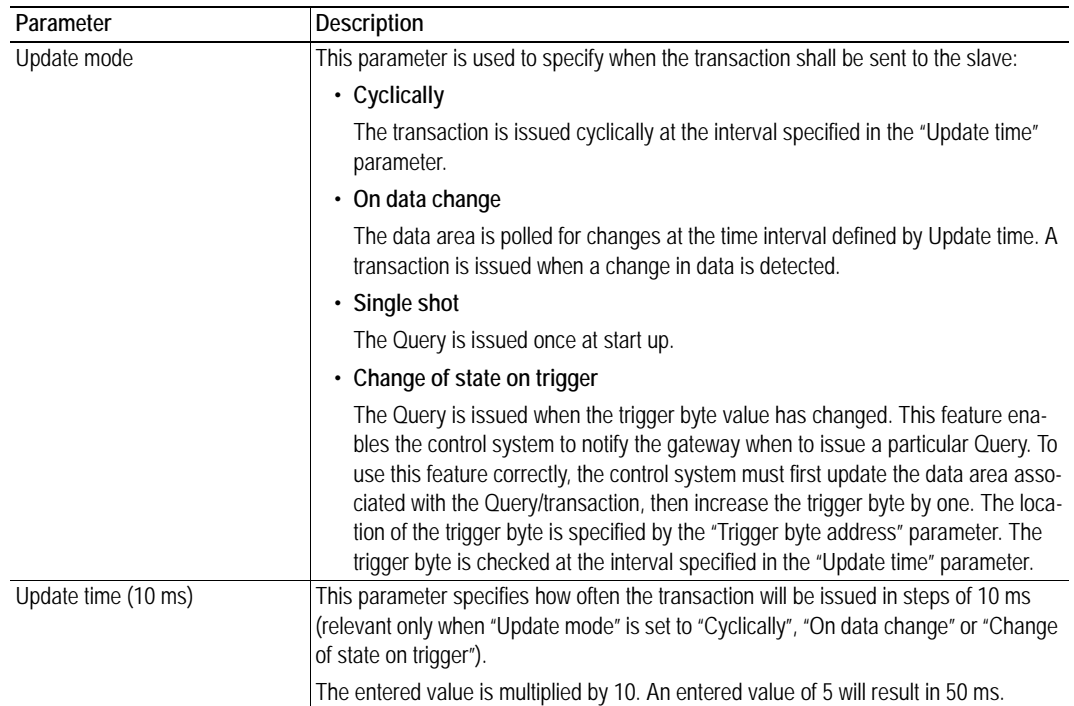

### **13.3.2 Parameters (Response)**

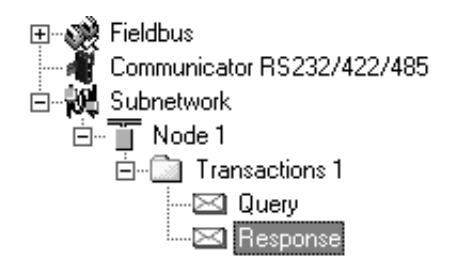

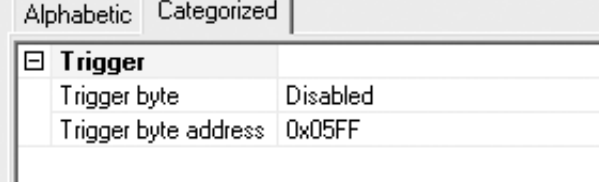

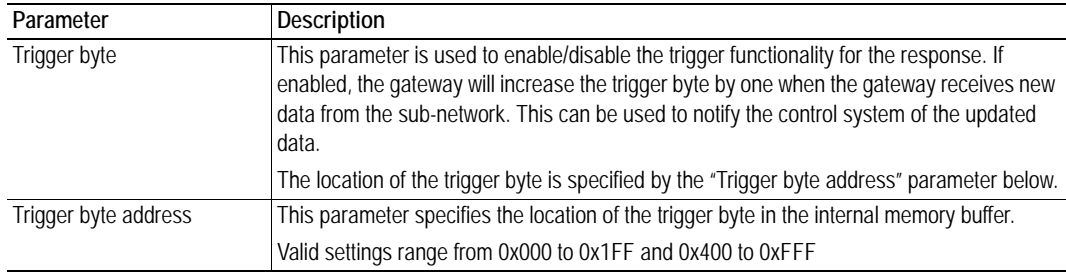

# **13.4 Transaction Parameters (Generic Data Mode)**

### **13.4.1 Produce Transactions**

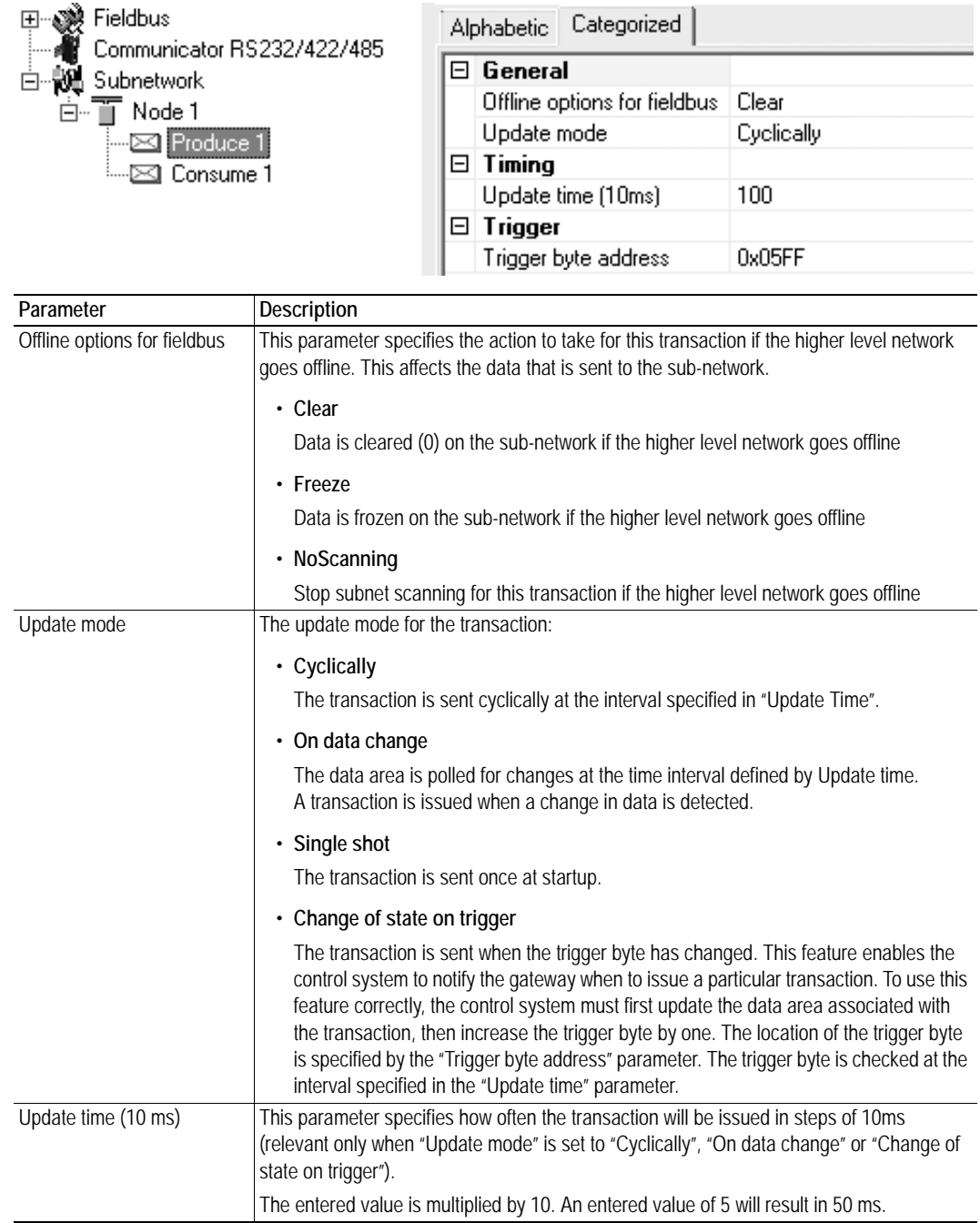

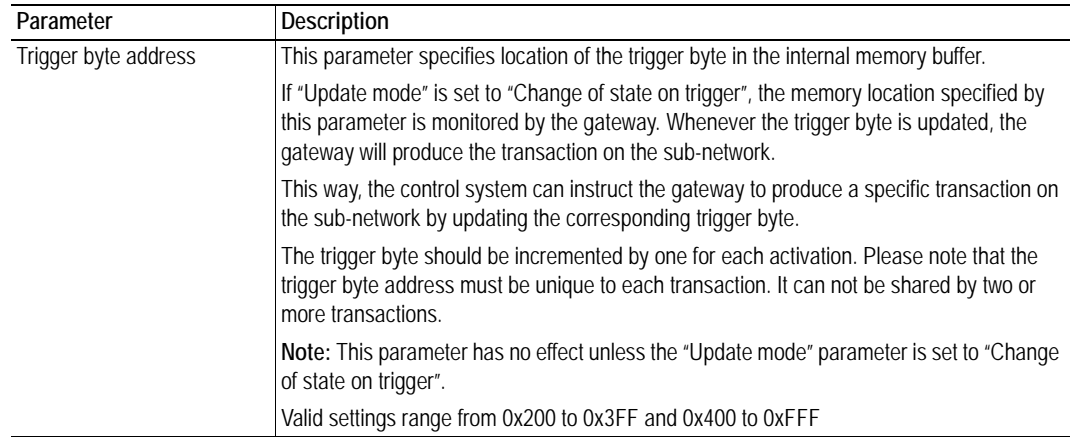

### <span id="page-38-0"></span>**13.4.2 Consume Transactions**

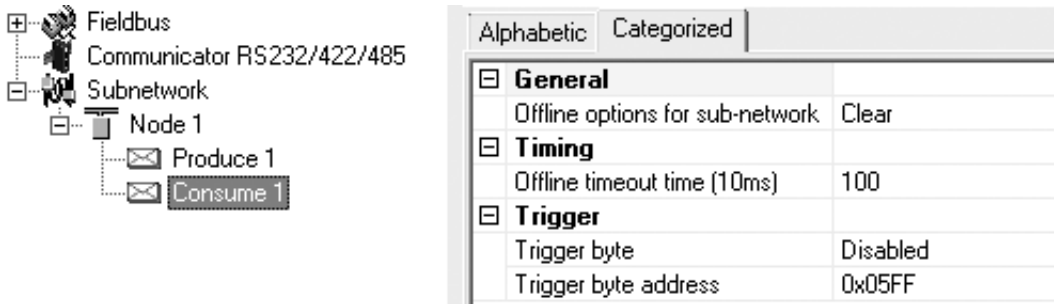

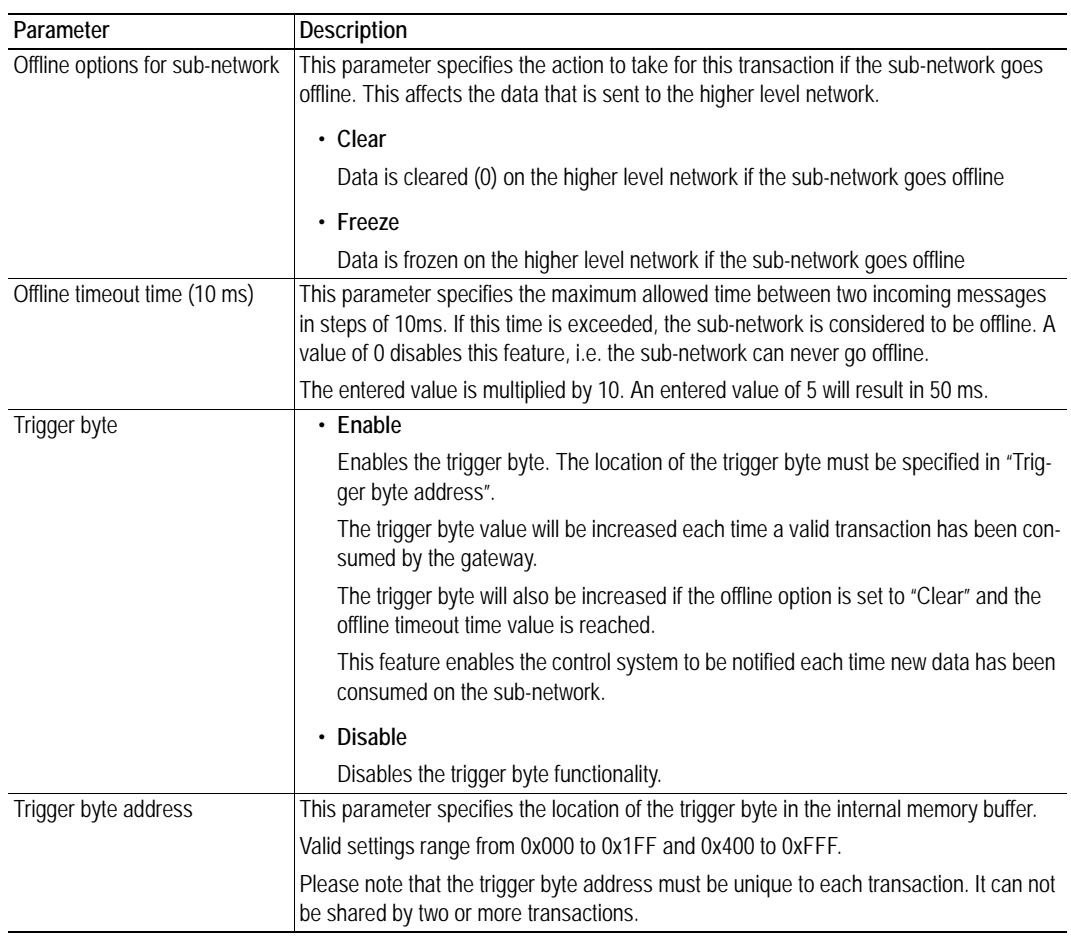

### <span id="page-39-0"></span>**13.5 Transaction Editor**

The Transaction Editor can be used to edit the individual frame objects of a transaction. The same settings are also available in the parameter section of the main window, however the Transaction Editor presents the frame objects in a more visual manner.

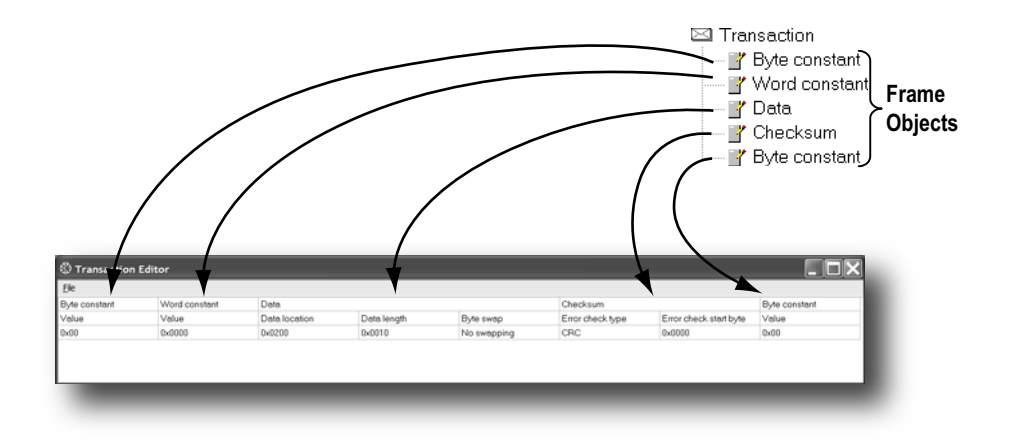

To edit the value of a parameter, click on it and enter a new value using the keyboard. When editing transactions which are based on predefined commands, certain parts of the transaction may not be editable.

The File menu features the following entries:

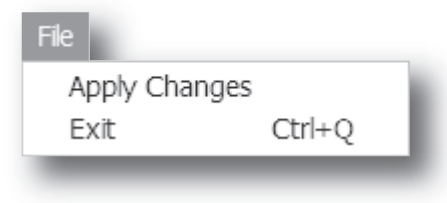

### **• Apply Changes**

This will save any changes and exit to the main window.

### **• Exit**

Exit without saving.

*Example:*

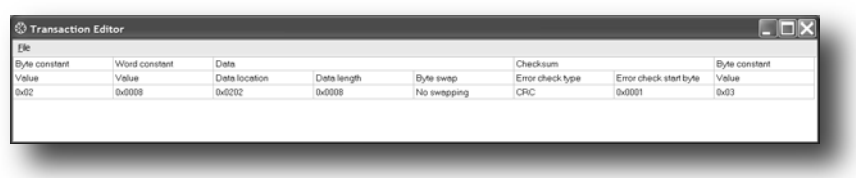

The transaction created in this example are built up as follows:

The first byte holds the STX  $(0x02)$  followed by two bytes specifying the length of the data field (in this case 8). The next 8 bytes are data and since this is a "query"-transaction, the data is to be fetched from the Output Area which starts at address location 0x202. No swapping will be performed on the data. This is followed by a two-byte checksum. The checksum calculation starts with the second byte in the transaction.

The transaction ends with a byte constant, the ETX (0x03).

# **14. Frame Objects**

### **14.1 General**

Each transaction consists of Frame Objects which makes up the serial telegram frame. Each Frame Object specifies how the gateway shall interpret or generate a particular part of the telegram.

There are 5 types of frame objects, which are described in detail later in this chapter:

- Constant Objects
- Limit Objects
- Data Objects
- Variable Data Objects
- Checksum Objects

### *Example:*

The following Transaction consists of several frame objects; three constants, a data object, and a checksum object.

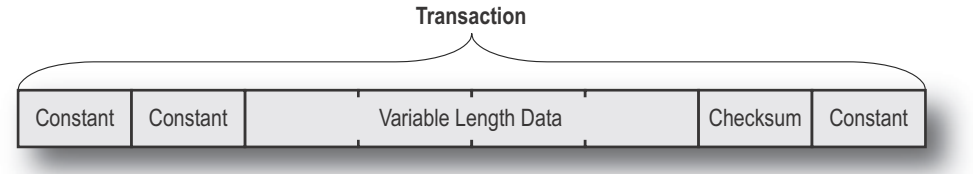

# **14.2 Adding and Editing Frame Objects**

To add a frame object to a Transaction, right-click on the Transaction in the Navigation Section and select one of the entries in the menu that appears.

The entry called "Transaction Editor" will launch the Transaction Editor, which is used to edit transactions and frame objects in a more visual manner. For more information, see ["Transaction Editor" on page 74.](#page-39-0)

To edit parameters associated with a particular frame object, select the frame object in the Navigation Section. The settings for that frame object will be displayed in the Parameter Section.

It is also possible to edit the frame objects in a transaction in a more visual manner using the Transaction Editor, see ["Transaction Editor" on page 74.](#page-39-0)

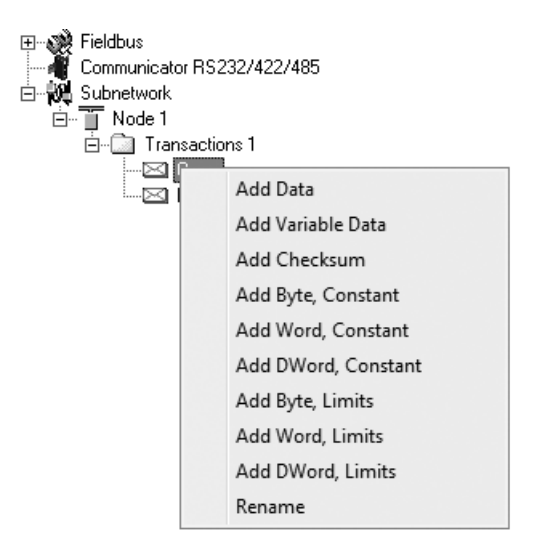

# **14.3 Constant Objects (Byte, Word, Dword)**

Constant Objects have a fixed value and come in three sizes:

**• Byte**

8 bits

- **Word** 16 bits
- **Dword** 32 bits

Constants are handled differently depending on the direction of the transaction:

### **• Produce/Query Transactions**

The gateway will send the value as it is without processing it.

### **• Consume/Response Transactions**

The gateway will check if the received byte/word/dword matches the specified value. If not, the message will be discarded.

To set the value of the object, select it in the Navigation Section and enter the desired value in the Parameter section.

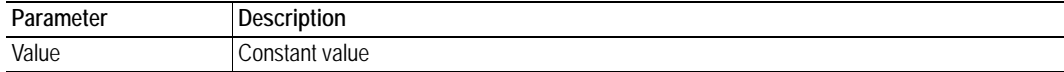

# **14.4 Limit Objects (Byte, Word, Dword)**

Limit Objects have a fixed range and come in three sizes:

**• Byte**

8 bits

- **Word** 16 bits
- **Dword** 32 bits

Limit Objects are handled differently depending on the direction of the transaction:

**• Produce/Query Transactions**

This object shall not be used for such transactions (value will be undefined).

### **• Consume/Response Transactions**

The gateway will check if the received byte/word/dword fits inside the specified boundaries. If not, the message will be discarded.

There are 3 types of interval objects:

- **Byte** 8 bit interval
- **Word** 16 bit interval
- **Dword** 32 bit interval

To set the range of the object, select it in the Navigation Section and enter the desired range in the Parameter section as follows:

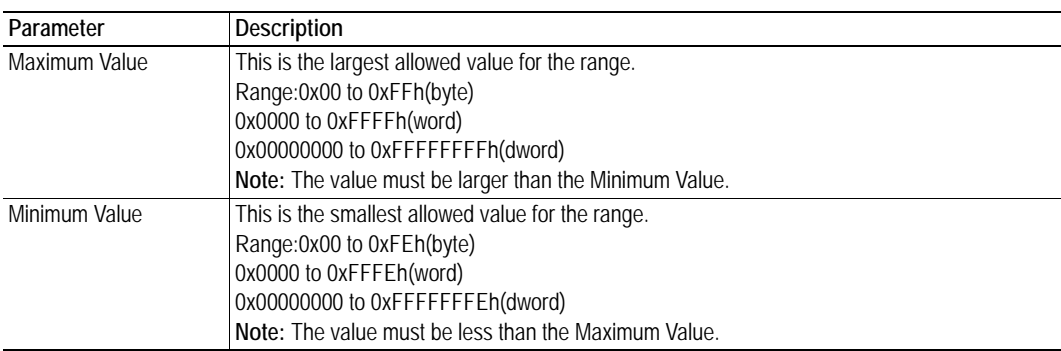

### **14.5 Data Object**

Data Objects are used to represent raw data as follows:

**• Produce/Query Transactions**

The specified data block is forwarded from the higher level network to the sub-network.

### **• Consume/Response Transactions**

The specified data block is forwarded from the sub-network to the higher level network.

To specify the properties of the object, select it in the Navigation Section and enter the desired settings in the Parameter section as follows:

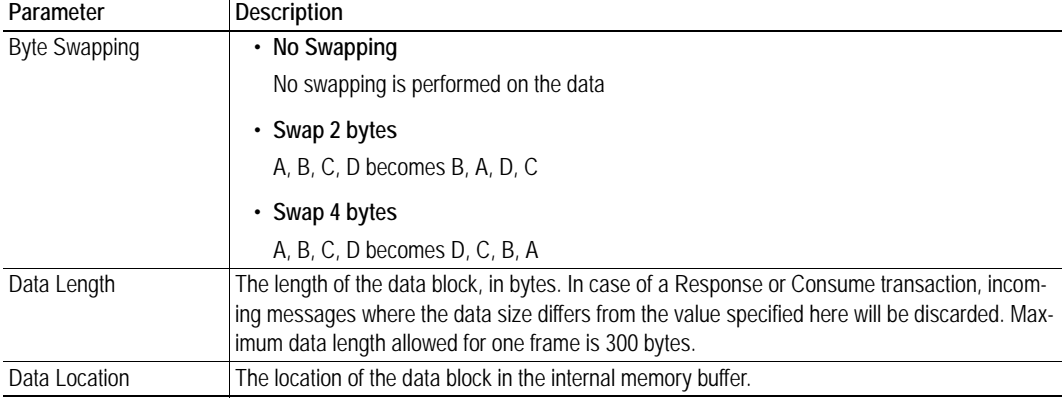

### **14.6 Variable Data Object**

**Note:** Only one Variable Data Object is permitted for each transaction.

This object is similar to the Data Object, except that it has no predefined length. Instead, an End or Length-character specifies the size of the data block as follows:

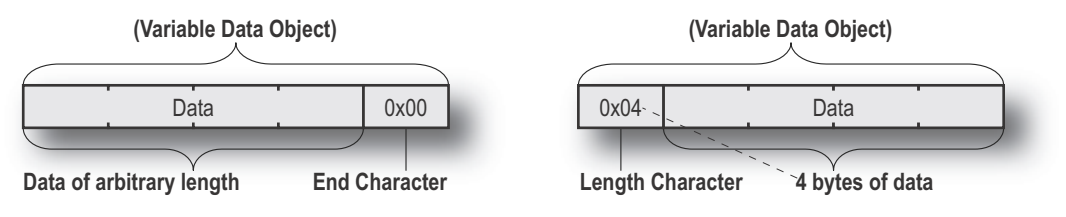

#### **• Produce/Query Transactions**

The specified data block will be forwarded from the higher level network to the sub-network. The control system must supply an End or Length character in order for the gateway to know the size of the data block.

The End- or Length-character itself may either be forwarded to the sub-network or discarded.

#### **• Consume/Response Transactions**

The specified data block is forwarded from the sub-network to the higher level network. The End- or Length-character will be generated by the gateway automatically (if applicable).

The End- or Length-character itself may either be forwarded to the higher level network or discarded.

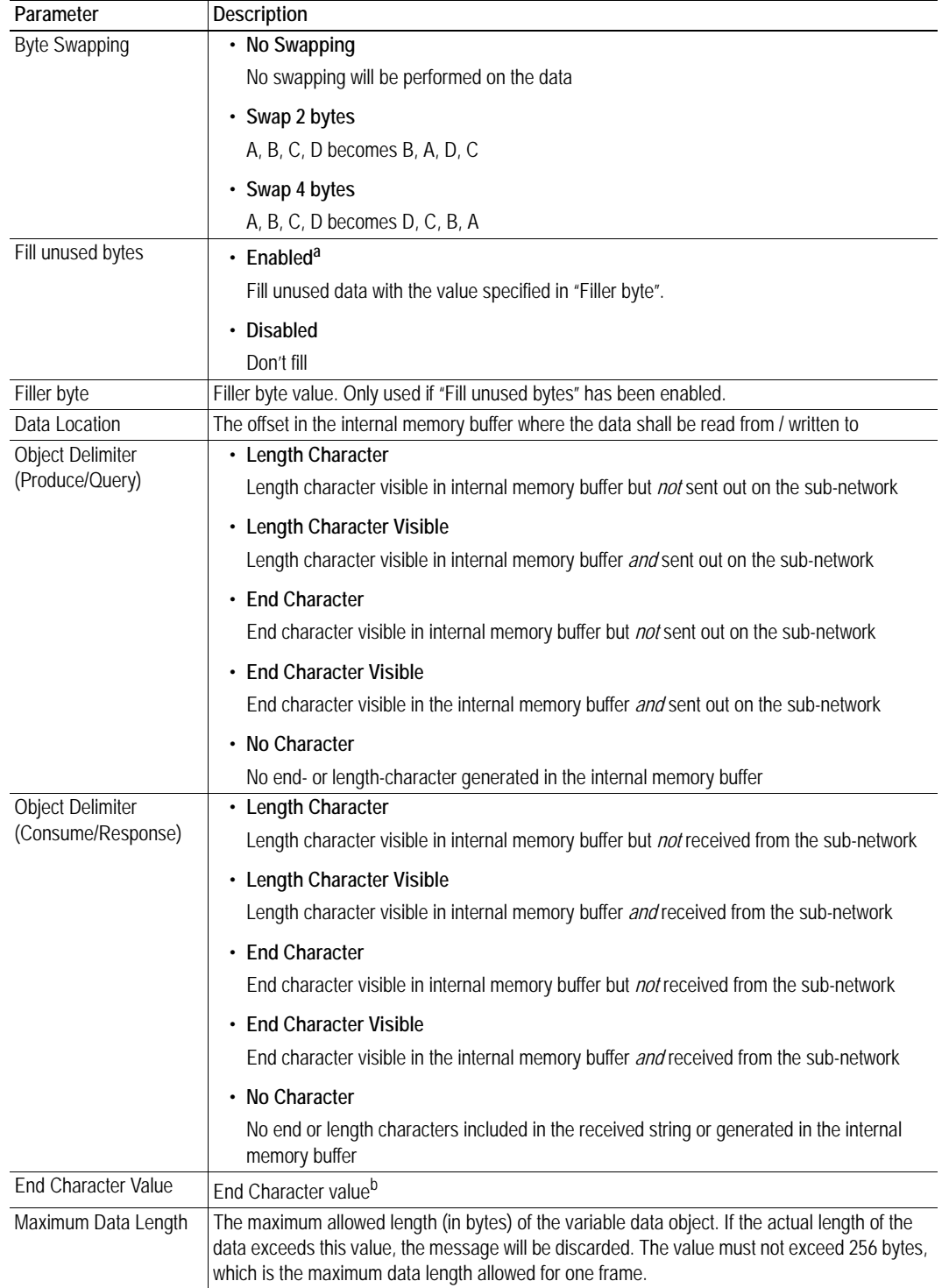

To specify the properties of the object, select it in the Navigation Section enter the desired settings in the Parameter section as follows:

a. Only relevant for Consume/Response transactions

b. Only used if "Object Delimiter" is set to "End Character" or "End Character Visible"

# **14.7 Checksum Object**

Most serial protocols features some way of verifying that the data has not been corrupted during transfer. The Checksum Object calculates and includes a checksum in a transaction.

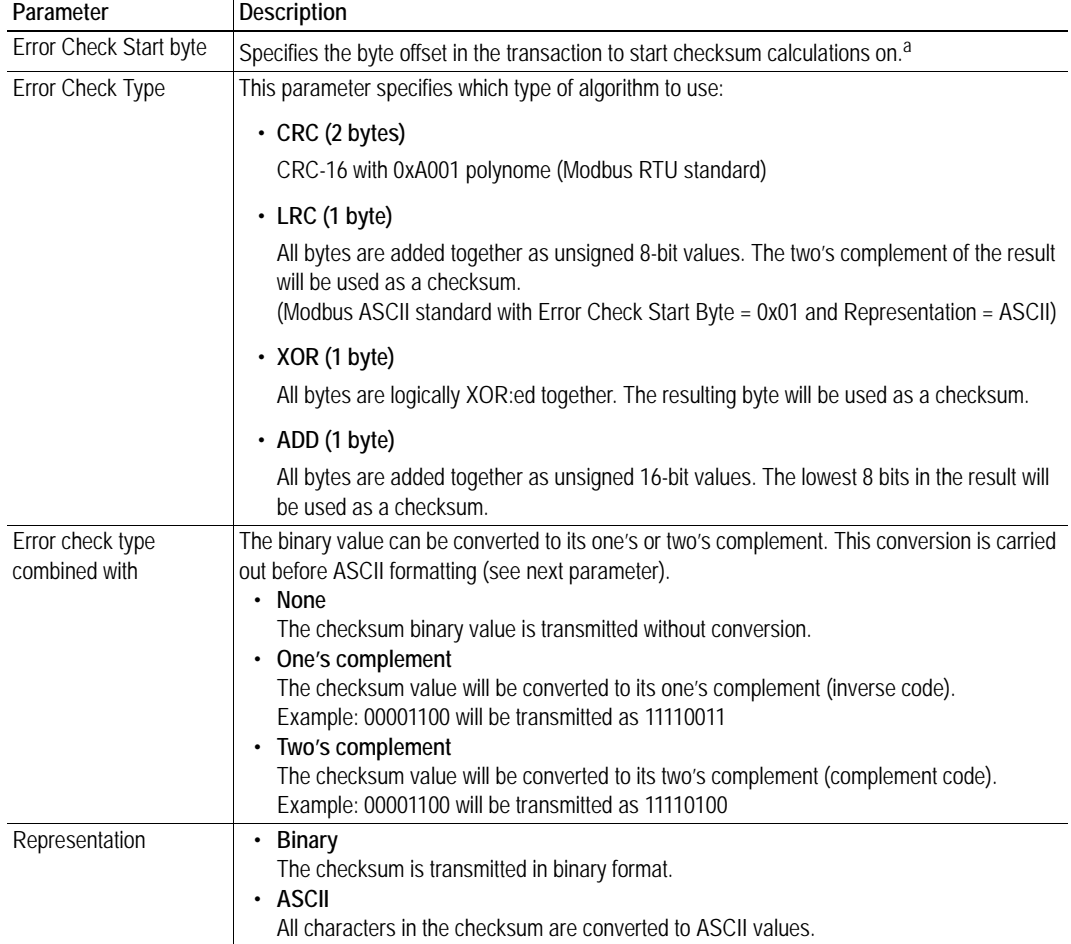

a. In Generic Data Mode the Start character (if used) will not be included in the checksum calculation.

# **15. Commands**

This information is only valid for the Master and Generic Data modes. For DF1 master mode, please refer to ["Services" on page 89](#page-54-0).

# **15.1 General**

As mentioned previously, commands are actually predefined transactions that can be stored and reused. Just like regular transactions, commands consist of frame objects and are representations of the actual serial telegrams exchanged on the serial sub-network.

Adding a command to a node actually results in (a) transaction(s) being added according to the directions specified in the command. The frame objects in such a transaction may retrieve their values not only from parameters in the parameter section, but also from other sources such as the "SlaveAddress"-parameter (see ["Node Parameters" on page 67\)](#page-32-0). In such case, the parameters in the parameter section will be greyed out and cannot be edited directly.

In Master Mode, ACM comes preloaded with commands for most common Modbus RTU functions. Additional commands can easily be added using the Command Editor (see ["The Command Editor" on](#page-48-0)  [page 83\)](#page-48-0). For DF1 Master Mode, see ["Services" on page 89.](#page-54-0) In Generic Data Mode, no predefined commands exist, but custom ones may be implemented as desired.

# **15.2 Adding & Managing Commands**

To add a command to a node, right-click on the node in the Navigation Section and select "Add Command".

A list of commands will appear:

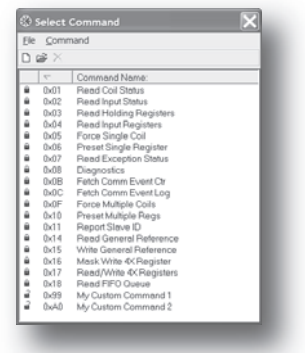

Select the desired command in the list, and select "Add Command" in the "Command"-menu. The specified command will be added to the node.

Just like other transactions, the frame objects of added command may be edited in the Navigation/Parameter Section or using the Transaction Editor. Note however that certain frame objects may be locked for editing.

### **15.2.1 Drop-down Menu**

### **File**

This menu features the following entries:

**• Select**

Add the currently selected Command to the node.

**• Exit**

Exit without adding a command to the node.

### **Command**

This menu is used to manage the commands in the list:

**• Add Command**

Add a custom command to the list, and open the new command in the Command Editor. See also ["The Command Editor" on page 83.](#page-48-0)

**• Edit Command**

Edit the currently selected command using the Command Editor. See also ["The Command Editor" on page 83.](#page-48-0)

**• Delete Command**

Delete the currently selected command from the list. Note that some commands are fixed and cannot be deleted.

### **15.2.2 Toolbar Icons**

The toolbar features icons for the Add, Edit and Delete Command functions.

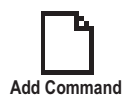

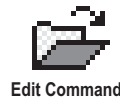

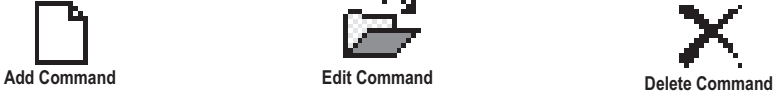

# <span id="page-48-0"></span>**15.3 The Command Editor**

### **15.3.1 General**

The Command Editor is used to define new commands and edit existing ones. This makes it possible to build a library of commands, which can be stored and reused at a later stage.

Note that the Command Editor is somewhat protocol-dependent in the sense that certain frame objects may not be deleted or altered.

The examples in this section use Master Mode. The procedures involved are similar in Generic Data Mode, but without the limitations imposed by the Modbus RTU protocol.

### <span id="page-48-1"></span>**15.3.2 Basic Navigation**

Open the Command Editor by selecting "Edit Command" or "Add Command" from the "Command" menu.

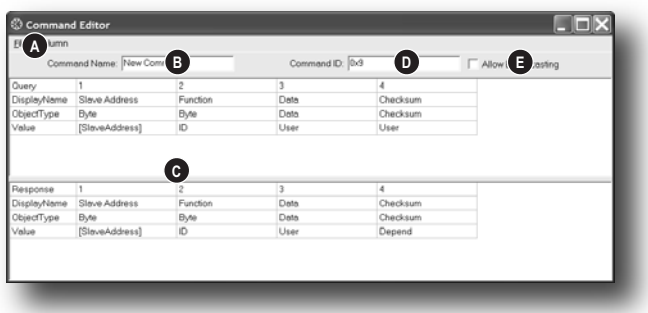

#### **A: Drop-down Menu**

See ["Drop-down Menu" on page 84.](#page-49-0)

### **B: Name of Command**

Actual name of the command, in text form.

### **C: Command Transactions**

This section holds the actual transactions associated with the command. This can either be a query-response pair, or a single transaction, depending on the protocol mode etc.

#### **D: Command ID**

This can be used as desired when building the command, e.g. to specify the function code.

### **E: Other Settings**

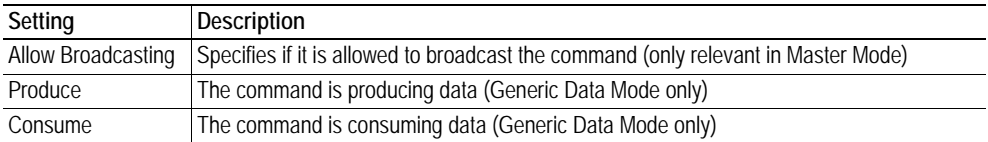

### <span id="page-49-0"></span>**15.3.3 Drop-down Menu**

### **File**

This menu features the following entries:

- **Apply Changes**
	- Save changes and exit to the main window.
- **Exit** Exit without saving.

### **Column**

The functions in this menu alters the structure of the command.

**• Append Column**

Add another column to the command.

**Insert Column** 

Insert a column at the selected position.

**• Delete Column**

Delete the column at the selected position.

### **15.3.4 Editing a Command**

As mentioned previously, the transaction section in the Command Editor represents the actual transactions associated with the command. Each column represents a frame object within the transaction.

Each column features four rows with the following parameters:

### **• Query/Response/Produce/Consume**

The upper right cell indicates the direction of the transaction.

**• DisplayName**

Each column can be named so that the different parts of the command appears in a more user friendly manner when editing its settings in the Transaction Editor or in the Parameter Section of the Main Window.

### **• ObjectType**

This row specifies the type of frame object that shall be used for the column.

**• Value**

This row specifies where the frame object shall retrieve its value/settings.

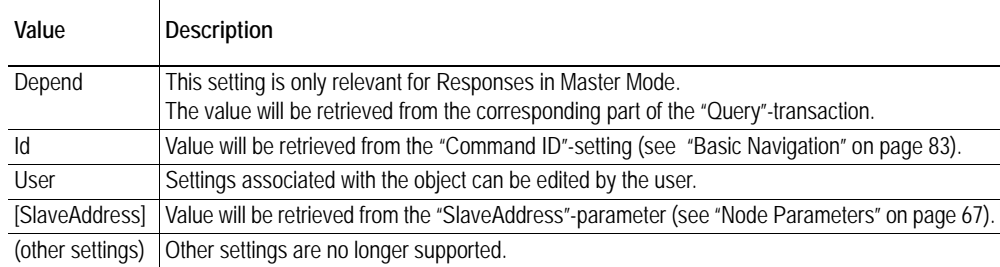

### **15.3.5 Example: Specifying a Modbus-RTU Command in Master Mode**

In the following example, a Modbus-RTU command is created in Master Mode. In Modbus-RTU, a transaction always feature the following parts:

- Slave Address (1 byte)
- Function Code (1 bytes)
- A data field
- CRC (CRC-16)

Furthermore, each command always consists of a query and a response.

**• Example Query**

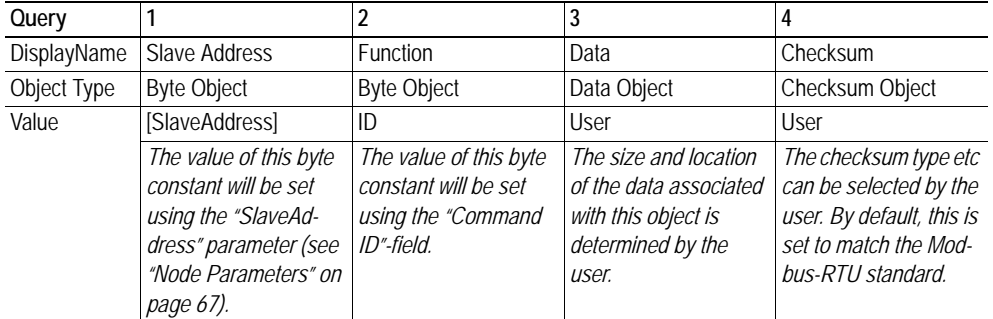

### **• Example Response**

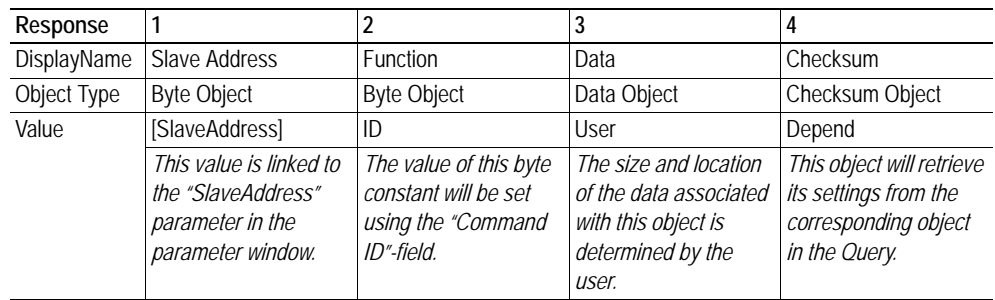

By default, the Modbus-RTU-specific frame objects are already in place, and a data object is inserted between the function code and the CRC. These objects cannot be moved or deleted, however it is possible to add additional objects between the function code and the CRC as desired.

Name the new command by entering its name in the "Command Name" field, and enter a suitable function code in the "Command ID"-field. If the command is allowed to be broadcasted, check the "Allow Broadcasting" checkbox.

# **16. DF1 Protocol Mode**

This mode makes the Anybus Communicator act as a DF1 protocol master on the sub-network.

# **16.1 General**

In DF1 master mode, communication is based on "services". A "service" represents a set of commands and operations on the sub-network, that is predefined in the Anybus Communicator. Each service is associated with a set of parameters controlling how and when to use it on the sub-network.

The communication is based on a query-response scheme, where the gateway issues a query on the subnetwork. The addressed node on the sub-network is expected to issue a response to that query. Nodes are not permitted to issue responses spontaneously, i. e. without first receiving a query.

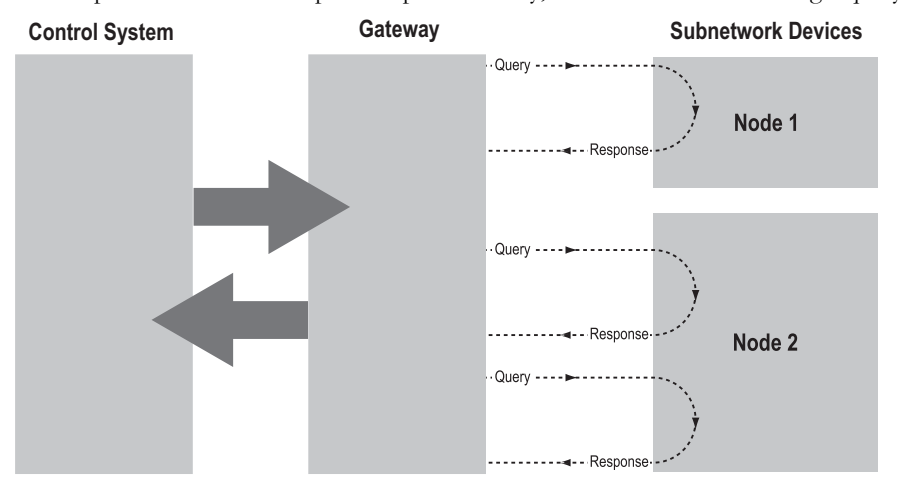

In DF1 Master Mode, ACM comes preloaded with a number of services, that can be selected by the user. The actual DF1 commands, that perform the services during runtime, are predefined in the Anybus Communicator. The configuration of the services is performed by right-clicking on a node in the ACM and selecting "Add Command".

# **16.2 Communicator Parameters**

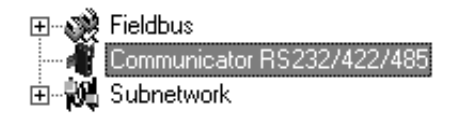

### **Interface**

Currently, only serial communication is supported.

### **Control/Status Word**

(See ["Control and Status Registers" on page 102](#page-67-0)).

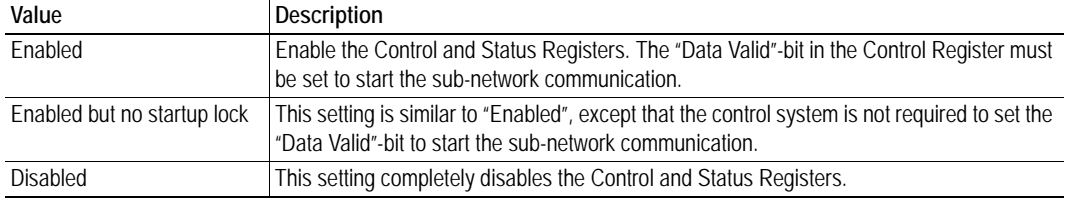

### **Module Reset**

This parameter specifies how the gateway will behave in the event of a fatal error.

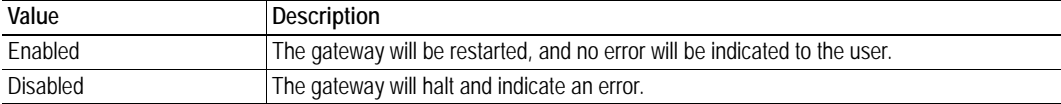

### **Protocol Mode**

This parameter specifies which protocol mode to use for the sub-network.

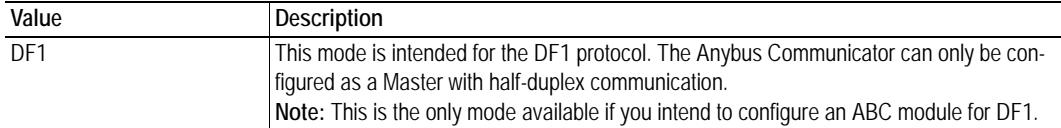

See als[o "Protocol Modes" on page 17.](#page-16-0)

### **Statistics**

The Transmit- and Receive Counters indicate how many transactions that have successfully been exchanged on the sub-network. This feature is primarily intended for debugging purposes.

**• Receive Counter Location**

Specifies the location of the Receive Counter in the internal memory buffer.

**• Transmit Counter Location**

Specifies the location of the Transmit Counter in the internal memory buffer.

**• Statistics**

Enables/disables the Receive and Transmit Counters.

### **16.3 Sub-network Parameters**

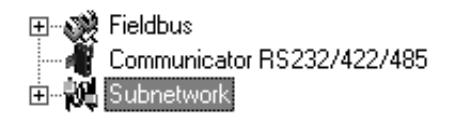

### **Communication**

These parameters specify the actual communication settings used for the sub-network.

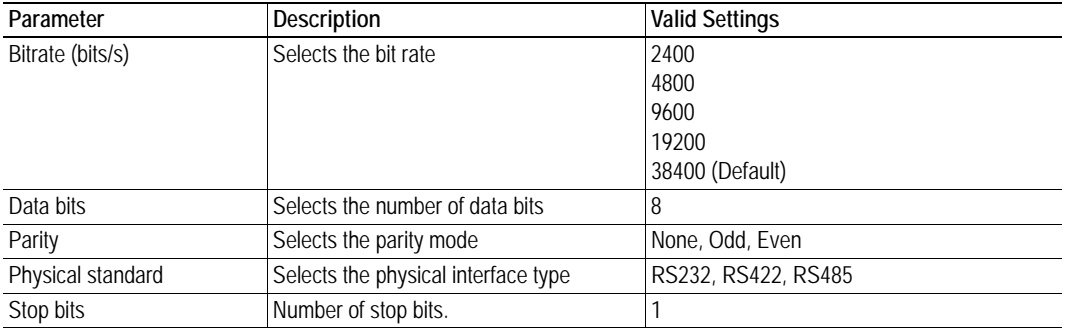

### **DF1 Settings**

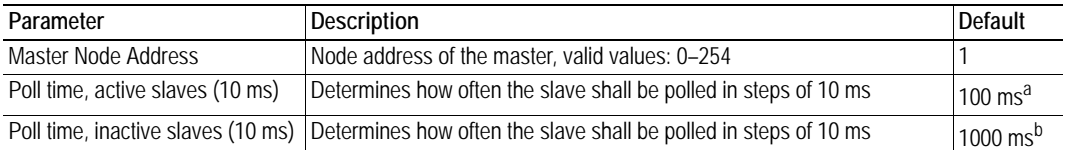

a. The default value is given as 10 in the parameter window. Each change of 10 ms either increases or decreases this value by 1, i.e. 9 represents a poll time of 90 ms and 11 represents a poll time of 110 ms.

b. The default value is given as 100 in the parameter window. Each change of 10 ms either increases or decreases this value by 1, i.e. 99 represents a poll time of 990 ms and 101 represents a poll time of 1010 ms.

# **16.4 Node Parameters**

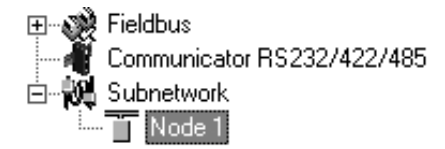

To gain access to the parameters described in this section, select a node in the navigation section. For more information about nodes, se[e "Nodes" on page 67](#page-32-1).

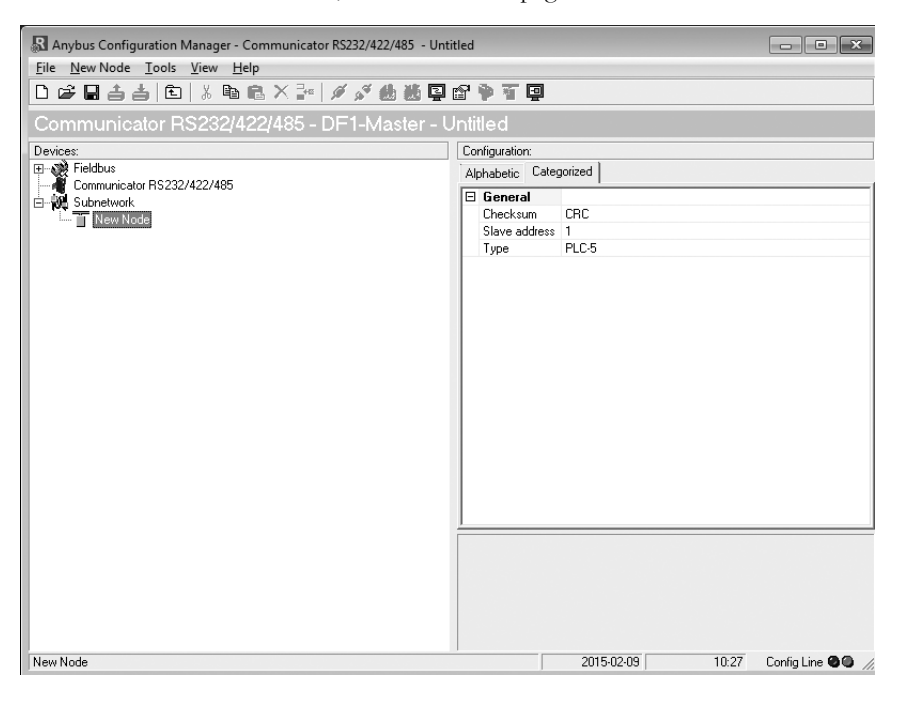

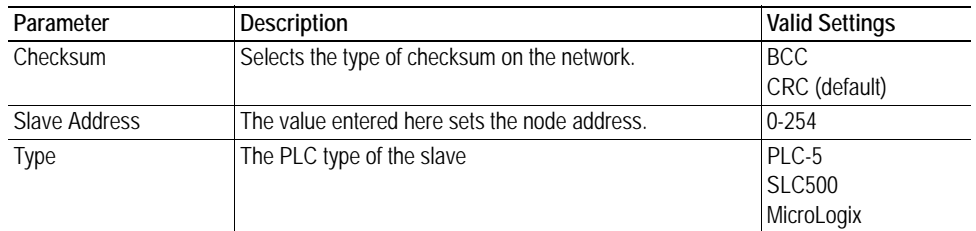

# <span id="page-54-0"></span>**16.5 Services**

Services are commands that can be stored and reused. The user configures each slave with services that can be issued from the master. A total of 50 services are allowed.

The Anybus Communicator supports a selection of DF1 commands. When the gateway is going to execute a service, it automatically chooses the appropriate DF1 command(s) that are used to perform the service on the selected DF1 node type.

### **16.5.1 Available Services**

Right click on the node, and choose Add Command. A pop-up window will show the four different services that are available:

- Integrity check
- Read diagnostics
- Read data
- Write data

A maximum of 50 services in total (for all nodes) can be selected.

The predefined services can be configured to suit the application. Select a service to show the parameters.

### **General Configuration Parameters**

These parameters are common to all services, but the settings are individual to each instance of a service.

### **General:**

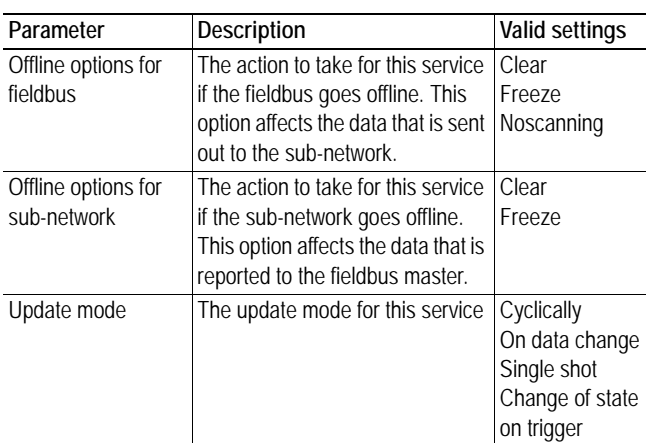

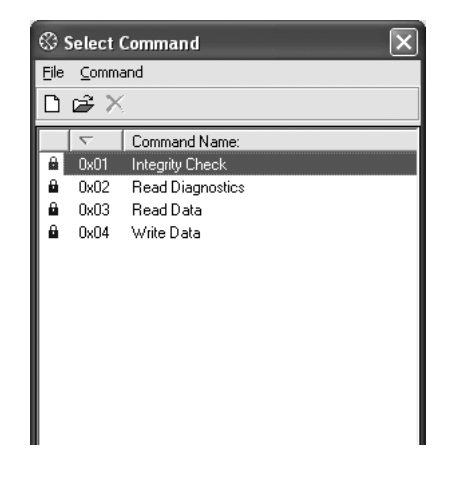

**超越皇国学生文皇** 

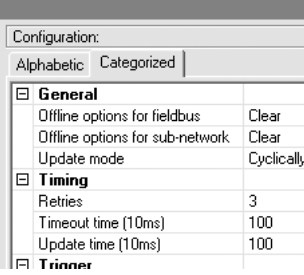

#### **Timing:**

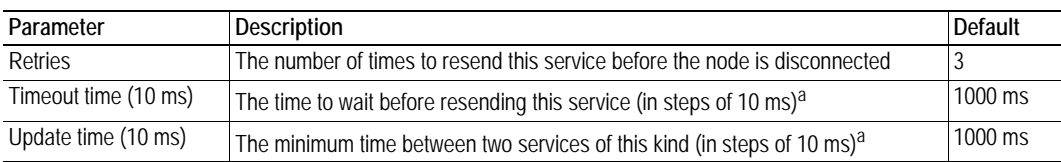

a. The default value is given as 100 in the parameter window. Each change of 10 ms either increases or decreases this value by 1, i.e. 99 represents a poll time of 990 ms and 101 represents a poll time of 1010 ms.

### **Trigger:**

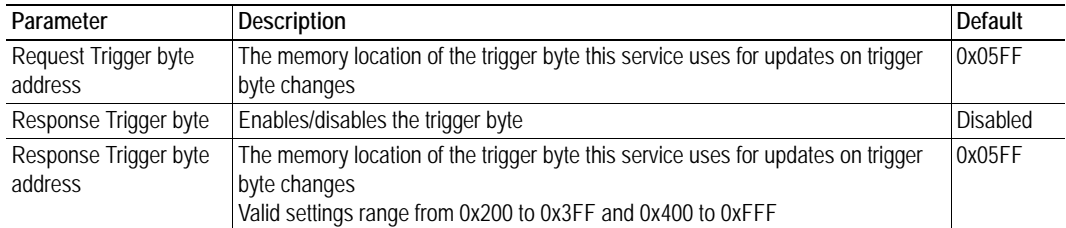

### **16.6 Integrity Check**

This service checks that a node is up and running correctly. A telegram is sent to the node. The node mirrors and returns the telegram. No configuration is needed, apart from the general parameters, common to all services.

# **16.7 Read Diagnostics**

This service reads diagnostic information from the module.

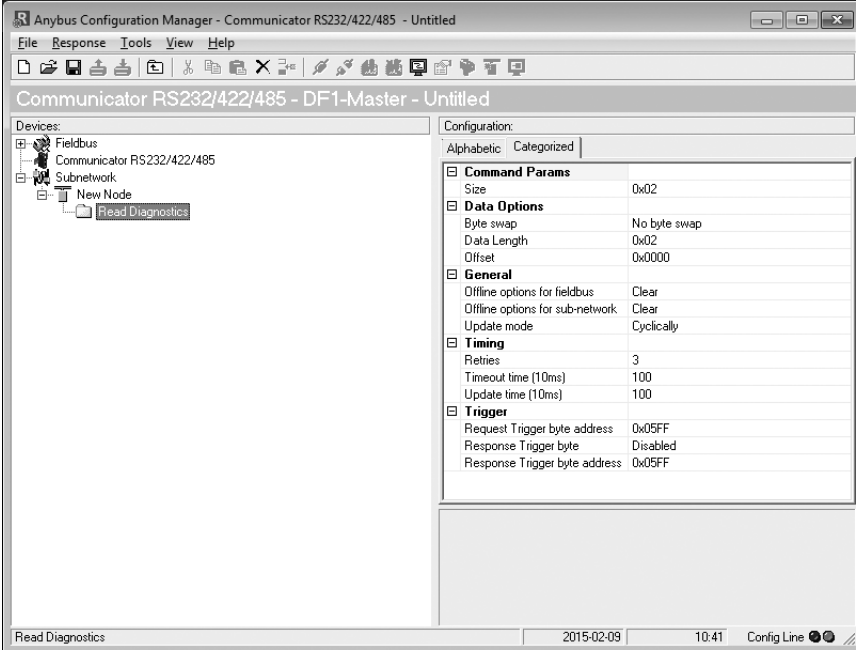

### **Command parameters**

The command parameter Size decides the amount of data that can be read. The size is given in bytes which means that it always has to be an even number as only whole elements can be read from the slave. One bit/integer element is 2 bytes and one float element is 4 bytes. The range of the size differs, depending on node type:

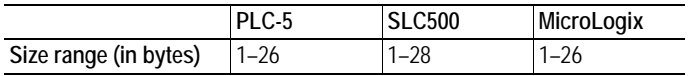

### **Data options:**

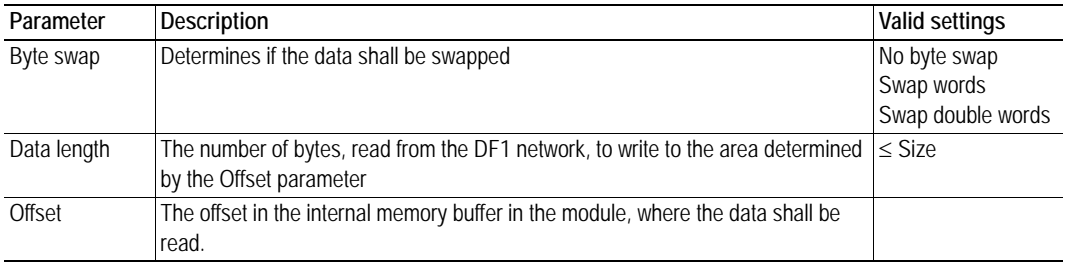

# **16.8 Read Data**

This service is used to read data from the nodes in the sub-network.

| Anybus Configuration Manager - Communicator RS232/422/485 - Untitled                                                         |                                 | $\begin{array}{c c c c c c} \hline \multicolumn{3}{c }{\multicolumn{3}{c }{\multicolumn{3}{c }{\multicolumn{3}{c }{\multicolumn{3}{c }{\multicolumn{3}{c }{\multicolumn{3}{c }{\multicolumn{3}{c}}}}}} \multicolumn{3}{c }{\multicolumn{3}{c }{\multicolumn{3}{c }{\multicolumn{3}{c }{\multicolumn{3}{c }{\multicolumn{3}{c }{\multicolumn{3}{c }{\multicolumn{3}{c }{\multicolumn{3}{c }{\multicolumn{3}{c }{\multicolumn{3}{c }{\multicolumn{3}{c $ |  |
|----------------------------------------------------------------------------------------------------|---------------------------------|----------------------------------------------------------------------------------------------------|--|
| File Response Tools View Help                                                                                                |                                 |                                                                                                    |  |
| DFBAAIDIXDBXPIAA&选择PFFF                                                                                                    |                                 |                                                                                                    |  |
| Communicator RS232/422/485 - DF1-Master - Untitled                                                                           |                                 |                                                                                                    |  |
| Devices:                                                                                                    | Configuration:                  |                                                                                                    |  |
| Fieldbus<br>Communicator RS232/422/485<br>白 Mg Subnetwork<br>⊟ T Node 1<br>— िो Read Diagnostics<br>白 TT Node 2<br>Read Data | Alphabetic Categorized          |                                                                                                    |  |
|                                                                                                    | □ Command Params                |                                                                                                    |  |
|                                                                                                    | <b>Flement Number</b>           | nxnnnn                                                                                                    |  |
|                                                                                                    | File Number                     | Ox0003                                                                                                    |  |
|                                                                                                    | File Type                       | Integer                                                                                                    |  |
|                                                                                                    | Size                            | 0x02                                                                                                    |  |
|                                                                                                    | □ Data Options                  |                                                                                                    |  |
|                                                                                                    | Byte swap                       | No byte swap                                                                                                    |  |
|                                                                                                    | Data Length                     | 0x02                                                                                                    |  |
|                                                                                                    | Offset                          | 0x0000                                                                                                    |  |
|                                                                                                    | $\boxminus$ General             |                                                                                                    |  |
|                                                                                                    | Offline options for fieldbus    | Clear                                                                                                    |  |
|                                                                                                    | Offline options for sub-network | Clear                                                                                                    |  |
|                                                                                                    | Update mode                     | Cyclically                                                                                                    |  |
|                                                                                                    | $\Box$ Timina                   |                                                                                                    |  |
|                                                                                                    | Retries                         | 3                                                                                                    |  |
|                                                                                                    | Timeout time (10ms)             | 100                                                                                                    |  |
|                                                                                                    | Update time [10ms]              | 100                                                                                                    |  |
|                                                                                                    | $\Box$ Trigger                  |                                                                                                    |  |
|                                                                                                    | Request Trigger byte address    | 0x05FF                                                                                                    |  |
|                                                                                                    | Response Trianer bute           | Disabled                                                                                                    |  |

**Command Parameters**

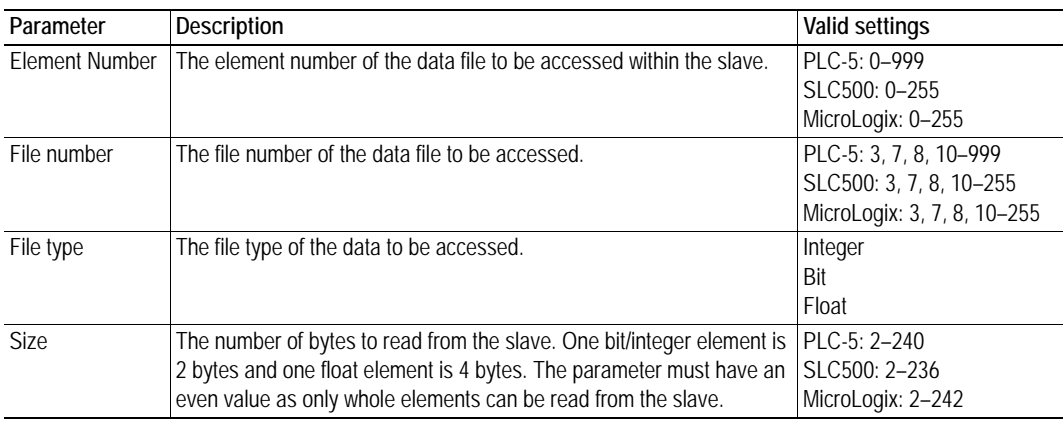

### **Data Options**

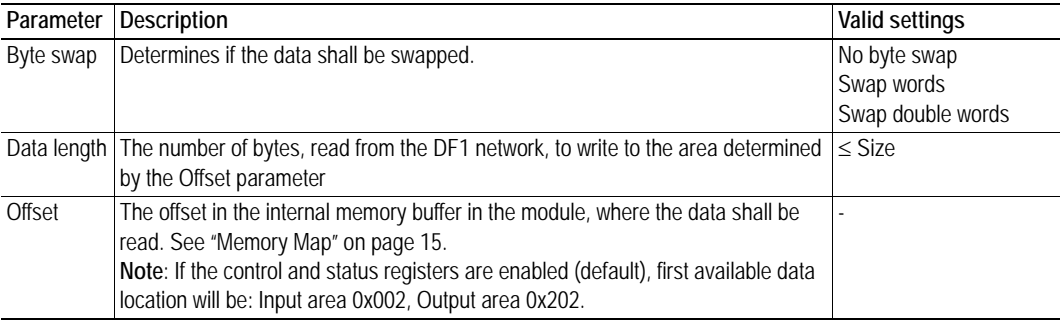

# **16.9 Write Data**

This service is used to write data to the nodes in the sub-network. The parameters to be configured are the same as for the service Read Data. The only difference is that data is read from the internal memory buffer in the Anybus Communicator and written to the sub-network bus, instead of being written to the internal memory buffer.

# **17. Sub-network Monitor**

# **17.1 General**

The sub-network Monitor is intended to simplify configuration and troubleshooting of the sub-network. Its main function is to display the data allocated for sub-network communication and detect if any area has been allocated twice (i.e if a collision has occurred).

All configured nodes, and their transactions, are listed in the middle of the screen (B). Selecting and deselecting single transactions makes it possible to view any combination of allocated data.

**Note:** The sub-network monitor has a negative influence on the overall performance of the gateway. Therefore the monitor functionality should be used with care.

# **17.2 Operation**

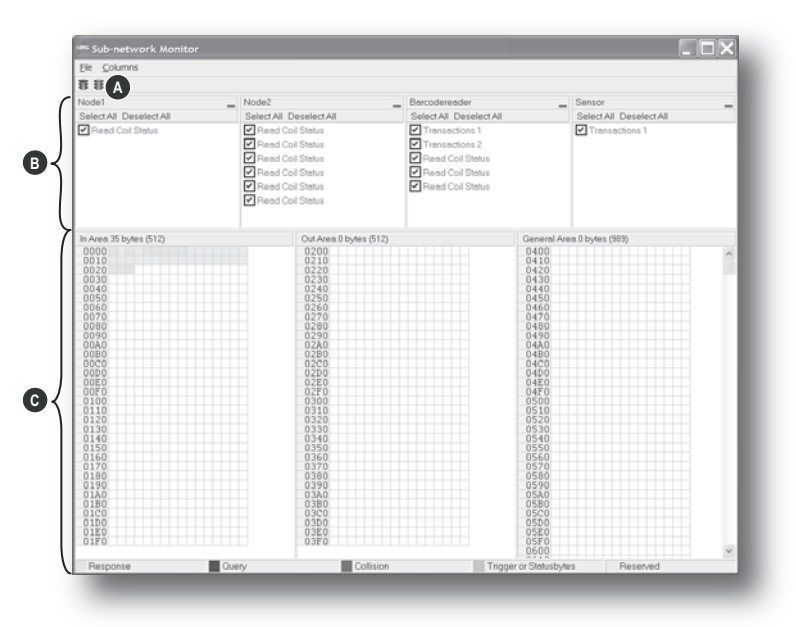

### **A: Start Network & Stop Network Icons**

These icons controls the sub-network activity. To stop all activity, click on the red light. To start the sub-network again, click on the green light.

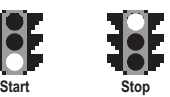

### **B: Nodes / Transactions**

To view data blocks associated with a transaction, select the transaction in the list. The corresponding data will then appear in the Monitor Section (C).

### **C: Monitor Section**

This section visualizes how data is allocated in the Input, Output and General Data areas.

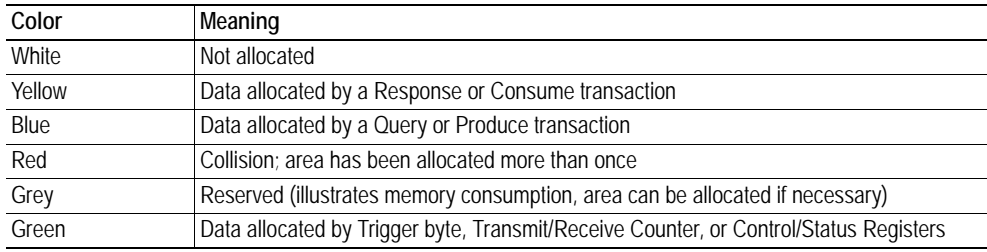

# **18. Node Monitor**

# **18.1 General**

The Node Monitor can provide valuable information when setting up the communication with the subnetwork, by allowing individual commands to be issued manually, and monitoring the response (if applicable). It also provides an overview of the memory used by a particular node.

**Note:** The node monitor has a negative influence on the overall performance of the gateway, i.e. it should be used only when necessary.

The Node Monitor behaves somewhat differently in the three protocol modes:

### **• Master Mode and DF1 Master Mode**

The selected Command (Query Transaction) or Service is sent to the sub-network. The response to the Query can be monitored in the Response Section.

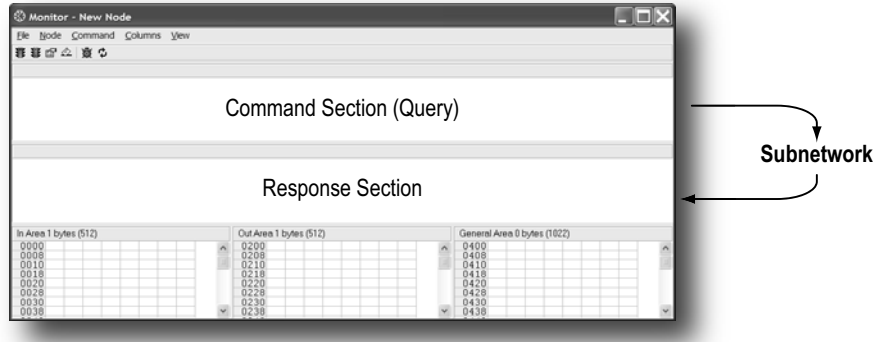

### **• Generic Data Mode**

The selected command (Transaction Produce) is sent to the sub-network. It is not possible to monitor any responses etc. generated by other nodes.

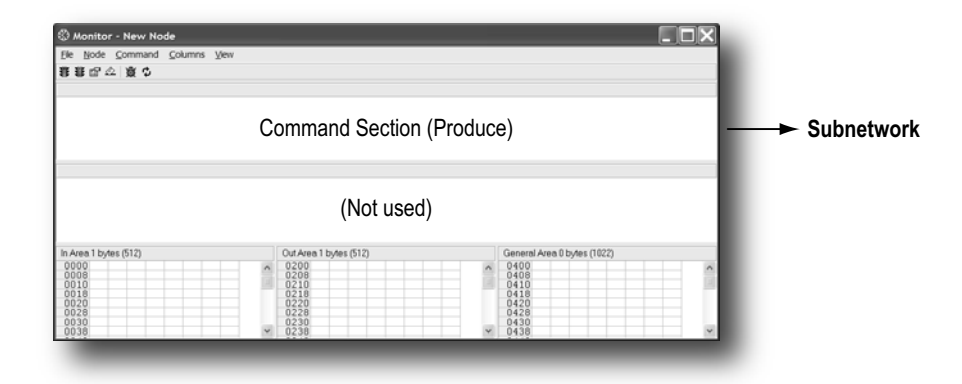

# **A B C D**

### **18.2 Navigating the Node Monitor**

### **A: Drop-down Menu & Toolbar Icons**

See ["Drop-down Menu" on page 96](#page-61-0) and ["Toolbar Icons" on page 97.](#page-62-0)

### **B: Command Section**

This section holds the currently selected command. The individual frame objects in the command can be edited in a similar way as in the Transaction and Command Editors.

### **C: Response Section (Master Mode and DF1 Master Mode only)**

This section holds the response to the selected Command.

### **D: Monitor Section**

This section displays the data associated with the node. Areas in dark grey are reserved for the Status & Control Registers, and areas displayed in light grey represent the data that is used by the node.

The data displayed in this section will be refreshed based on the refresh-icons in the toolbar. For more information, see ["Toolbar Icons" on page 97.](#page-62-0)

### <span id="page-61-0"></span>**18.2.1 Drop-down Menu**

### **File**

There is only one entry in this menu:

**• Exit**

This will close the Node Monitor. Note however that if the node has been disabled using "Stop Node" (see below), it will not resume data exchange until enabled again using "Start node".

### <span id="page-61-1"></span>**Node**

This menu controls the data exchange for the node. This feature can help isolate problems associated with a particular node.

**• Start Node**

Enable the transactions associated with the node.

**• Stop Node**

Disable the transactions associated with the node.

### <span id="page-61-2"></span>**Command**

This menu is used to specify and issue a command manually.

**• Select Command**

Select a command to be sent to the sub-network.

**• Send Command**

Send the specified command to the sub-network.

### **Columns**

This menu specifies the number of columns in the Monitor Section.

**• Free**

The number of columns depends on the width of the window.

**• 8 Multiple**

The number of columns will be fixed to 8.

#### **View**

This menu specifies the data representation in the Monitor Section.

**• Hex**

Display the data in hexadecimal format.

**• Decimal**

Display the data in decimal format.

### <span id="page-62-0"></span>**18.2.2 Toolbar Icons**

The toolbar features icons for the most commonly used functions.

### **• Start Node & Stop Node**

These icons corresponds to the functions in the "Node" menu. See also ["Node" on page 96.](#page-61-1)

### **• Select Command & Send Command**

These icons corresponds to the functions in the "Command" menu. See also ["Command" on page 96.](#page-61-2)

### **• Resume Refresh & Stop Refresh**

The data displayed in the Monitor Section will normally be refreshed automatically (cyclically).

Click on "Stop" to stop automatic data refresh. Data will now only be refreshed if you click "Refresh" (see below).

Press "Resume" to resume automatic refreshing of data.

**• Refresh**

Refreshes the data displayed in the Monitor Section.

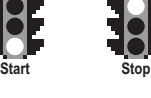

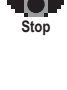

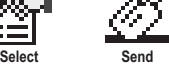

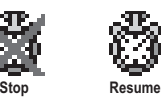

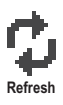

# **19. Data Logger**

# **19.1 General**

This feature allows the sub-network traffic to be logged into a buffer for examination. This may provide valuable information when debugging the lowest levels of the sub-network communication.

Note that the logger function is part of the gateway itself and is separate from ACM. This means that logging can be performed even if the gateway is physically disconnected from the PC running ACM.

# **19.2 Operation**

### **Start & Stop Logging**

**• Start logging**

Select "Start Logging" in the "Tools"-menu. ACM will then prompt for the desired mode of operation, see below.

**• Stop logging**

Select "Stop Logging" in the "Tools"-menu. This will open the log-window, see below.

### **Modes of Operation**

Select the desired mode of operation and click "OK" to start logging data.

**• Log until full**

Data will be logged until the log-buffer is full.

**• Log continuously**

Data will be logged continuously until logging is stopped by clicking "Stop Logging". The log-buffer will contain the most recent data.

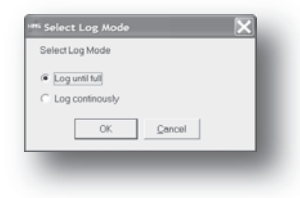

### **Log Window**

The logged data is displayed in hexadecimal, decimal and AS-CII format for both directions. The time between the log-entries is displayed in a separate column.

The data may optionally be saved in ASCII text format by clicking "Create Text file".

Click "Close" to exit.

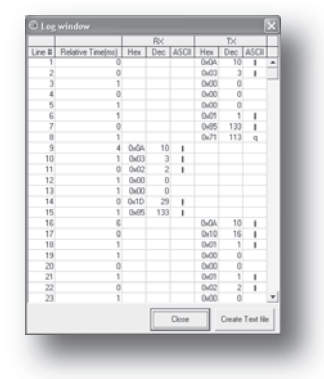

# **19.3 Configuration**

By default, the log-buffer can hold 512 bytes of data in each direction. To specify a different size for the buffer, select "Options" in the "Tools"-menu.

A window with various settings will appear. Select the "Module" tab, and enter the desired number of buffer entries under "Size of logbuffer" (valid settings range from 1–512).

Click "Apply" to validate the new settings.

Click "OK" to exit.

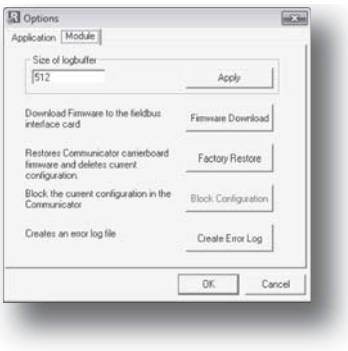

# **14. Configuration Wizards**

# **14.1 General**

When creating a new subnetwork configuration, the Anybus Configuration Manager provides a choice between starting out with a blank configuration, or using a predefined template, a.k.a a wizard.

The wizard automatically creates a subnetwork configuration based on information supplied by the user, i.e the user simply has to "fill in the blanks". Note however that this will only work when the subnetwork fits the wizard profile; in all other cases the "Blank Configuration" option must be used.

# **14.2 Selecting a Wizard Profile**

The following window appears each time the Anybus Configuration Manager is started, or upon selecting the "New" entry in the "File" menu (unless it has been disabled in the "Options" menu, see ["Tools"](#page-26-0)  [on page 27\)](#page-26-0).

Currently, the following wizards are available:

**• Wizard - Modbus RTU Master**

This option is suitable for Modbus RTU-based networks.

See also ["Wizard - Modbus RTU Master" on page 67](#page-66-0).

**• Blank Configuration**

This option creates an empty configuration.

Highlight the desired wizard and click "OK" to continue.

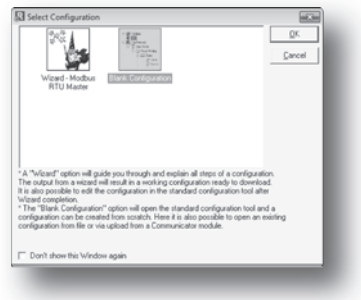

### <span id="page-66-0"></span>**14.3 Wizard - Modbus RTU Master**

This wizard can be used to create a Modbus-RTU-based network configuration based on certain information about the subnetwork. The online help system explains each configuration step in detail.

### **• Important Notes:**

Many OEM devices do not fully comply with the Modbus standard. For example, they may implement a variation of this standard or be limited to the use of specific Modbus commands other than the ones used by this wizard. In all cases, the user should consult the documentation of the devices that shall be used on the subnetwork for information about their serial communication requirements, and if necessary contact the manufacturer of the device to obtain further information about the serial communication protocol.

In the event that the wizard does not handle a particular Modbus command required by a device, it is possible to specify this command manually as a transaction in the Anybus Configuration Manager.

Using this wizard involves the following steps:

### **Step 1: Communicator Type**

Select "EtherCAT".

Click "Next" to continue.

**Tip:** It is possible to return to a previous menu at any time without losing any settings by clicking "Previous".

### **Step 1a: I/O Sizes**

Specify the sizes of the input and output data areas. For more information, see ["IO Sizes" on page 30](#page-29-0).

Click "Next" to continue.

### **Step 2: Physical Settings**

Select the physical properties of the subnetwork.

Click "Next" to continue.

### **Steps 3 - 6**

Consult the online help system for further information.

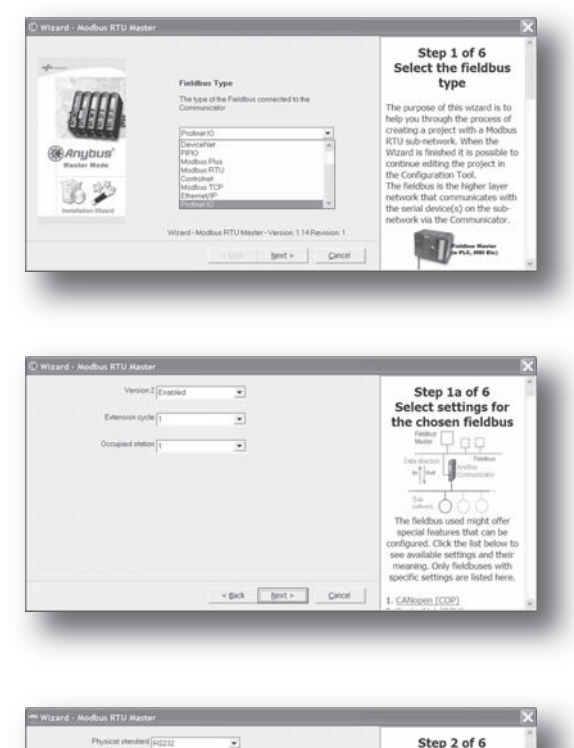

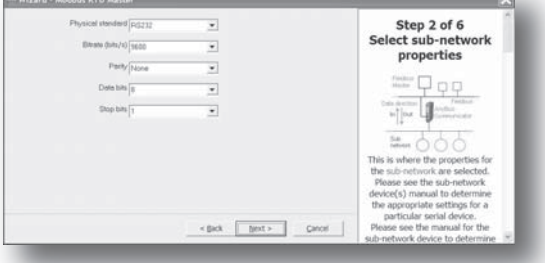

# <span id="page-67-0"></span>**21. Control and Status Registers**

# **21.1 General**

The Control and Status Registers are disabled by default, but can be enabled using ACM (see ["Control/](#page-30-0) [Status Word" on page 65](#page-30-0)). These registers form an interface for exchanging status information between the sub-network and the fieldbus control system.

The main purpose of these registers is to...

- Report sub-network related problems to the fieldbus control system
- Ensure that only valid data is exchanged in both directions
- Enable the fieldbus control system to start/stop data exchange with selected nodes on the subnetwork

If enabled, these registers occupy the first two bytes in the input and output data areas  $(0x000-0x001$ and 0x200–0x201 respectively), which means they can be accessed from the fieldbus just like any other data in these areas.

**Note:** Internally, these registers are stored in Motorola-format (i.e. MSB first). If the higher level network uses a different byte order, the upper and lower bytes will appear swapped.

### <span id="page-67-1"></span>**21.1.1 Handshaking Procedure**

A special handshaking procedure, which is illustrated in the two flowcharts below, must be followed when accessing these registers to ensure that both parts receive proper information.

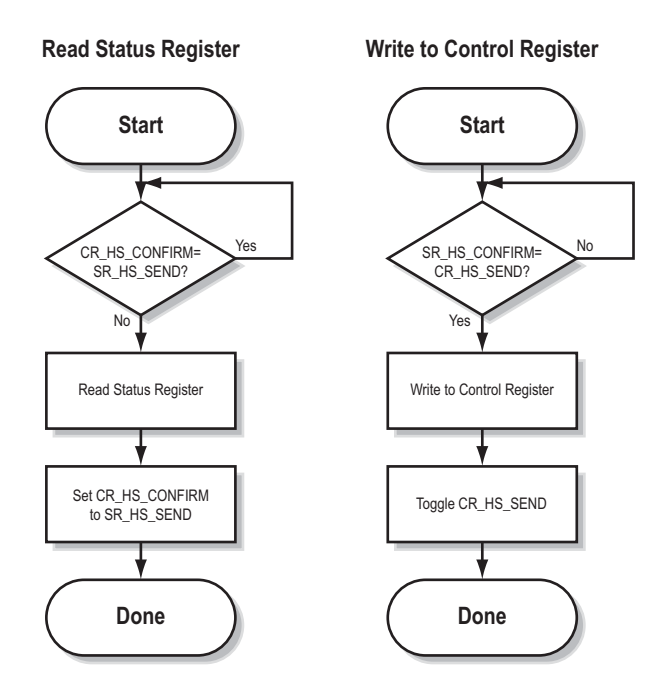

### <span id="page-68-0"></span>**21.1.2 Data Consistency**

The "Data Valid"-bits in the Control and Status Registers are used to ensure data consistency during start-up and fieldbus offline/online transitions.

If the "Control/Status Word"-parameter in ACM is set to "Enabled", the gateway will wait for the fieldbus control system to set the "Data Valid"-bit in the Control Register before it starts exchanging data on the sub-network.

If the same parameter is set to "Disabled" or "Enabled but no startup lock", communication will start as soon as the fieldbus goes online.

### **State Machine**

The fieldbus network participation can be described using a state machine as described below.

#### **A: Offline (No data exchange)**

- 1. Clear the "Data Valid"-bit in the Control Register.
- 2. Write initial data to the Output Area according to the sub-network configuration.
- 3. Wait until the fieldbus control system and the gateway are online on the fieldbus network, and shift to state B.

### **B: Online (Not yet exchanging data)**

- 4. Wait until the "Data Valid"-bit in the Status Register is cleared by the gateway.
- 5. Set the "Data Valid"-bit in the Control Register.
- 6. When the "Data Valid"-bit in the Status Register is set by the gateway, shift to state C.
- 7. If the gateway goes offline on the fieldbus, shift to state A.

### **C: Online (Exchanging data)**

Exchanging valid data in both directions.

If the gateway goes offline on the fieldbus, shift to state A.

**Note:** The gateway cannot spontaneously clear the "Data Valid"-bit in the Status Register.

#### **Latency**

The "Data Valid"-bit in the Status Register may in some cases be delayed. This latency can be caused by a missing node or a bad connection to a node with a long timeout value assigned to it.

Therefore, the fieldbus control system should not wait for this bit to be set before communicating with the sub-network devices; it should be considered as an aid for the fieldbus control system to know when all data has been updated.

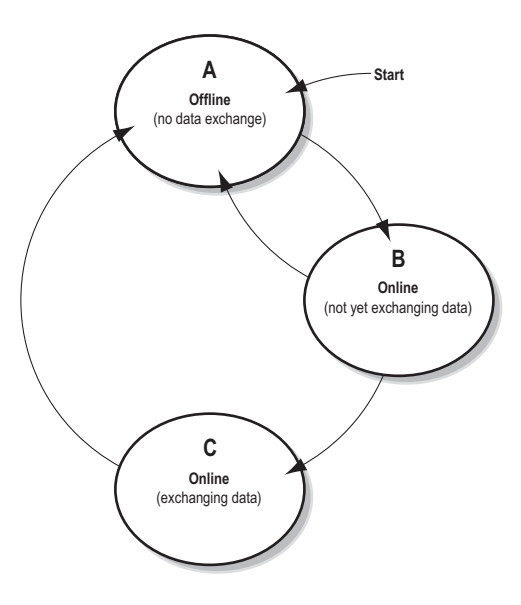

# <span id="page-69-1"></span>**21.2 Status Register Contents (Gateway to Control System)**

### **21.2.1 General Information**

The Status Register is (if enabled) located at 0x000–0x001 and constitutes a bit-field as follows:

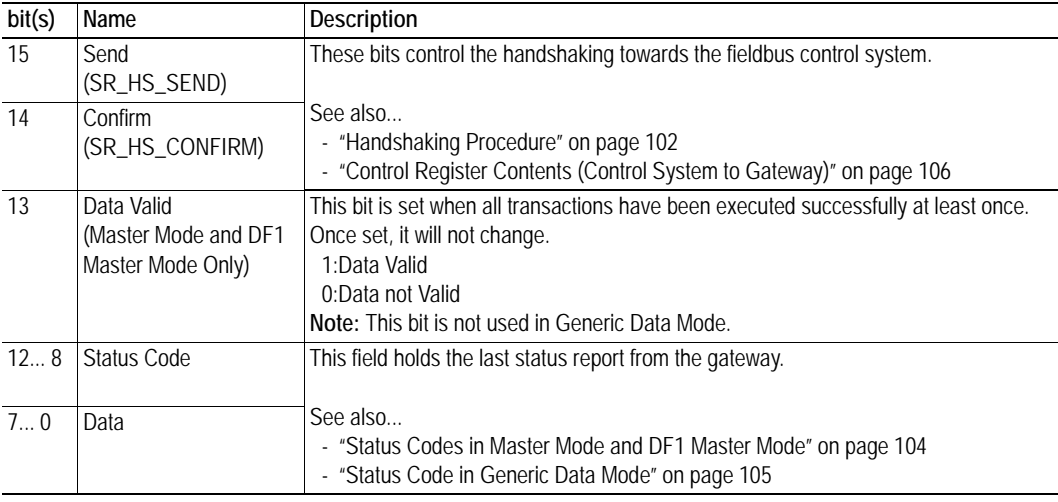

**Note:** Internally, this is treated as a Motorola-format word (i.e. MSB first). If the higher level network uses a different byte order, the upper and lower bytes will appear swapped.

### <span id="page-69-0"></span>**21.2.2 Status Codes in Master Mode and DF1 Master Mode**

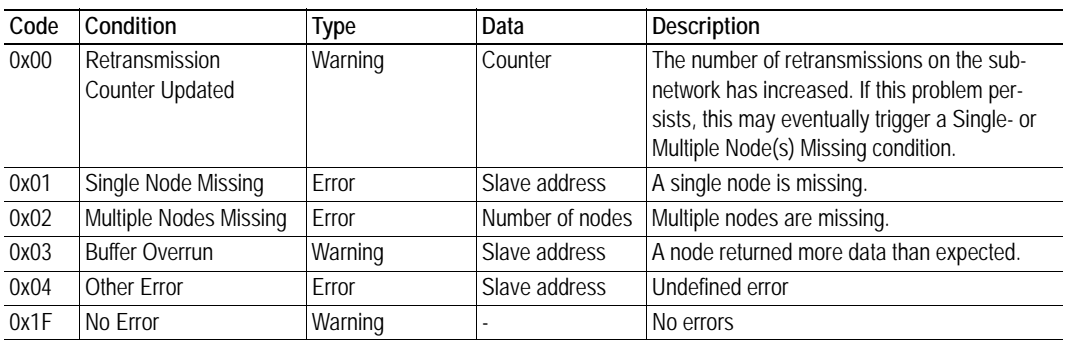

(This table is valid only in Master Mode and DF1 Master Mode).

**Note:** Conditions of type "Error" will eventually be followed by a "No Error" condition when the cause has been resolved. Conditions of type "Warning" are however considered informational and may not necessarily be followed by a "No Error" condition later on.

### <span id="page-70-0"></span>**21.2.3 Status Code in Generic Data Mode**

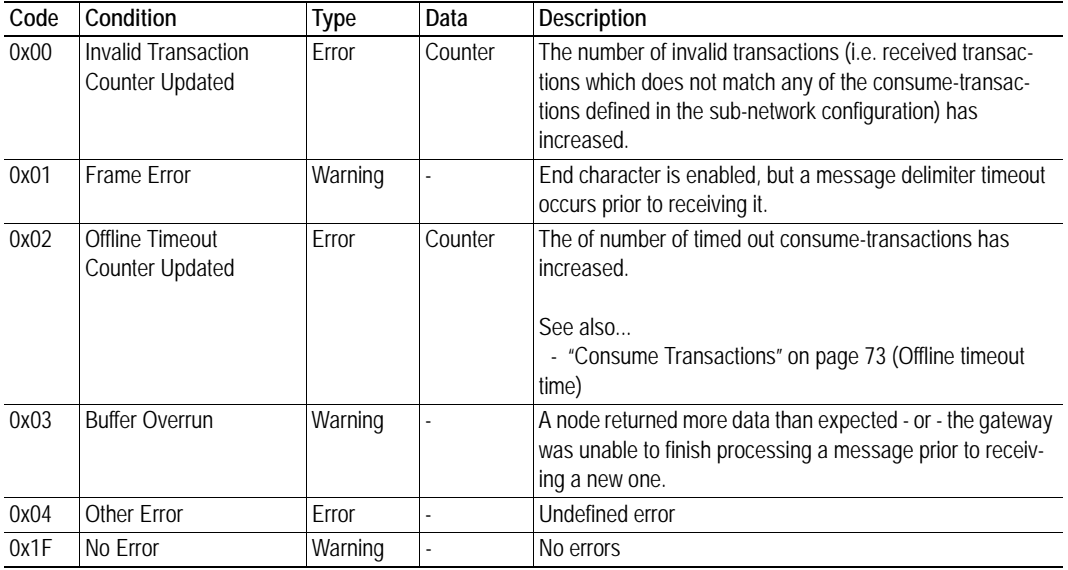

(This table is valid only in Generic Data Mode).

**Note:** Conditions of type "Error" will eventually be followed by a "No Error" condition when the cause no longer is detected. Conditions of type "Warning" are however considered informational and may not necessarily be followed by a "No Error" condition later on.

# <span id="page-71-0"></span>**21.3 Control Register Contents (Control System to Gateway)**

### **21.3.1 General Information**

The Control Register is (if enabled) located at 0x200–0x201 and constitutes a bit-field as follows:

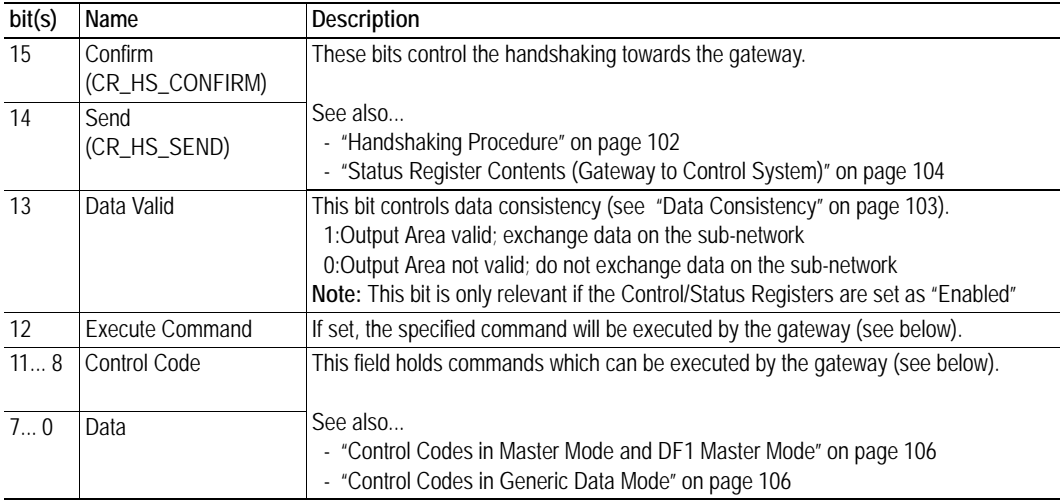

**Note:** Internally, this is treated as a Motorola-format word (i.e. MSB first). If the higher level network uses a different byte order, the upper and lower bytes will appear to be swapped.

### <span id="page-71-2"></span>**21.3.2 Control Codes in Master Mode and DF1 Master Mode**

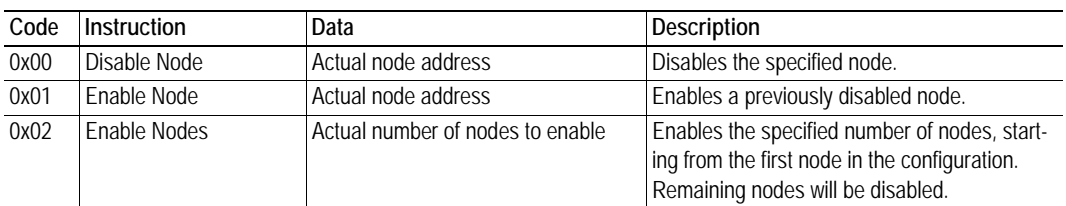

(This table is valid only in Master Mode and DF1 Master Mode).

### <span id="page-71-1"></span>**21.3.3 Control Codes in Generic Data Mode**

(No Control Codes are currently supported in this mode).
# **23. Advanced Fieldbus Configuration**

## **23.1 General**

The fieldbus interface of the gateway consists of an embedded Anybus-S communication interface. Normally, the Anybus-S configuration settings are set up automatically by the gateway. However, advanced users can configure the Anybus-S card for specific features. This chapter assumes that the reader is familiar with the Anybus-S and it's application interface. For more information about the Anybus-S platform, consult the Anybus-S Parallel Design Guide.

The standard initialization parameters are determined by the sub-network configuration. Information about the amount of input and output data used for sub-network communication is used by ACM to create the configuration message that sets the sizes of the input and output data areas in the Dual Port RAM of the embedded Anybus-S interface. It is possible to add fieldbus specific mailbox messages to customize the initialization. This is done in the Mailbox Editor, see below.

(A mailbox message is a HMS specific command structure used for low-level communication with an Anybus-S interface. Consult the Anybus-S Parallel Design Guide and the fieldbus appendix for the desired fieldbus for further information.)

## **23.2 Mailbox Editor**

To add a mailbox message to the configuration, right-click on "EndInit" and select "Insert New Mailbox".

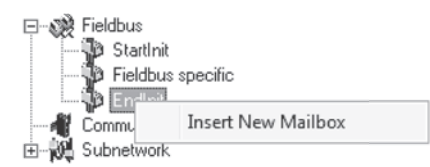

A mailbox message consists of a Header section and a data section where the Header consists of 16 words (32 bytes) and the data section consists of up to 128 words (256 bytes). All fields are editable except the Message information field that is fixed to 0x4002, which means that only fieldbus specific mailbox messages can be entered here.

The mailbox message is presented as two columns; one contains header information (A), the other one contains the message data (B).

To add message data, simply change the Data size parameter in the header column (A), and the corresponding number of bytes will appear in the message data column (B).

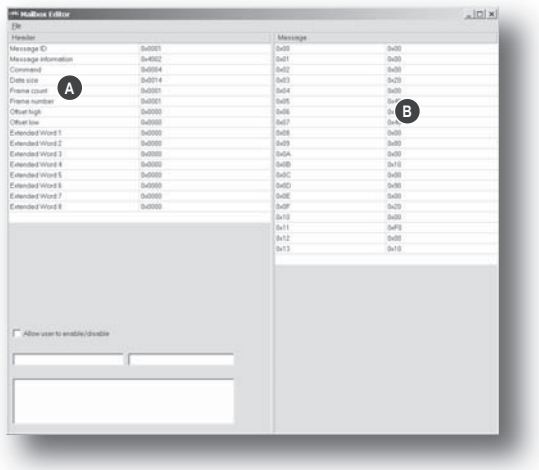

For more information about fieldbus specific mailbox messages, consult the separate Anybus-S Fieldbus Appendix for the fieldbus you are using. For general information about the Anybus-S platform, consult the Anybus-S Design Guide.

# **A. Connector Pin Assignments**

# **A.1 EtherCAT Connectors**

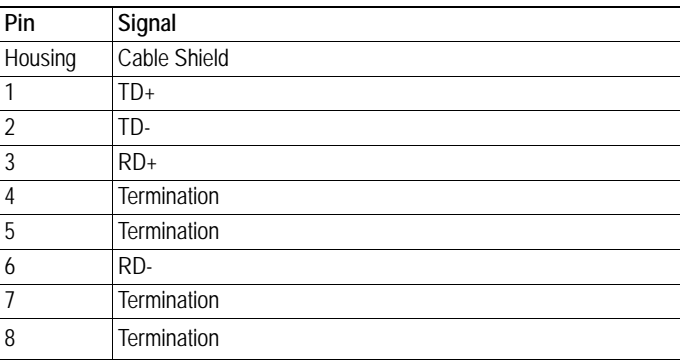

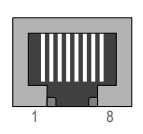

# **A.2 Power Connector**

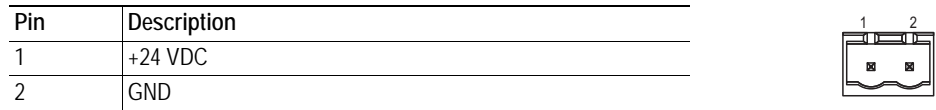

### **Notes:**

- Use  $60/75$  or  $75$  °C copper (Cu) wire only.
- Minimum terminal tightening torque: 5–7 lb-in (0.5–0.8 Nm).

## **A.3 PC Connector**

### **Configuration Cable Wiring**

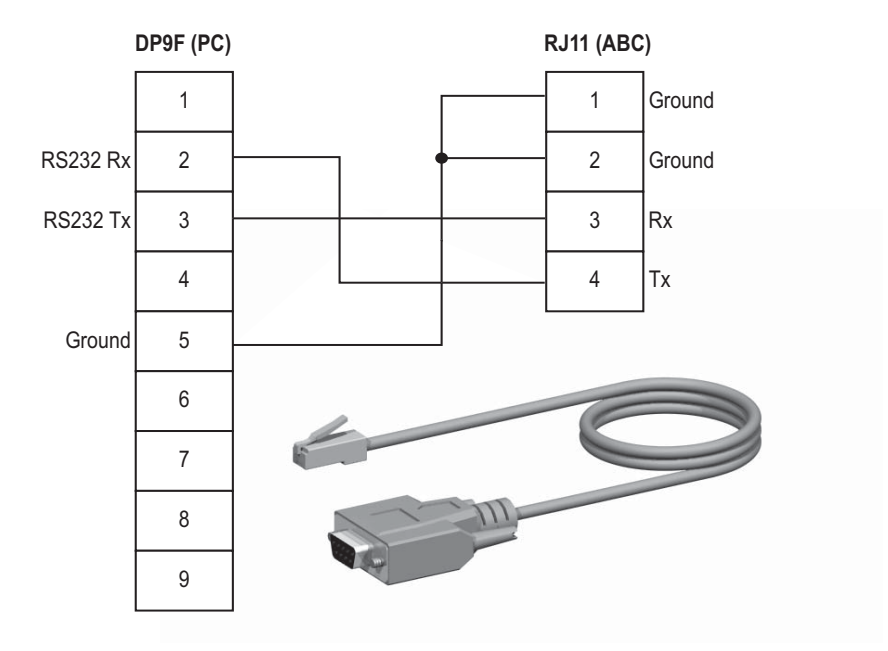

### **RJ11 (4P4C modular)1 : ABC**

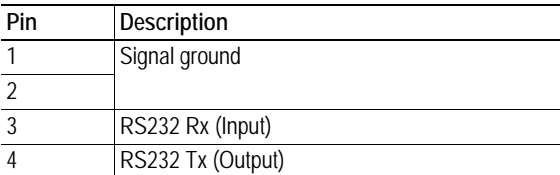

### **DB9F : PC**

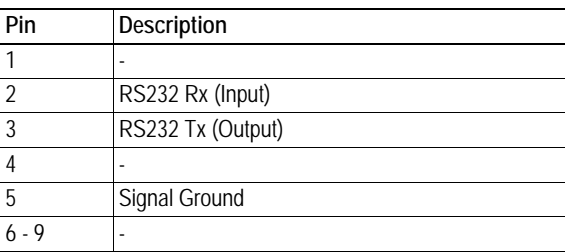

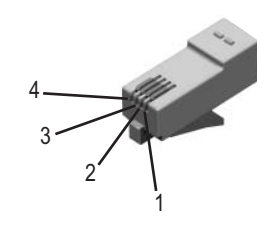

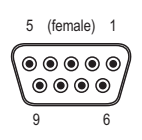

<sup>1.</sup> The RJ11 (4P4C modular) is sometimes referred to as an RJ9.

## **A.4 Subnetwork Interface**

### **A.4.1 General Information**

The subnetwork interface provides for RS232, RS422 and RS485 communications. Depending on the configuration specified in the Anybus Configuration Manager, different signals are activated in the subnetwork connector.

### **A.4.2 Bias Resistors (RS485 Only)**

When idle, RS485 enters an indeterminate state, which may cause the serial receivers to pick up noise from the serial lines and interpret this as data. To prevent this, the serial lines should be forced into a known state using pull-up and pull-down resistors, commonly known as bias resistors.

The bias resistors form a voltage divider, forcing the voltage between the differential pair to be higher than the threshold for the serial receivers, typically >200 mV.

Note that bias resistors shall only be installed on one node; installing bias resistors on several nodes may compromise the signal quality on the network and cause transmission problems.

### **A.4.3 Termination (RS485 & RS422 Only)**

To avoid reflections on the serial lines, it is important to properly terminate the subnetwork by placing termination resistors between the serial receivers near the end nodes.

The resistor value should ideally match the characteristic impedance of the cable, typically  $100-120 \Omega$ .

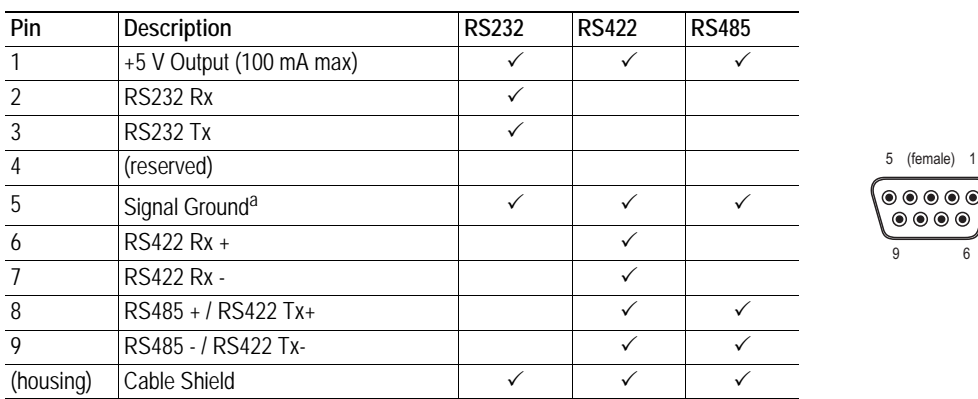

### **A.4.4 Connector Pinout (DB9F)**

a. Connecting this signal directly to Protective Earth (PE) of other nodes may, in case of grounding loops etc., cause damage to the on-board serial transceivers. It is therefore generally recommended to connect it only to Signal Ground (if available) of other nodes.

(female) 1

෧෧෧

### **A.4.5 Typical Connection (RS485)**

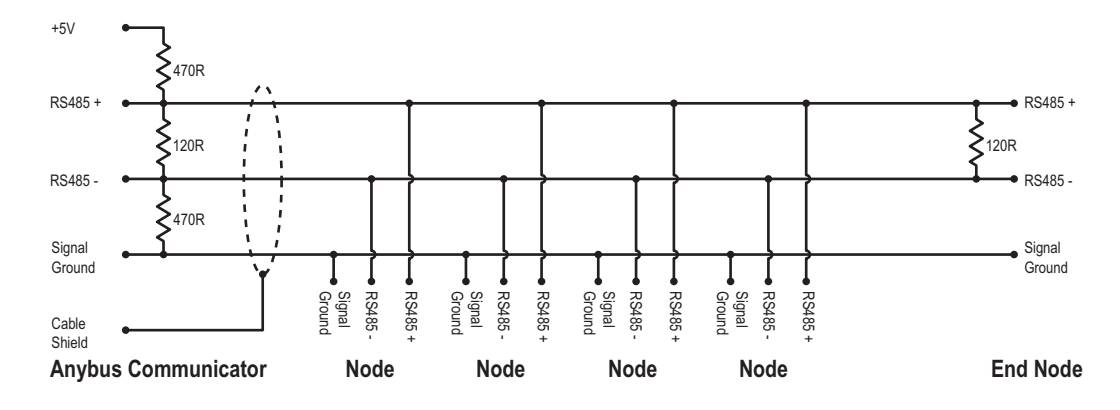

### **A.4.6 Typical Connection (RS422 & 4-Wire RS485)**

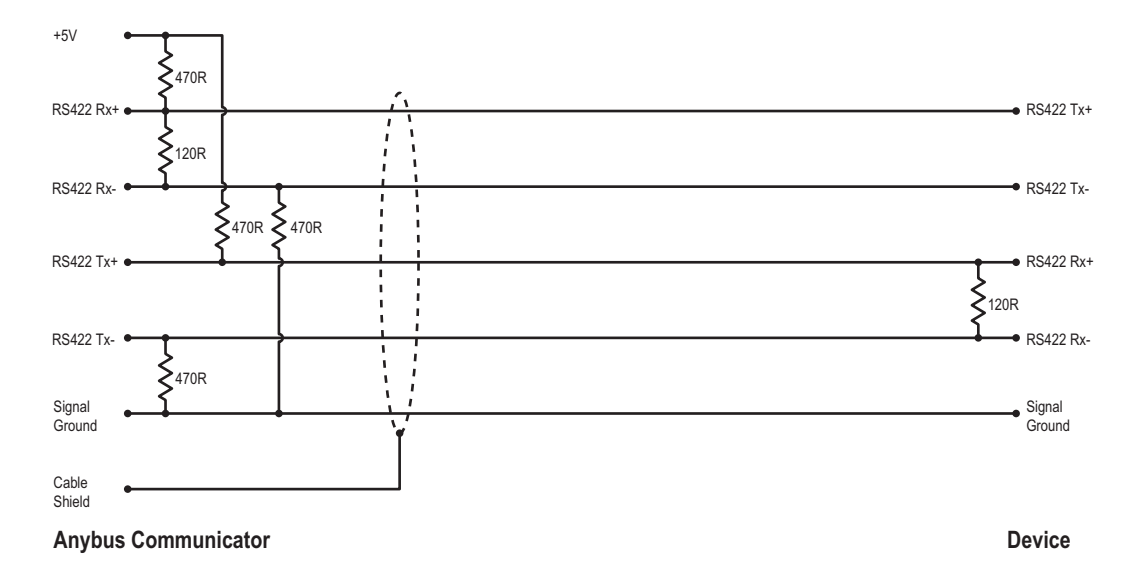

**Note:** Bias resistors are normally not needed on RS422, but may be required when using 4-wire RS485.

### **A.4.7 Typical Connection (RS232)**

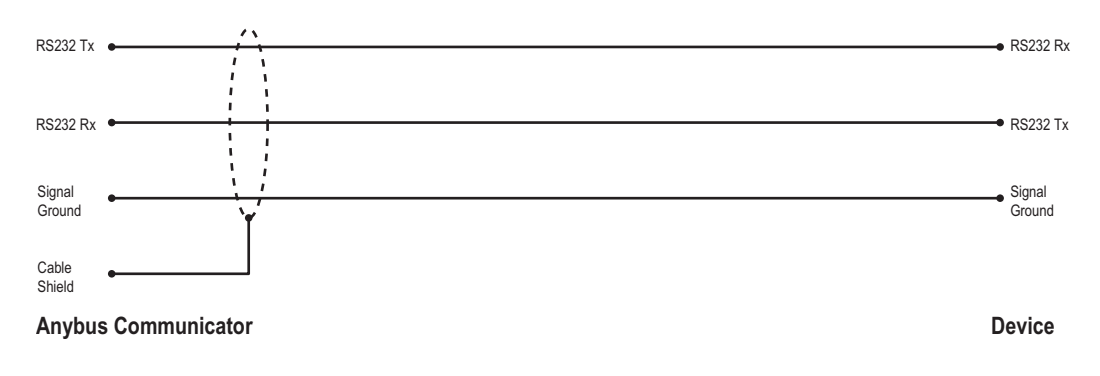

# **B. Technical Specification**

## **B.1 Mechanical Properties**

#### **Housing**

Plastic housing with snap-on connection to DIN-rail, protection class IP20.

### **Dimensions (L x W x H)**

120 mm x 75 mm x 27 mm (4.72" x 2.95" x 1.06")

## **B.2 Electrical Characteristics**

### **Power Supply**

Power: 24 VDC ± 10%

#### **Power Consumption**

Maximum power consumption is 280 mA on 24 VDC. Typically around 100 mA.

## **B.3 Environmental Characteristics**

### **Relative Humidity**

The product is designed for a relative humidity of 0 to 95 % non-condensing.

#### **Temperature**

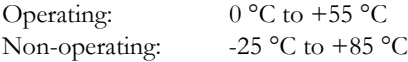

## **B.4 Regulatory Compliance**

**EMC Compliance (CE)**

This product is in accordance with the EMC directive 89/336/EEC, with amendments 92/31/EEC and 93/68/EEC through conformance with the following standards:

**• EN 50082-2 (1993)**

EN 55011 (1990) Class A

**• EN 61000-6-2 (1999)**

EN 61000-4-3 (1996) 10 V/m EN 61000-4-6 (1996) 10 V/m (all ports) EN 61000-4-2 (1995)  $\pm 8$  kV air discharge,  $\pm 4$  kV contact discharge EN 61000-4-4 (1995)  $\pm$ 2 kV power port,  $\pm$ 1 kV other ports EN 61000-4-5 (1995)  $\pm$ 0.5 kV power ports (DM/CM),  $\pm$ 1 kV signal ports

### **UL/c-UL Compliance**

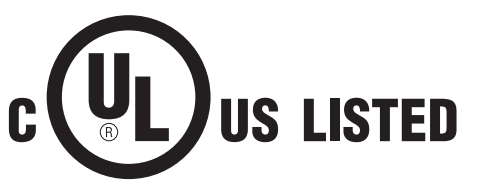

**IND: CONT. EQ. FOR HAZ LOC. CL I, DIV 2 GP A,B,C,D TEMP CODE** E203225

**WARNING** - EXPLOSION HAZARD - SUBSTITUTION OF ANY COMPONENTS MAY IMPAIR SUITABILITY FOR CLASS I, DIVISION 2.

**WARNING** - EXPLOSION HAZARD - WHEN IN HAZARDOUS LOCATIONS, TURN OFF POWER BEFORE REPLACING OR WIRING MODULES.

**WARNING** - EXPLOSION HAZARD - DO NOT DISCONNECT EQUIPMENT UNLESS POWER HAS BEEN SWITCHED OFF OR THE AREA IS KNOWN TO BE NON-HAZARDOUS.

**ATTENTION** – RISQUE D'EXPLOSION – LE REMPLACEMENT DE TOUT COMPOSANTS INVALIDE LA CERTIFICATION CLASS I, DIVISION 2.

**ATTENTION** – RISQUE D'EXPLOSION – EN ZONE EXPLOSIVE, VEUILLEZ COUPER L'ALIMENTATION ÉLECTRIQUE AVANT LE REMPLACEMENT OU LE RACCORDEMENT DES MODULES.

**ATTENTION** – RISQUE D'EXPLOSION – NE PAS DÉCONNECTER L'ÉQUIPEMENT TANT QUE L'ALIMENTATION EST TOUJOURS PRÉSENTE OU QUE LE PRODUIT EST TOUJOURS EN ZONE EXPLOSIVE ACTIVE.

#### **Additional installation and operating instructions**

- Max Ambient Temperature: 55 °C (for Hazloc environments)
- Field wiring terminal markings (wire type (Cu only, 14–30 AWG)).
- Use 60/75 or 75 °C copper (Cu) wire only.
- Terminal tightening torque must be 5–7 lb-in (0.5–0.8 Nm).
- Use in overvoltage category 1 pollution degree 2 environment.
- Installed in an enclosure considered representative of the intended use.
- Secondary circuit intended to be supplied from an isolating source and protected by overcurrent protective devices installed in the field sized per the following:

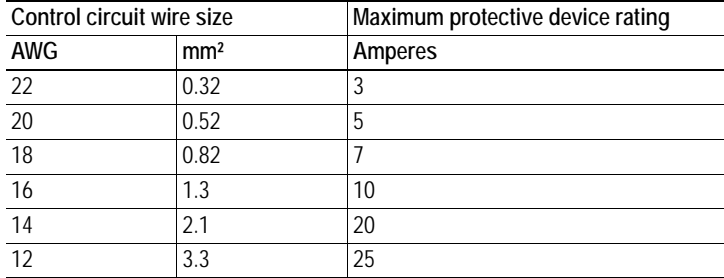

#### **Galvanic isolation on sub-network interface**

**• EN 60950-1 (2001)**

Pollution Degree 2 Material Group IIIb  $250$  V<sub>RMS</sub> or  $250$  VDC working voltage 500 V secondary circuit transient rating

# **D. Troubleshooting**

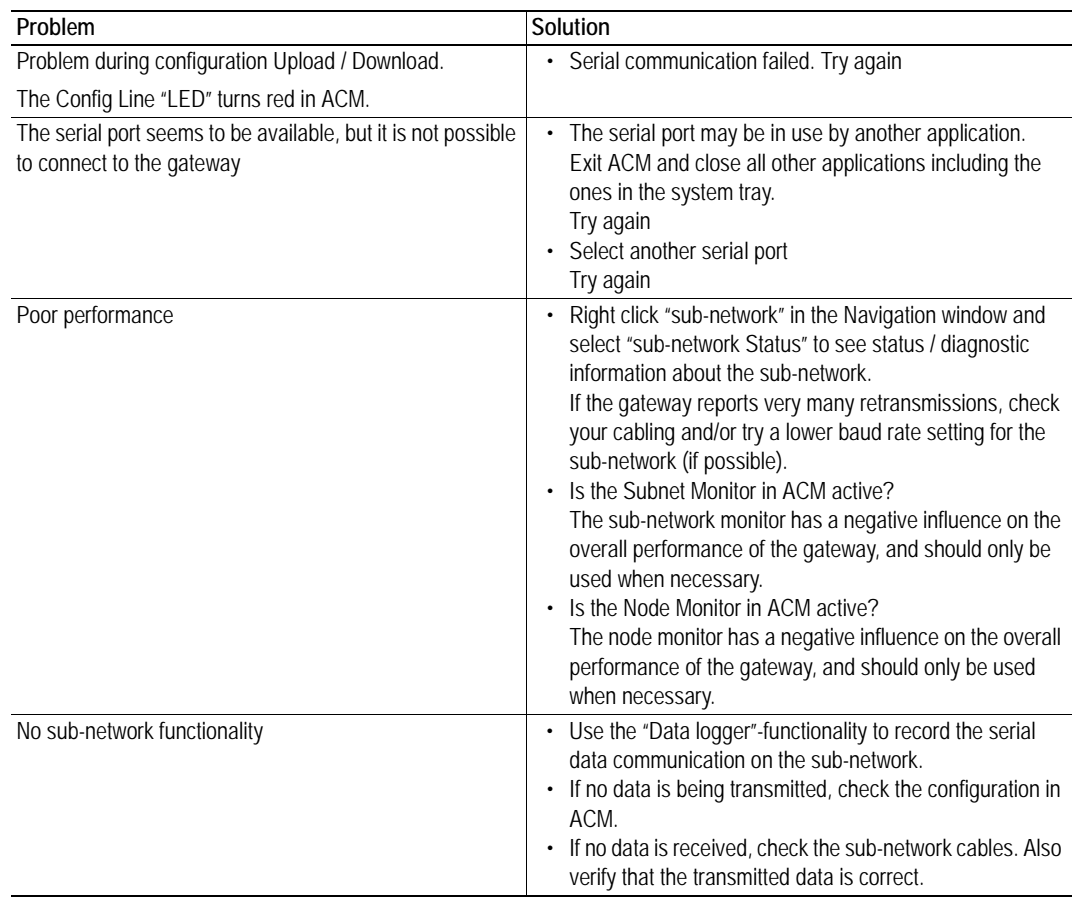

# **E. ASCII Table**

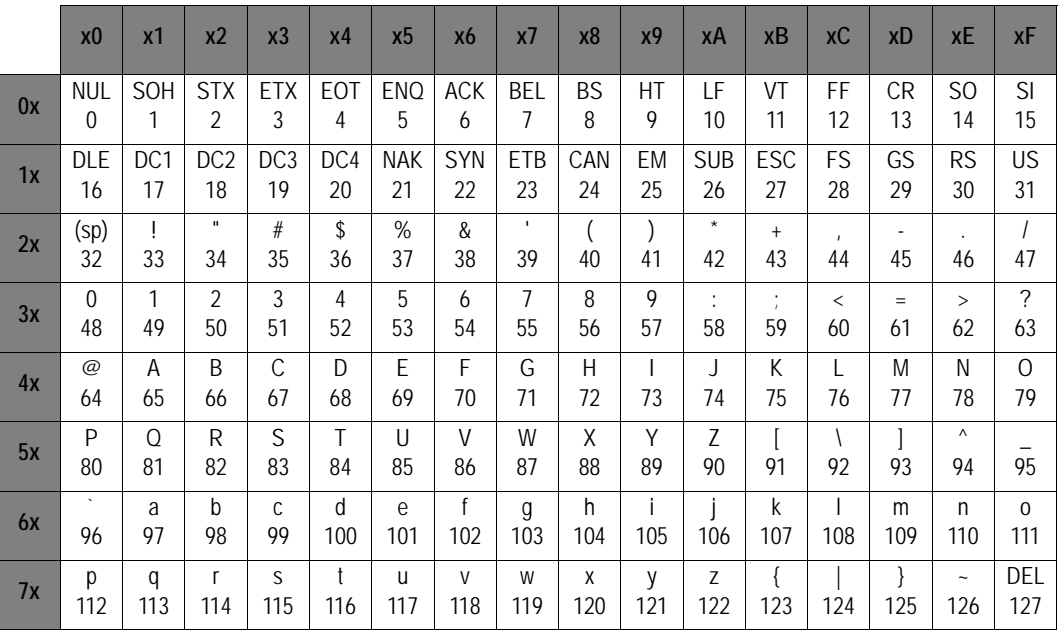